## **Dell UltraSharp 24 Monitor - U2422H/U2422HX/U2422HE** Benutzerhandbuch

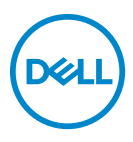

**Modell: U2422H/U2422HX/U2422HE Behördliche Modellnummer: U2422Hb/U2422HEb**

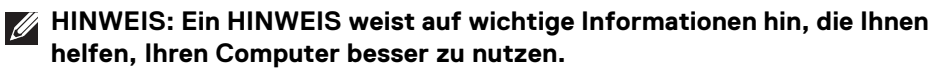

- **VORSICHT: Eine VORSICHT weist auf mögliche Schäden an der Hardware oder Datenverluste hin, wenn die Anweisungen nicht befolgt werden.**
- **ACHTUNG: Eine ACHTUNG beschreibt die Möglichkeit von Eigentumsschäden, Verletzungen oder Tod.**

**Copyright © 2021 Dell Inc. oder deren Tochtergesellschaften. Alle Rechte vorbehalten.** Dell, EMC und andere Warenzeichen sind Warenzeichen der Dell Inc. oder ihrer Tochtergesellschaften. Andere Marken können Marken der jeweiligen Eigentümer sein.

2021 - 07

Rev. A02

# **Inhalt**

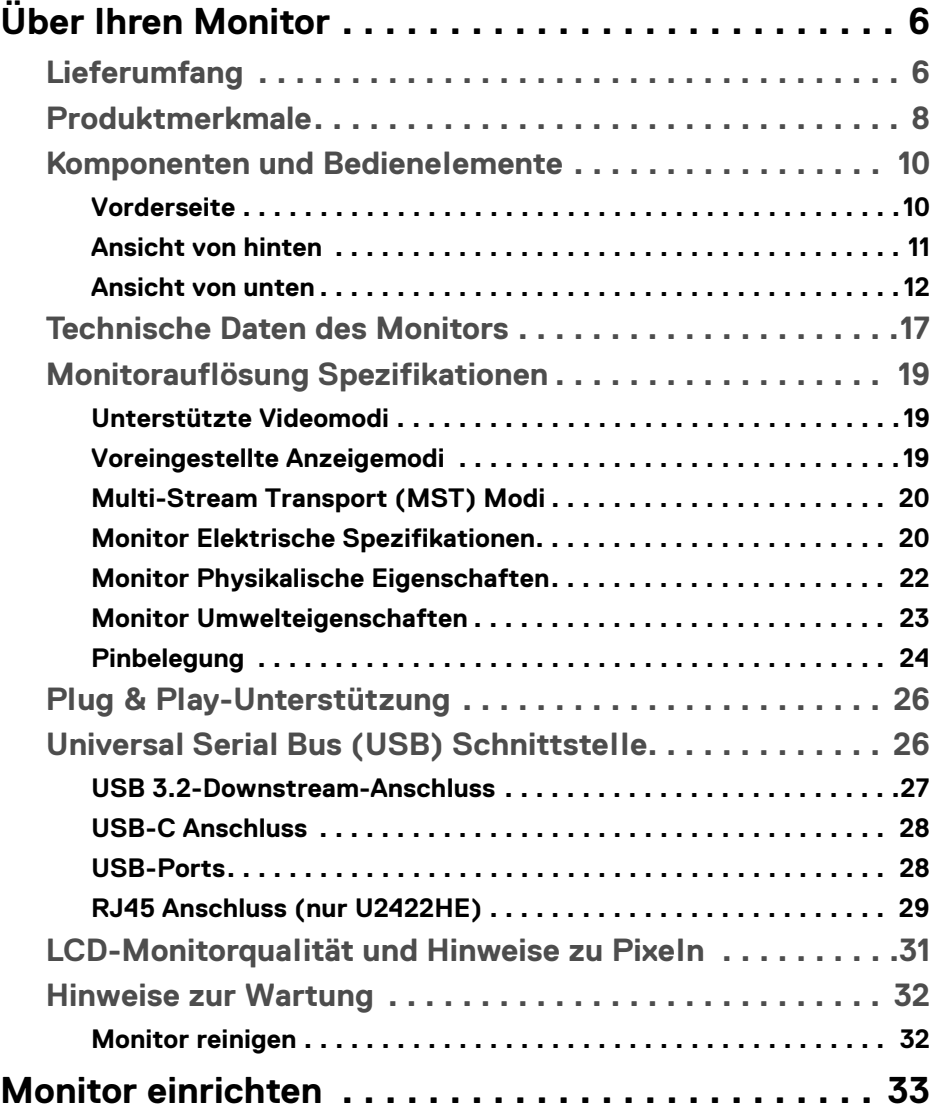

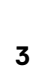

 $(\alpha)$ 

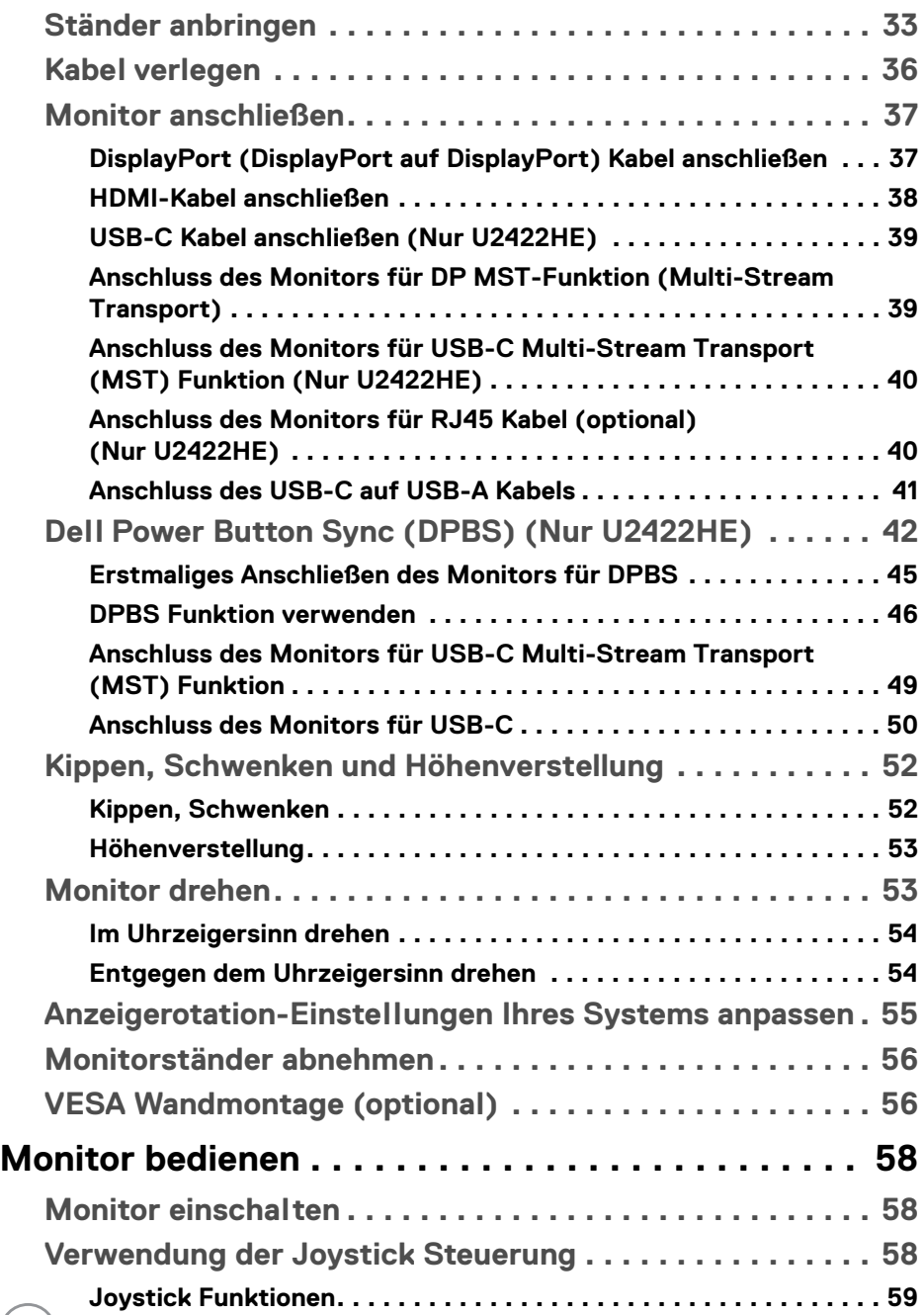

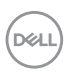

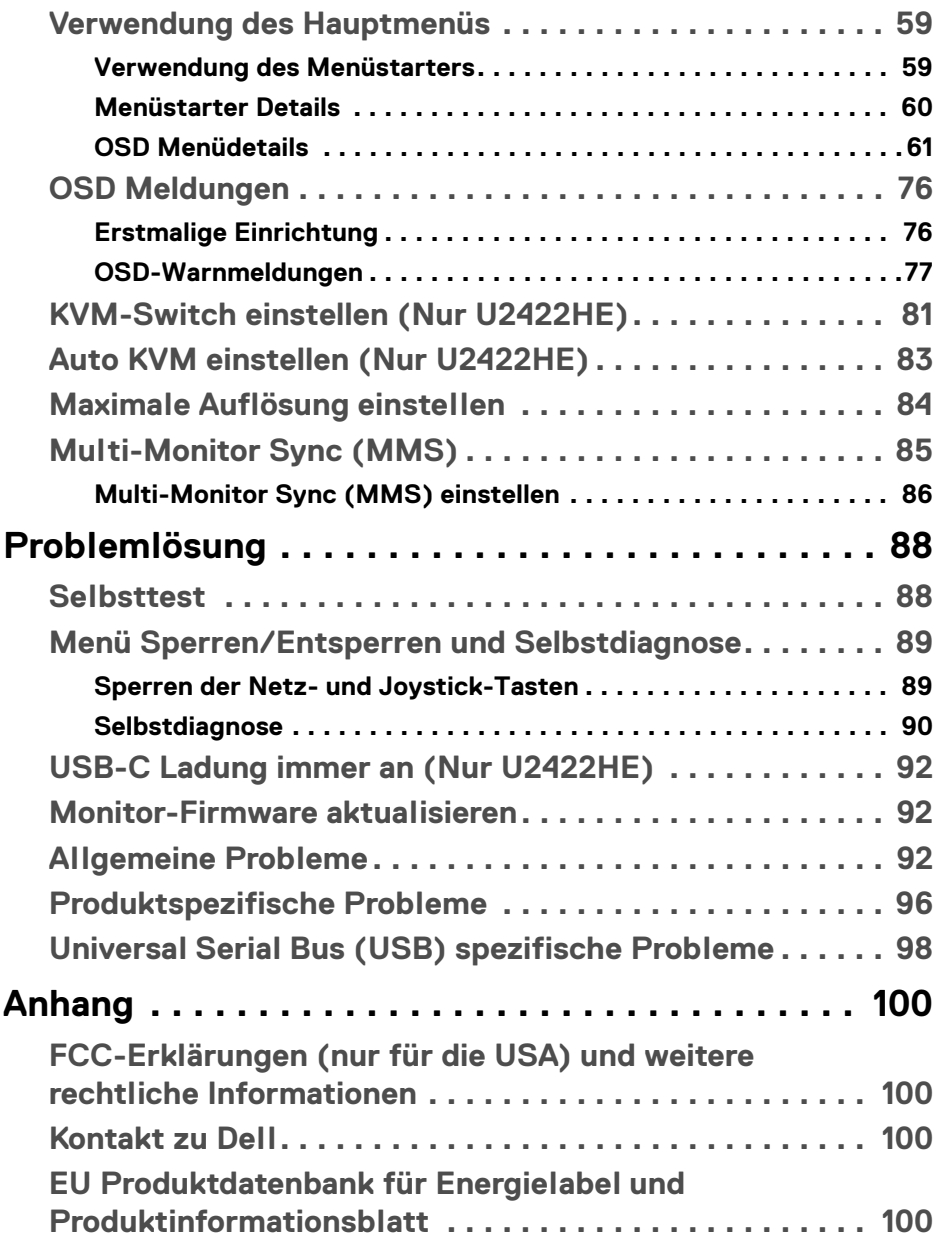

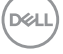

## <span id="page-5-0"></span>**Über Ihren Monitor**

Der Monitor wird mit den in der unteren Tabelle gezeigten Artikeln geliefert. Falls ein Artikel fehlt, wenden Sie sich an den technischen Support von Dell. Weitere Informationen finden Sie unter [Kontakt zu Dell](#page-99-4).

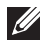

**HINWEIS: Einige Artikel könnten optional sein und nicht mit dem Monitor geliefert werden. Einige Funktionen könnten in einigen Ländern nicht verfügbar sein.**

**HINWEIS: Wenn Sie einen Ständer anbringen, den Sie von einer anderen Quelle gekauft haben, folgen Sie den Anweisungen, die mit dem Ständer geliefert wurden.**

## <span id="page-5-1"></span>**Lieferumfang**

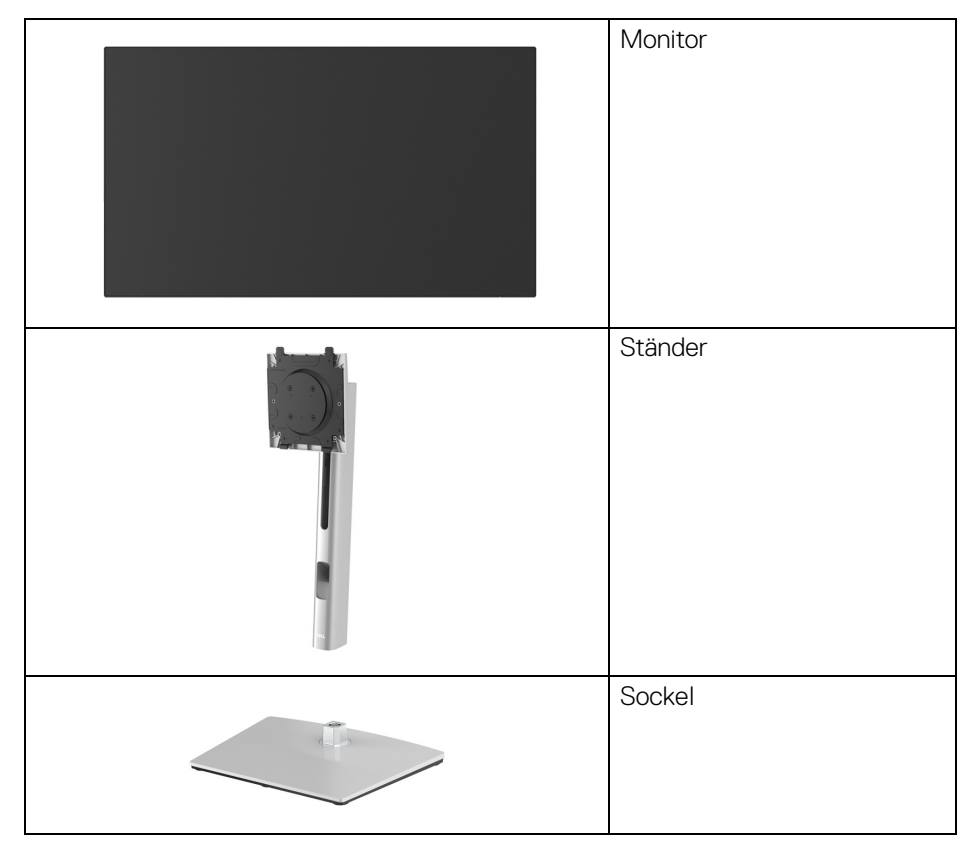

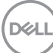

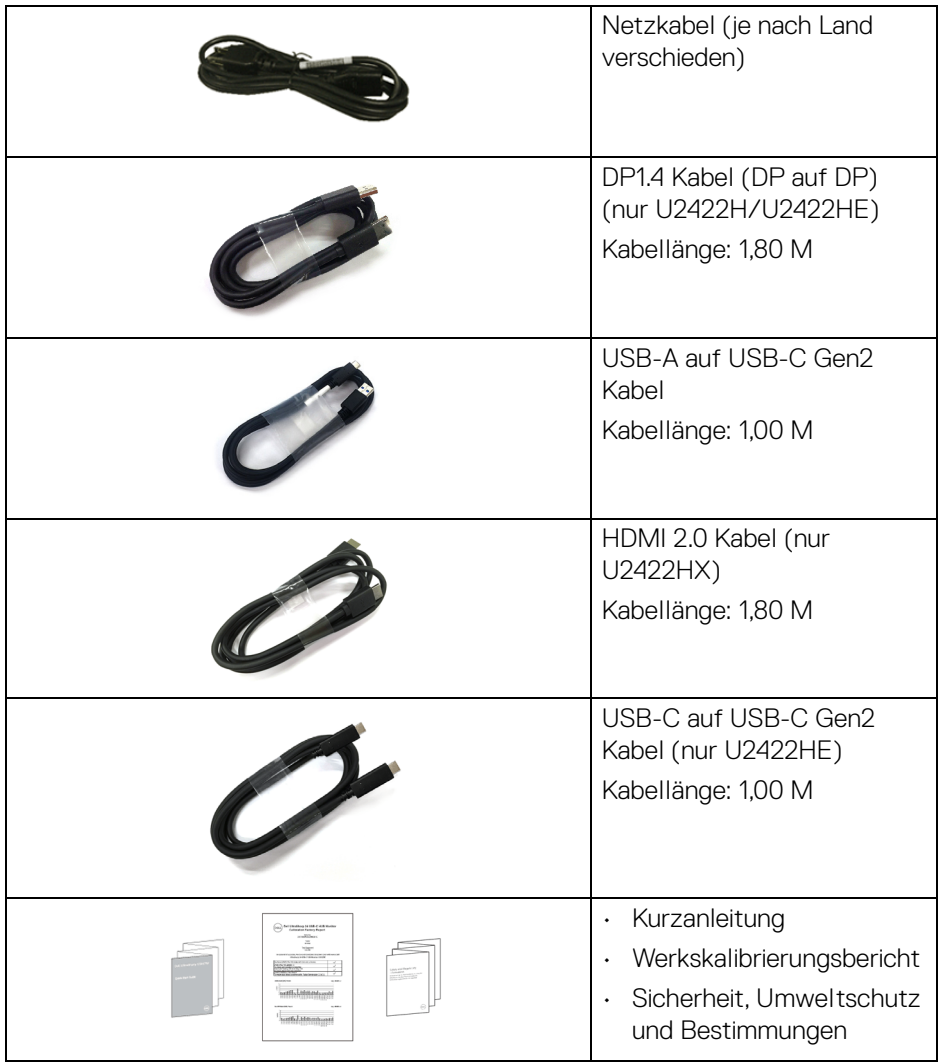

## <span id="page-7-0"></span>**Produktmerkmale**

Der **Dell U2422H/U2422HX/U2422HE** Monitor arbeitet mit Active Matrix-, Dünnschichttransistor- (TFT) und Flüssigkristall-Technologien (LCD) und einer LED-Beleuchtung. Die Monitorfunktionen umfassen:

- 60,47 cm (23,80 Zoll) sichtbarer Bereich (diagonal gemessen). 1920 x 1080 (16:9) Bildpunkte Auflösung, zusätzlich Vollbildanzeige in niedrigeren Auflösungen.
- Weitwinkelanzeige für die Anzeige aus einer sitzenden oder stehenden Position.
- Farbbereich von sRGB 100% und Rec. 709 100% mit einem durchschnittlichen Delta E < 2; unterstützt auch DCI-P3 85%.
- Digital Konnektivität mit DisplayPort, HDMI, und USB-C (mit DP Wechselmodus) (nur U2422HE).
- Einzel USB-C (PD 90W) für die Stromübertragung an ein kompatibles Notebook beim Empfang von Video & Datensignal (nur U2422HE).
- Einstellmöglichkeiten für Kippen, Schwenken, Höhe und Drehen.
- Ultra-dünner Rahmen verringert den Rahmenabstand bei der Verwendung mehrerer Monitore, was eine einfache Einrichtung mit einem eleganten Anzeigeerlebnis ermöglicht.
- Abnehmbarer Ständer und Video Electronics Standards Association (VESA™) 100 mm Befestigungslöcher für flexible Montagelösungen.
- U2422H/U2422HX ist ausgestattet mit 1 USB-C Upstream-Port (nur Daten, USB 3.2 Gen2, 10 Gbps), 2 superschnellen USB 10 Gbps (USB 3.2 Gen2) Type-A Downstream-Ports <a>. 1</a>superschnellen USB 10 Gbps (USB 3.2 Gen2) Type-A Downstream-Ladeanschluss  $\leftrightarrow$  , und 1 superschnellen USB 10 Gbps (USB 3.2 Gen2) Type-C Downstream-Port  $\cdot$ .
- U2422HE ist ausgestattet mit 1 USB-C Upstream-Port  $\mathbf{P}_{\text{new}}$  (Video und Daten, DP1.4 mit Wechselmodus, PD bis zu 90 W), 1 USB-C Upstream-Port (nur Daten, USB 3.2 Gen2, 10 Gbps), 3 superschnellen USB 10 Gbps (USB 3.2 Gen2) Type-A Downstream-Ports <a>...<br/>
19 Superschnellen USB 10 Gbps (USB 3.2 Gen2) Type-A Downstream-Ladeanschluss , und 1 superschnellen USB 10 Gbps (USB 3.2 Gen2) Type-C Downstream-Port  $\cdot$
- USB-C  $\mathbb{R}$  und RJ45-Anschlüsse  $\frac{1}{60}$  ermöglichen eine Netzwerkverbindung über ein einziges Kabel (nur U2422HE).
- Plug-and-Play Fähigkeit, wenn von Ihrem System unterstützt.
- Steuerung per Bildschirmanzeige (OSD) für einfache Einstellung und Bildschirmoptimierung.
- Netz- und OSD-Tastensperre.
- Schlitz für Sicherheitsschloss.
- Ständerschloss.
- $\cdot$  < 0.3 W im Standbymodus.
- Optimieren Sie Ihren Augenkomfort mit einem flimmerfreien Bildschirm.
- **ACHTUNG: Die möglichen Langzeiteffekte von blauem Licht des Monitors könnten die Augen schädigen, z.B. Übermüdung der Augen, digitale Überanstrengung der Augen usw. Die ComfortView Plus Funktion verringert den Anteil des blauen Lichts des Monitors, um den Augenkomfort zu optimieren. Der Monitor verwendet einen Bildschirm mit niedrigem Blaulichtanteil und entspricht den Anforderungen des TÜV Rheinland bei Werksrückstellung/Standardeinstellung (Helligkeit: 75%, Kontrast: 75%, CCT: 6500K, Voreingestellte Modi: Standard)**

DEL

## <span id="page-9-0"></span>**Komponenten und Bedienelemente**

#### <span id="page-9-1"></span>**Vorderseite**

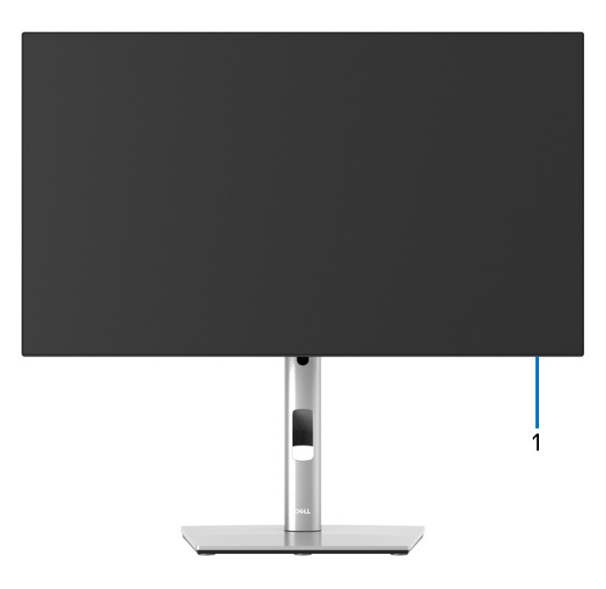

#### **Ansicht von vorne mit Monitorständer**

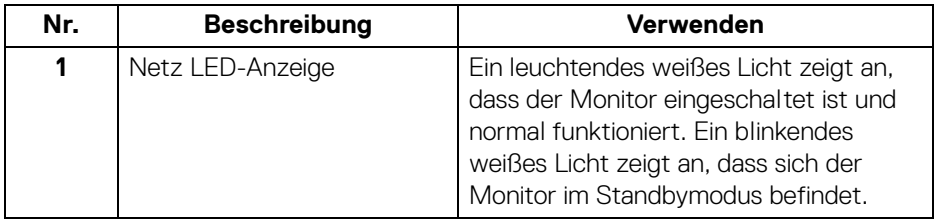

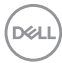

#### <span id="page-10-0"></span>**Ansicht von hinten**

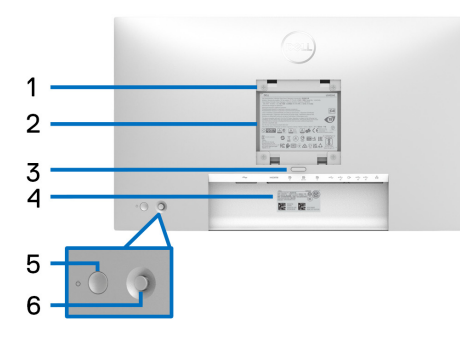

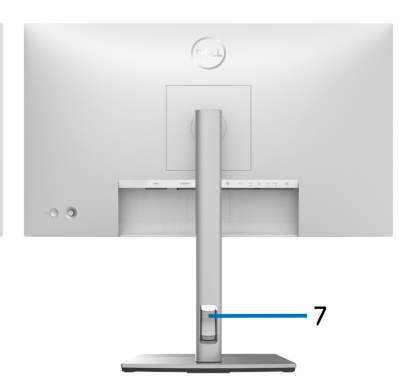

#### **Rückansicht mit Monitorständer**

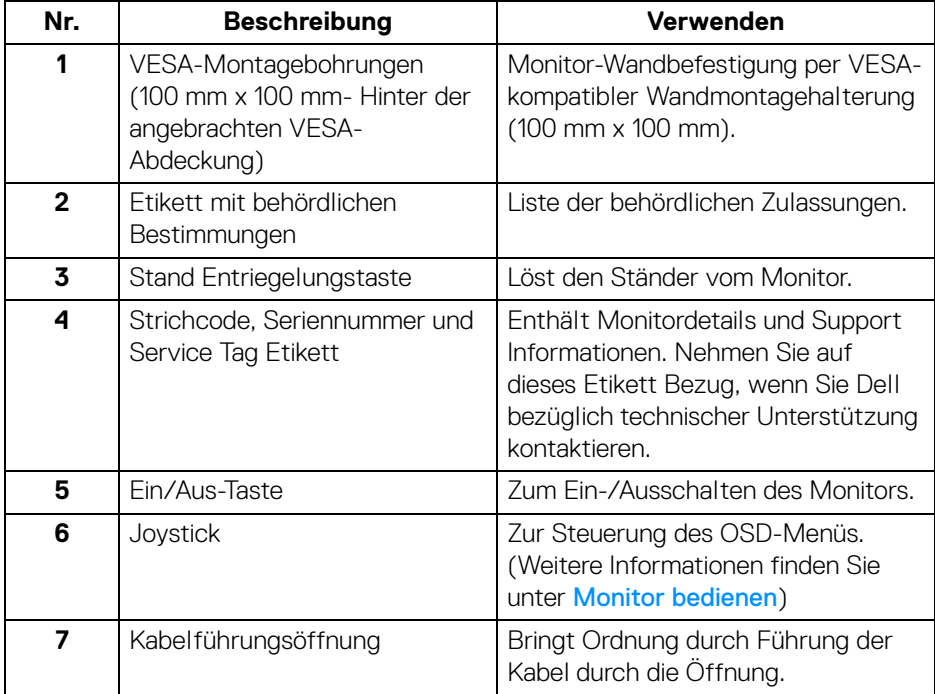

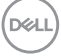

### <span id="page-11-0"></span>**Ansicht von unten U2422H**/**U2422HX**

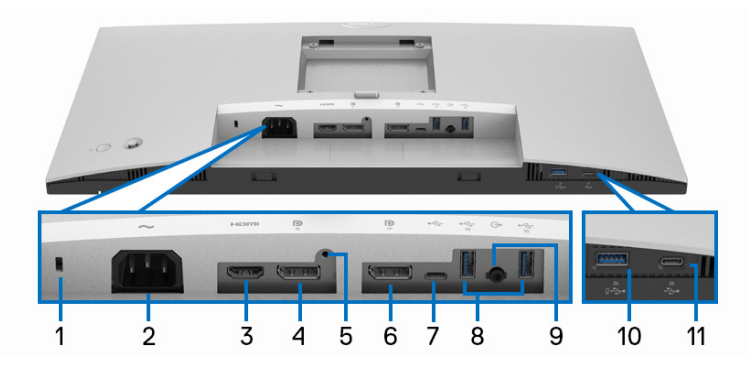

#### **Ansicht von unten ohne Monitor-Standfuß**

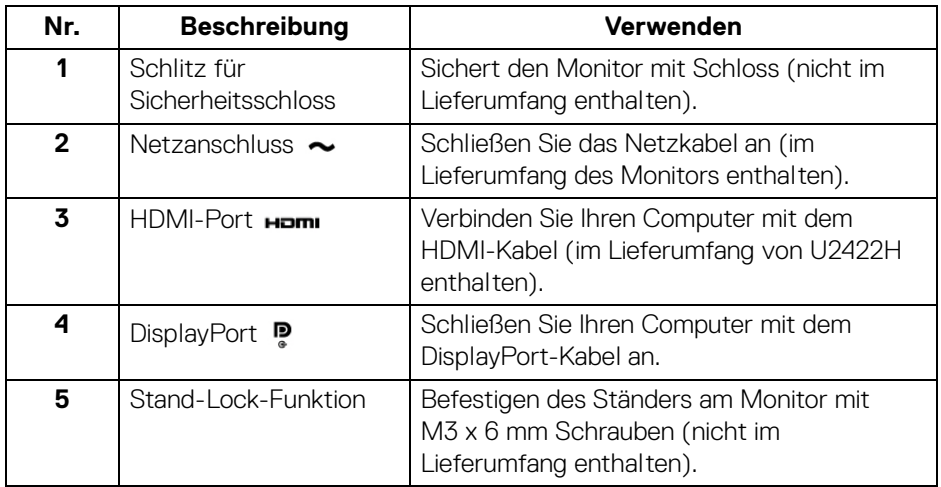

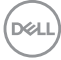

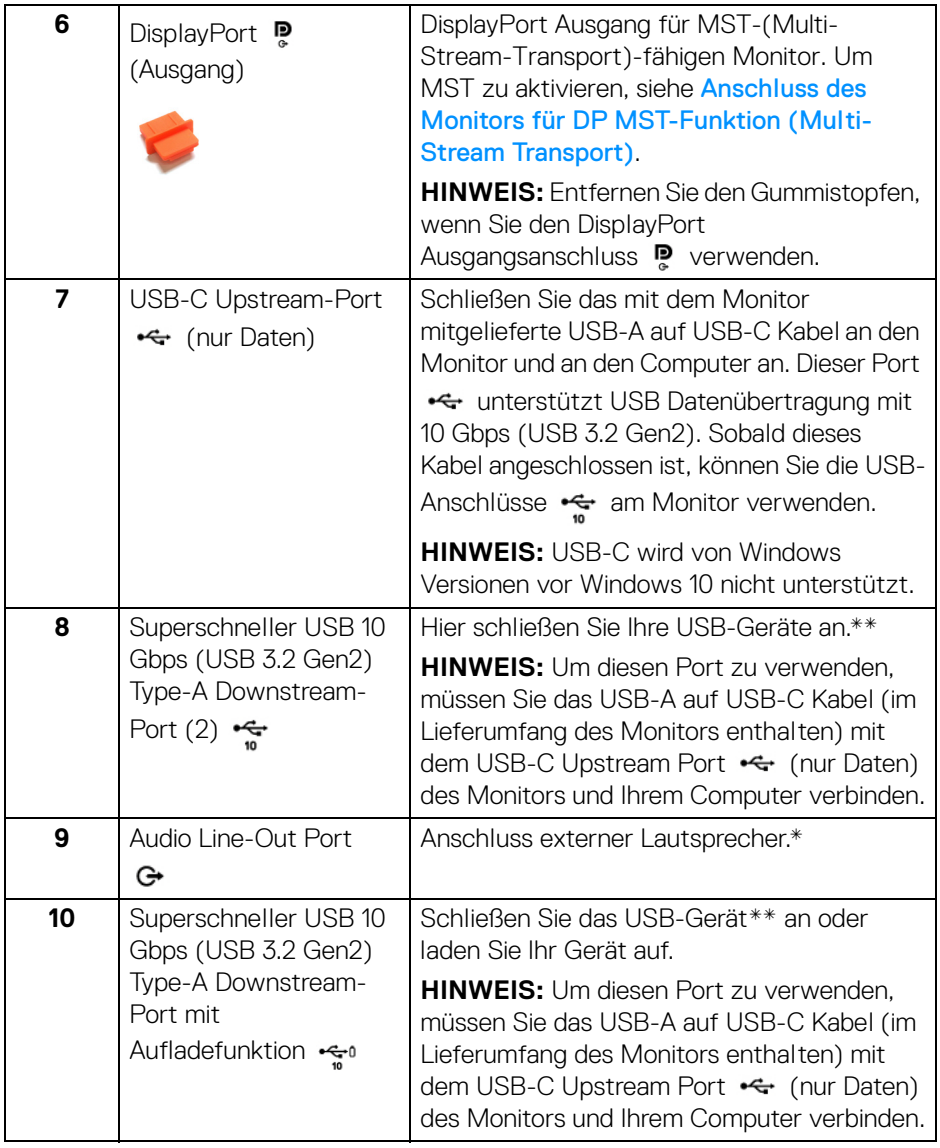

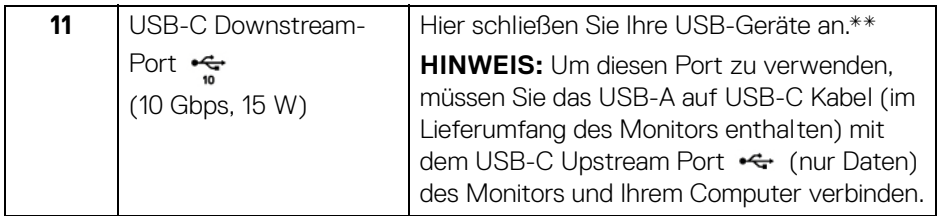

\*Die Nutzung von Kopfhörern wird für den Audio Line-Out Anschluss nicht unterstützt.

\*\*Um Signalstörungen zu vermeiden wenn ein drahtloses USB-Gerät an einen USB-Downstream-Anschlüsse angeschlossen wurde, wird NICHT empfohlen, andere USB-Geräte an den oder die nebenstehenden Port(s) anzuschließen.

#### **U2422HE**

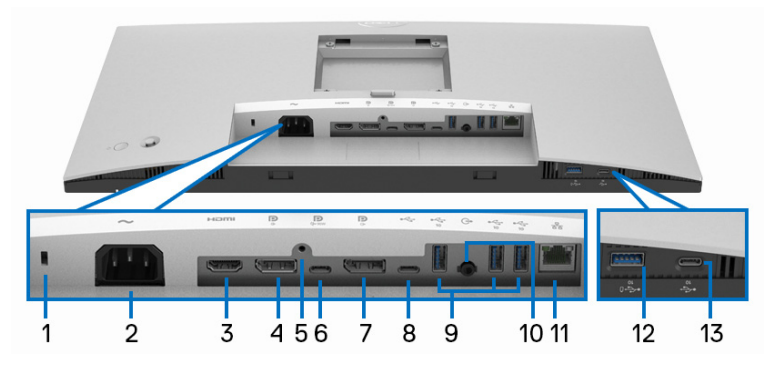

**Ansicht von unten ohne Monitor-Standfuß**

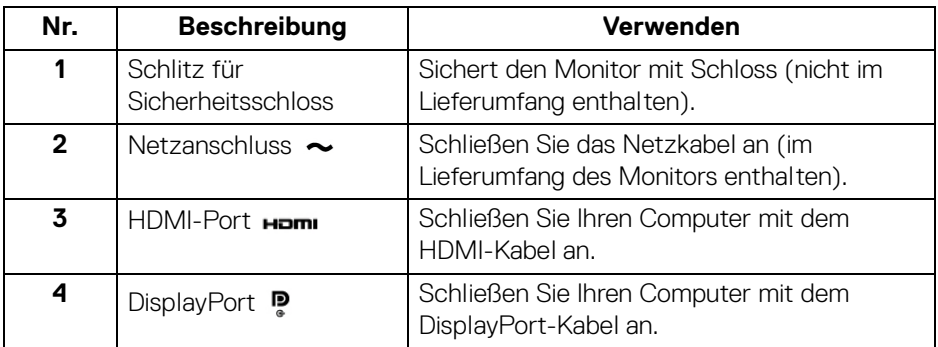

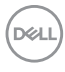

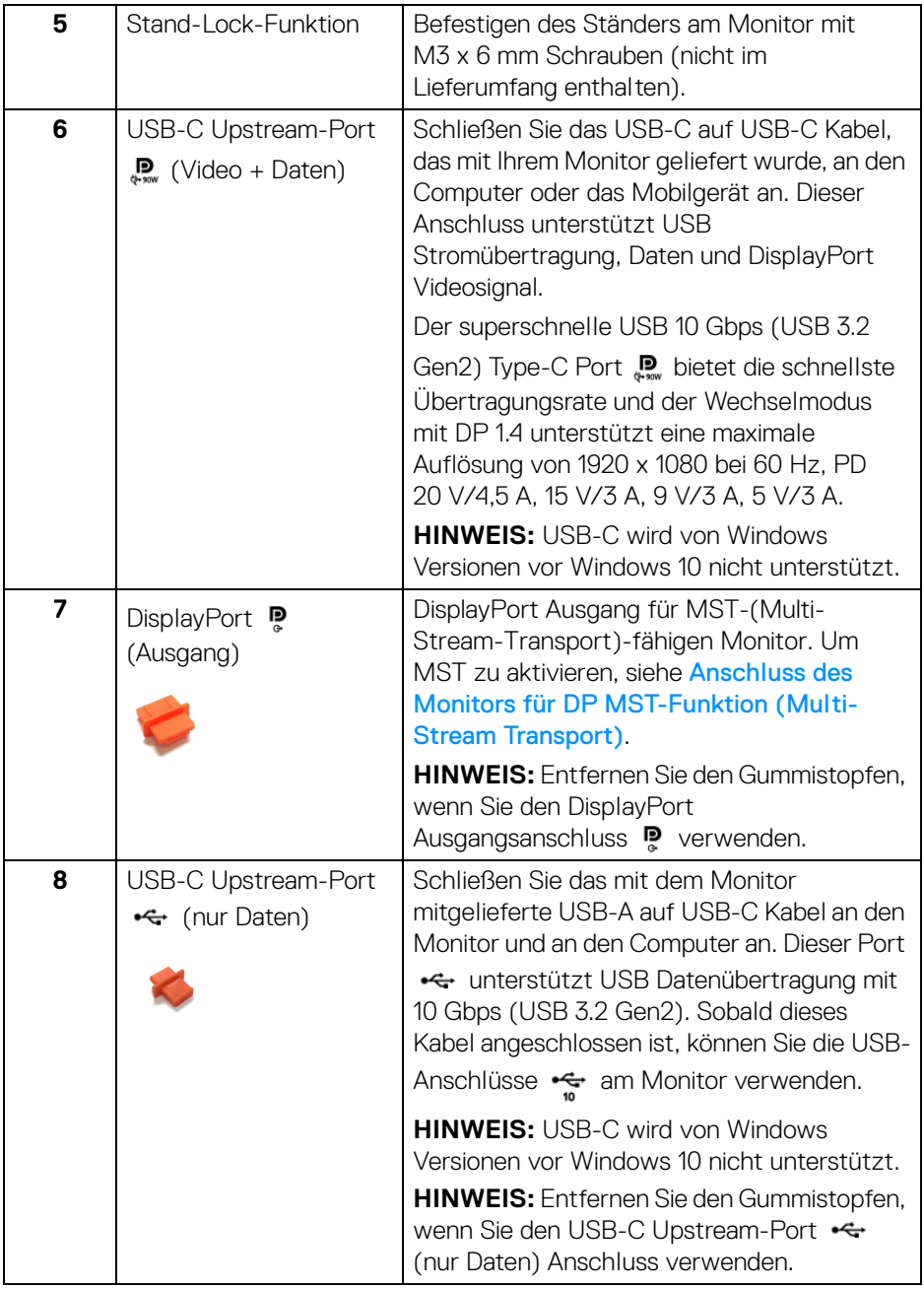

 $($ DELL

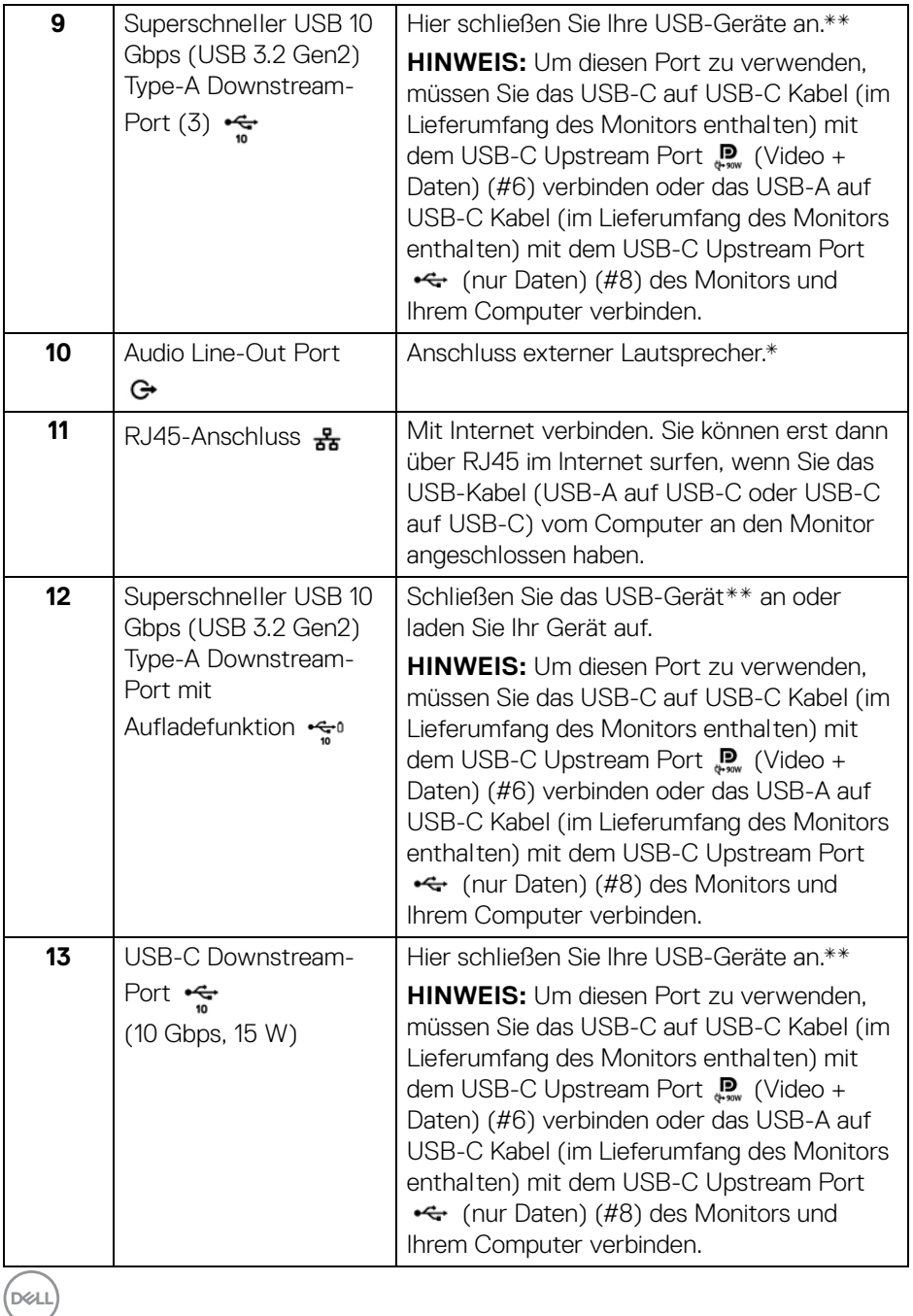

\*Die Nutzung von Kopfhörern wird für den Audio Line-Out Anschluss nicht unterstützt.

\*\*Um Signalstörungen zu vermeiden wenn ein drahtloses USB-Gerät an einen USB-Downstream-Anschlüsse angeschlossen wurde, wird NICHT empfohlen, andere USB-Geräte an den oder die nebenstehenden Port(s) anzuschließen.

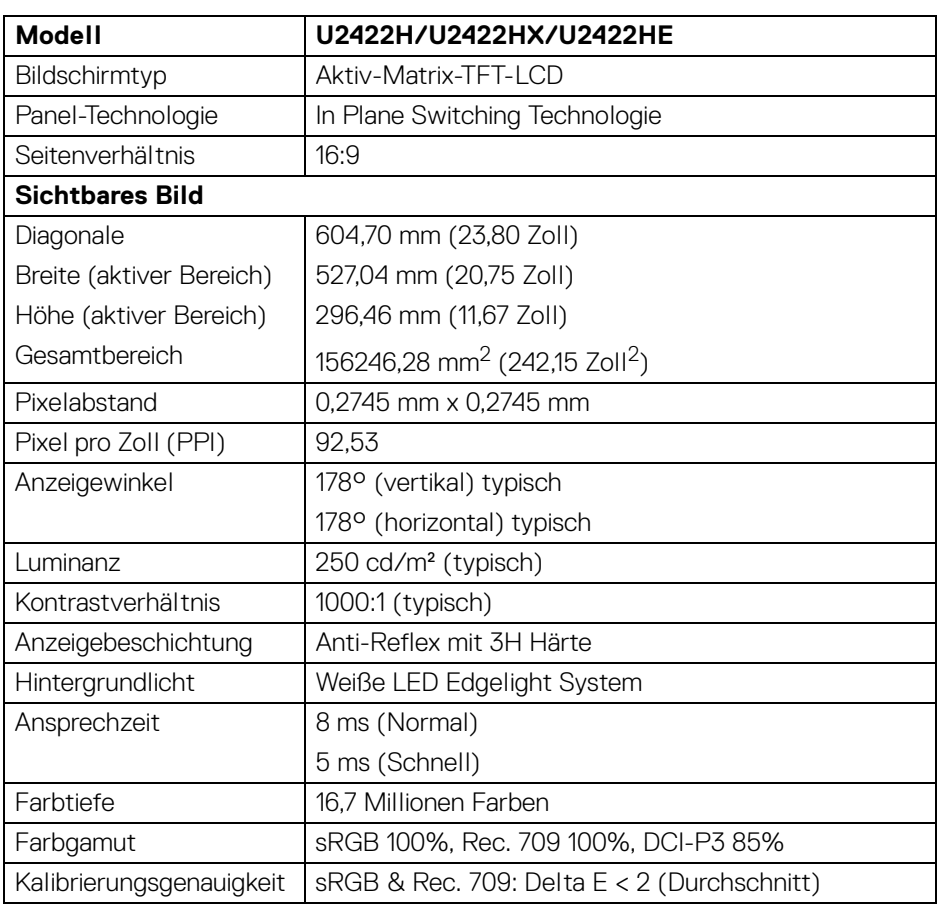

## <span id="page-16-0"></span>**Technische Daten des Monitors**

DELI

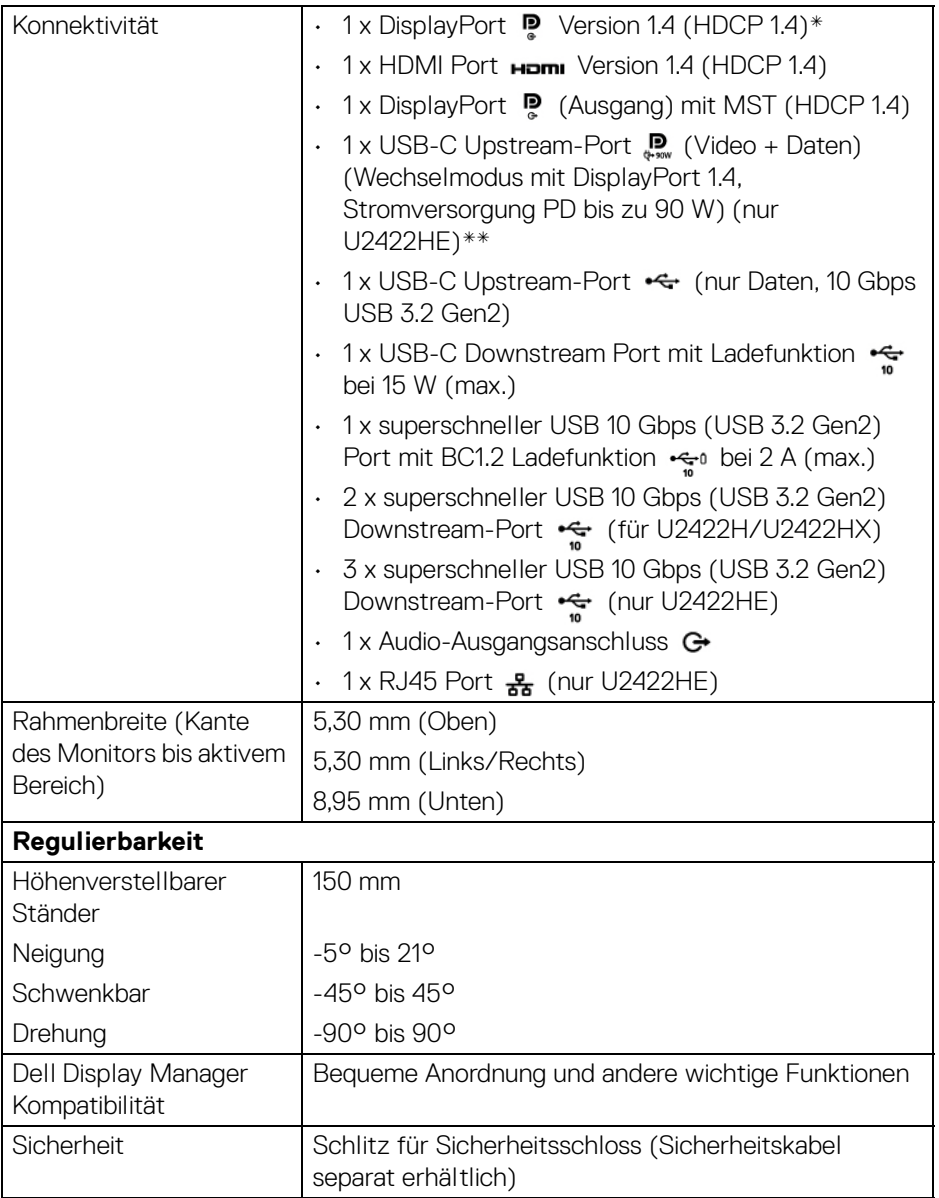

\*DisplayPort 1.4/MST/DP Audio wird unterstützt.

\*\*HBR3/DisplayPort 1.4/MST/DP Audio wird unterstützt.

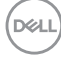

## <span id="page-18-0"></span>**Monitorauflösung Spezifikationen**

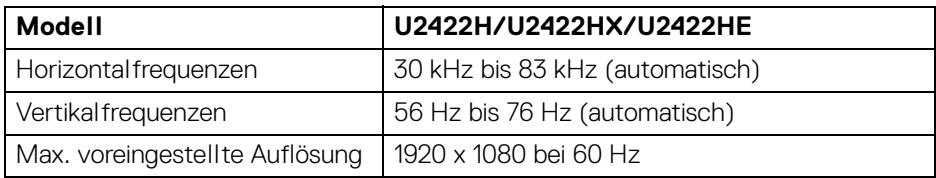

#### <span id="page-18-1"></span>**Unterstützte Videomodi**

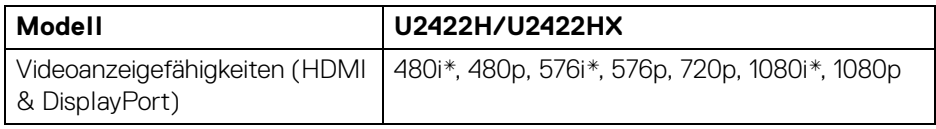

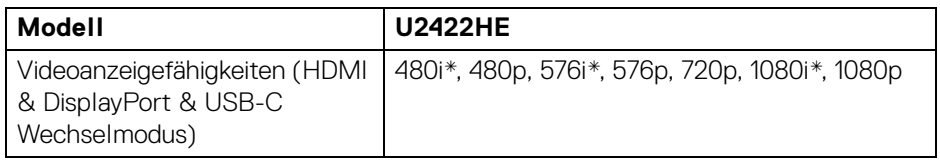

\*Nur von HDMI Eingang unterstützt.

#### <span id="page-18-2"></span>**Voreingestellte Anzeigemodi**

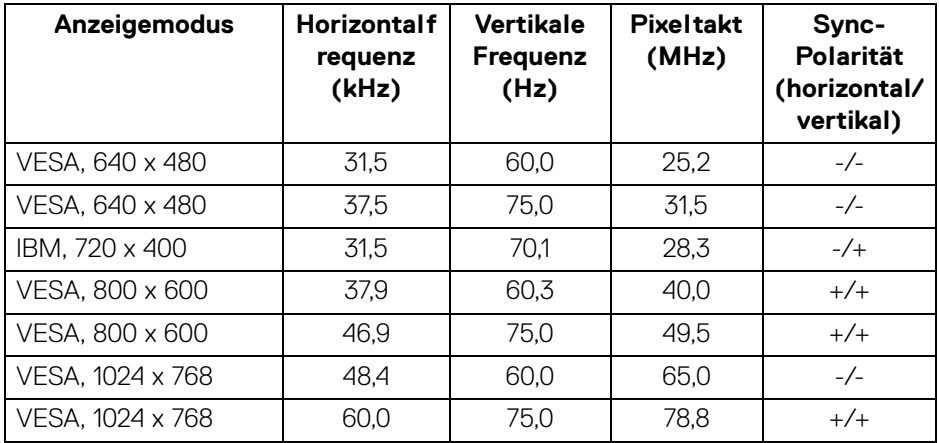

**Über Ihren Monitor │ 19**

(dell

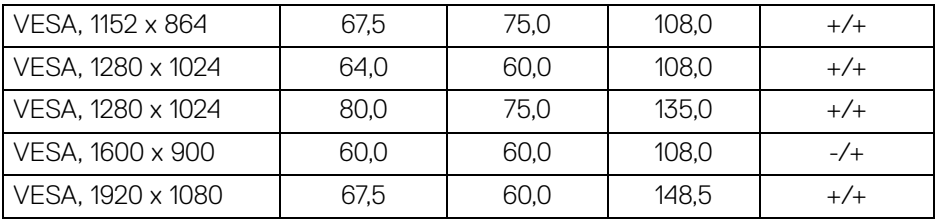

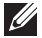

**HINWEIS: Das Vorzeichen + oder - in der Sync-Polarität bedeutet, dass das Video-Sync-Signal entweder durch die positive oder die negative Flanke ausgelöst wird.**

#### <span id="page-19-0"></span>**Multi-Stream Transport (MST) Modi**

Nutzung von USB-C (nur U2422HE):

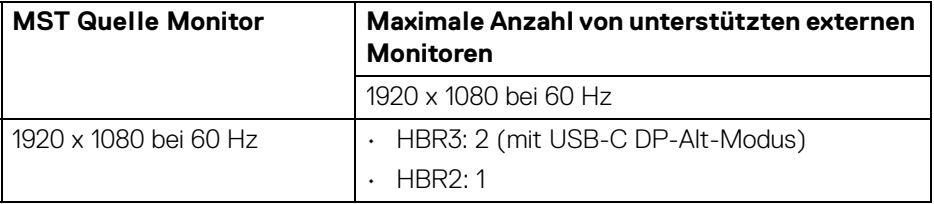

#### Nutzung von DisplayPort:

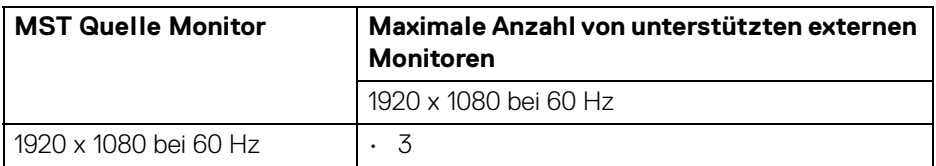

#### <span id="page-19-1"></span>**Monitor Elektrische Spezifikationen**

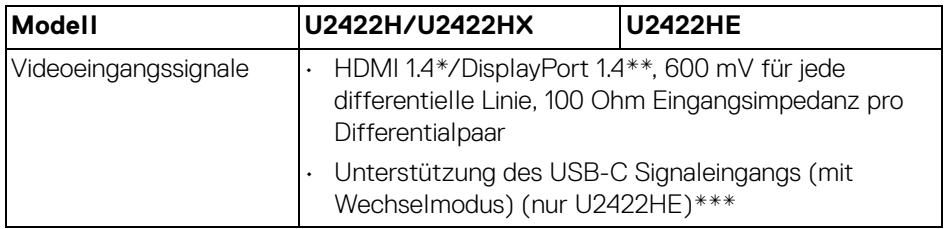

DELL

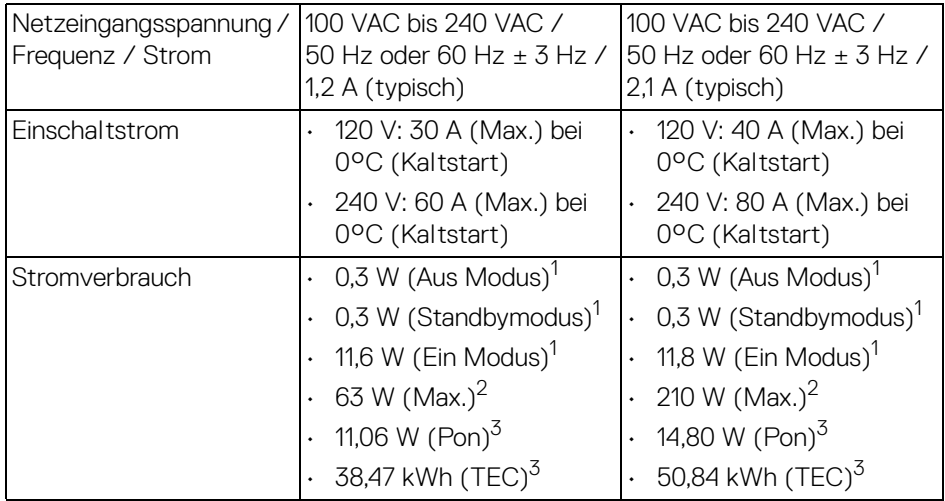

\*Unterstützt nicht HDMI 1.4 optionale Spezifikation, einschließlich HDMI Ethernet Channel (HEC), Audio Return Channel (ARC), Standard für 3D Format und Auflösungen, sowie Standard für 4K Digitalkino Auflösung.

\*\*DisplayPort 1.4/MST/DP Audio wird unterstützt.

- \*\*\*HBR3/DisplayPort 1.4/MST/DP Audio wird unterstützt.
- 1 Wie in EU 2019/2021 und EU 2019/2013 definiert.
- 2 Maximale Helligkeits- und Kontrasteinstellung bei maximaler Stromaufnahme an allen USB-Anschlüssen.
- $3$  Pon: Stromverbrauch im eingeschalteten Modus wie in Energy Star 8.0 Version definiert.

TEC: Gesamtstromverbrauch in kWh wie in Energy Star 8.0 Version definiert.

Dieses Dokument dient lediglich Informationszwecken und gibt die Laborleistung wieder. Ihr Produkt kann je nach Software, Komponenten und Peripheriegeräten, die Sie bestellt haben, unterschiedlich funktionieren und wir verpflichten uns nicht, solche Informationen zu aktualisieren.

Daher sollte der Kunde bei Entscheidungen bezüglich elektrischer Toleranzen oder anderweitig nicht auf diese Informationen vertrauen. Es werden weder ausdrücklich noch impliziert Zusicherungen bezüglich der Exaktheit oder Vollständigkeit gemacht.

**D**<sup></sup>

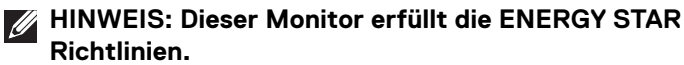

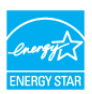

**Dieses Produkt erfüllt die ENERGY STAR Richtlinien in den werkseitigen Standardeinstellungen, die über die Funktion "Zurücksetzen" im OSD-Menü wiederhergestellt werden können. Das Ändern der werkseitigen Standardeinstellungen oder das Aktivieren anderer Funktionen kann die Leistungsaufnahme erhöhen, die den von ENERGY STAR vorgegebenen Grenzwert überschreiten kann.**

<span id="page-21-0"></span>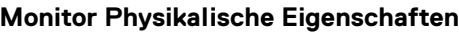

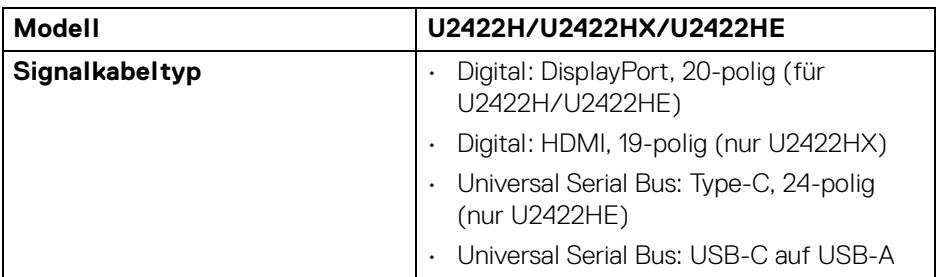

**HINWEIS:** Dell Monitore sind so konzipiert, dass sie optimal mit den Videokabeln zusammenarbeiten, die mit Ihrem Monitor mitgeliefert werden. Da Dell keine Kontrolle über die verschiedenen Kabelanbieter auf dem Markt hat, die Art des Materials, des Steckers und des Prozesses, der zur Herstellung dieser Kabel verwendet wird, garantiert Dell keine Videoleistung für Kabel, die nicht mit Ihrem Dell Monitor geliefert werden.

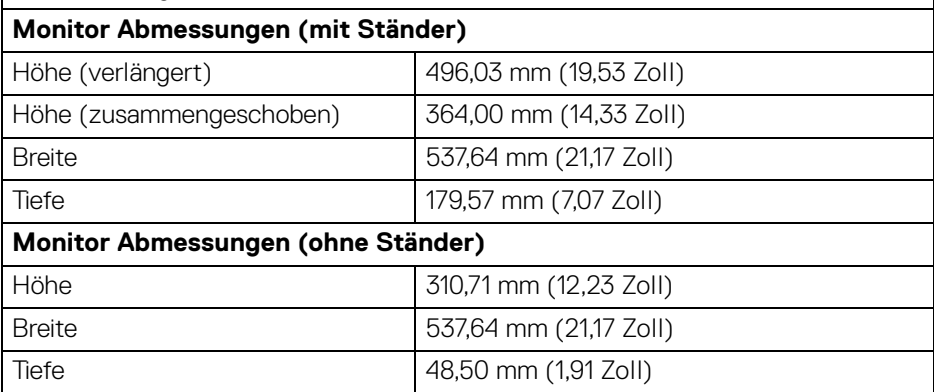

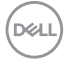

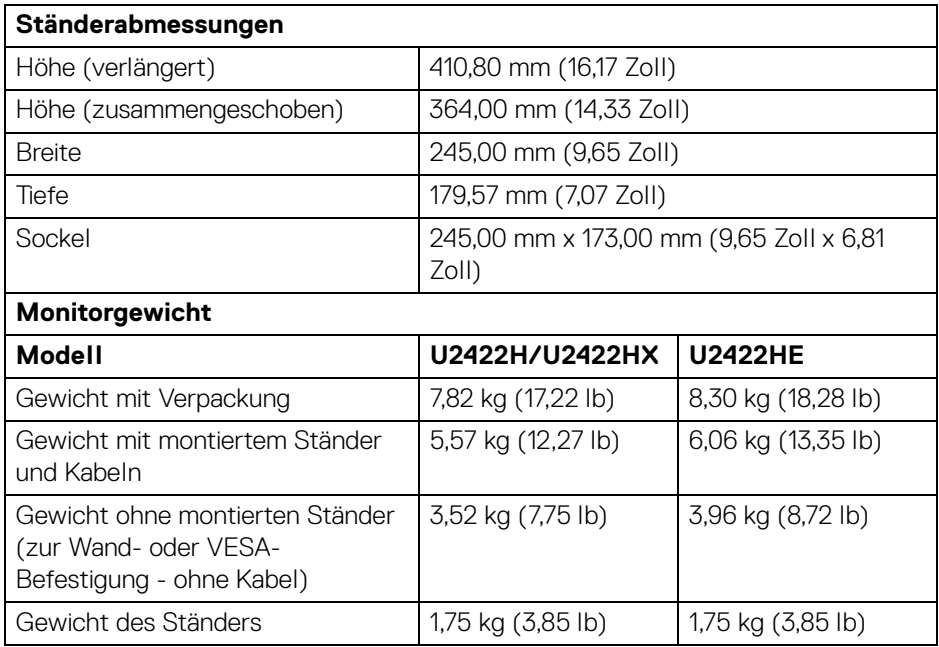

#### <span id="page-22-0"></span>**Monitor Umwelteigenschaften**

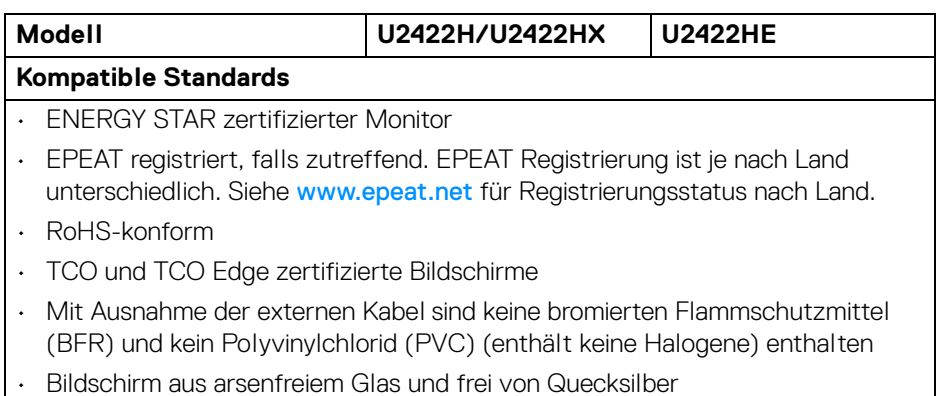

(dell

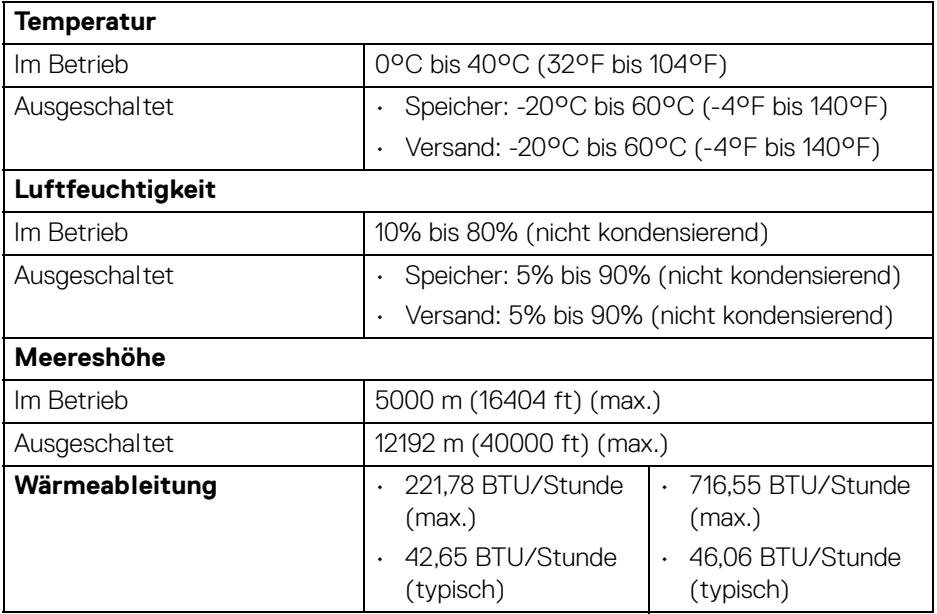

#### <span id="page-23-0"></span>**Pinbelegung**

#### **DisplayPort-Anschluss**

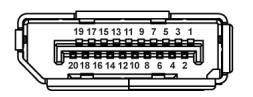

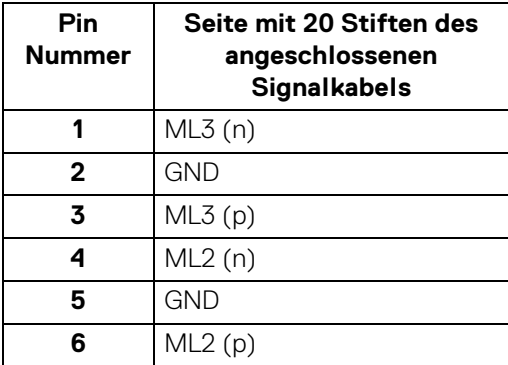

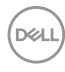

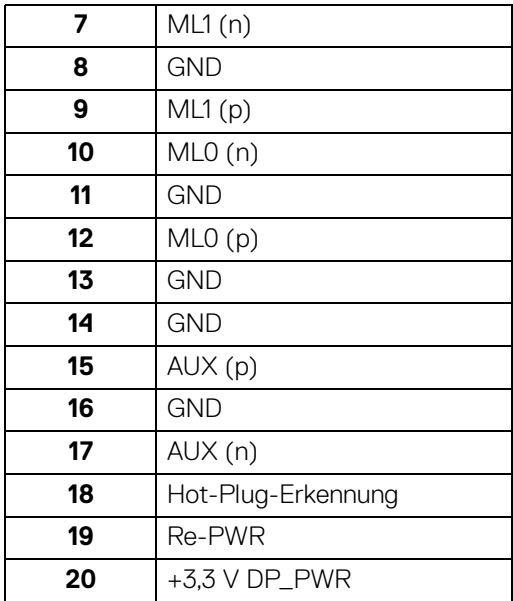

#### **HDMI-Anschluss**

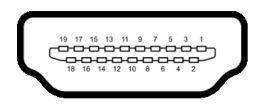

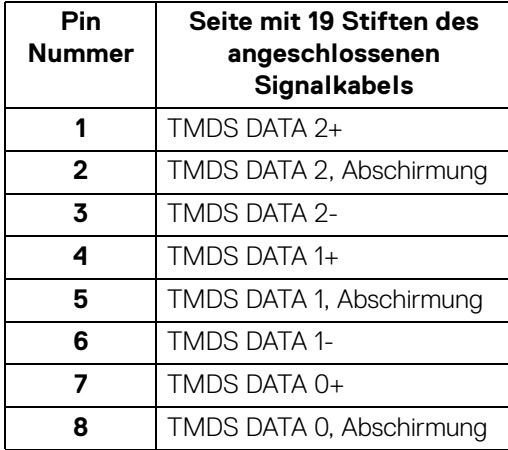

(dell

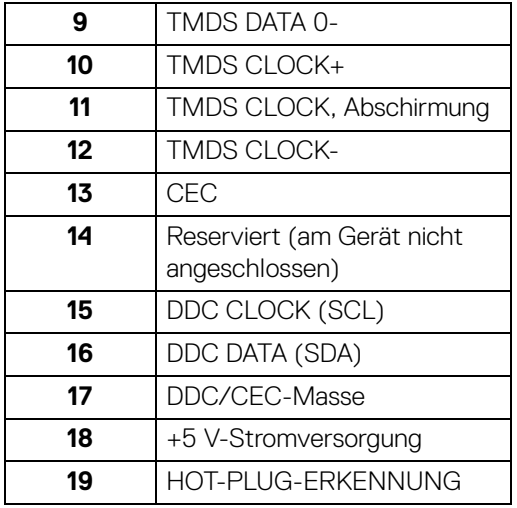

## <span id="page-25-0"></span>**Plug & Play-Unterstützung**

Sie können den Monitor in jedem Plug-and-Play-kompatiblen System installieren. Der Monitor stellt dem Computersystem automatisch eigene EDID-Daten (Extended Display Identification Data) über DDC-Protokolle (Display Data Channel) zur Verfügung, so dass sich das System selbst konfigurieren und die Monitoreinstellungen optimieren kann. Die meisten Monitor-Installationen laufen automatisch ab; auf Wunsch können Sie unterschiedliche Einstellungen wählen. Weitere Informationen zum Ändern der Monitoreinstellungen finden Sie unter **[Monitor bedienen](#page-57-3)**.

## <span id="page-25-1"></span>**Universal Serial Bus (USB) Schnittstelle**

Dieser Abschnitt informiert Sie über die USB-Ports am Monitor.

#### **HINWEIS: Dieser Monitor ist mit superschnellem USB 10 Gbps (USB 3.2 Gen2) kompatibel.**

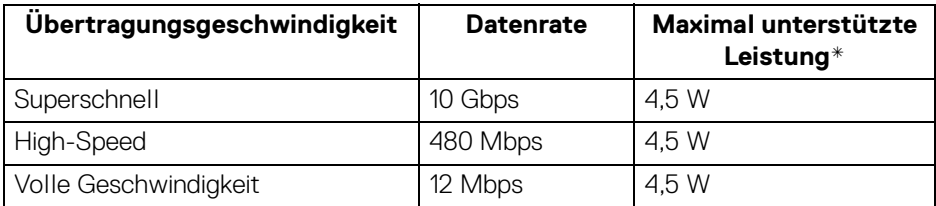

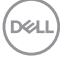

\*Bis zu 2 A am USB Downstream-Port (mit Batteriesymbol) bei BC1.2 kompatiblen Geräten oder normalen USB-Geräten.

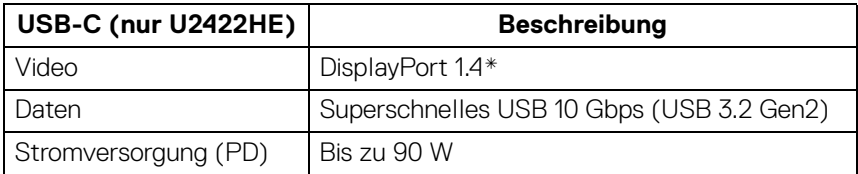

\*HBR3/DisplayPort 1.4/MST/DP Audio wird unterstützt.

#### <span id="page-26-0"></span>**USB 3.2-Downstream-Anschluss**

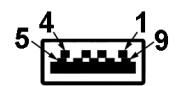

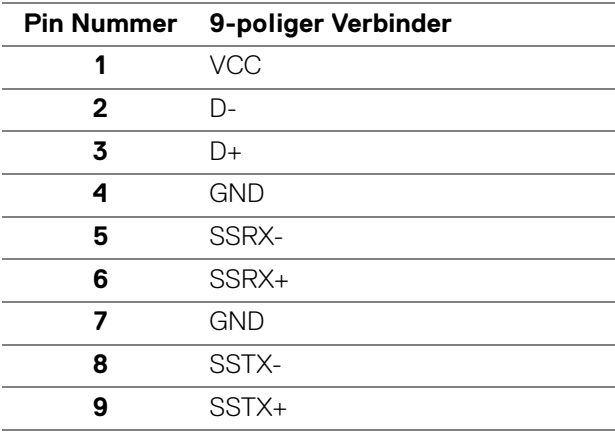

DELI

#### <span id="page-27-0"></span>**USB-C Anschluss**

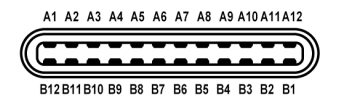

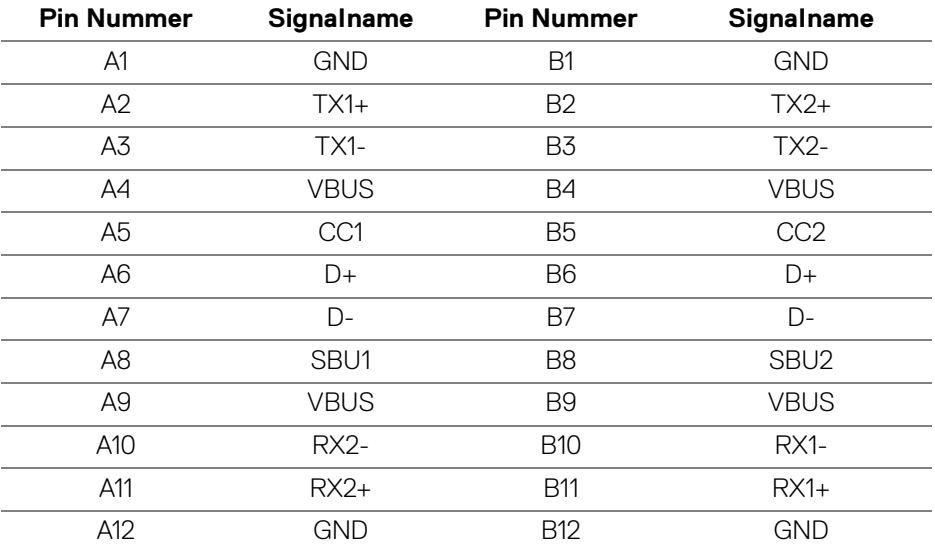

#### <span id="page-27-1"></span>**USB-Ports**

- 1 USB-C Upstream  $\mathbf{D}$  (Video + Daten) (nur U2422HE) unten
- 1 USB-C Upstream (nur Daten) unten
- 1 USB-C Downstream  $\frac{1}{n}$  unten
- 3 superschneller USB 10 Gbps (USB 3.2 Gen2) Type-A Downstream (für U2422H/U2422HX) - Unten
- 4 superschneller USB 10 Gbps (USB 3.2 Gen2) Type-A Downstream (nur U2422HE) - unten

Ladeanschluss - der Anschluss mit dem « Batteriesymbol; unterstützt bis zu 2 A Schnellladung, wenn das Gerät BC1.2-kompatibel ist.

- **HINWEIS: Für die superschnelle USB 10 Gbps (USB 3.2 Gen2) Funktionalität ist ein Superschnell USB 10 Gbps (USB 3.2 Gen2) fähiger Computer erforderlich.**
- **HINWEIS: Die USB-Anschlüsse am Monitor funktionieren nur, wenn der Monitor eingeschaltet oder im Standbymodus ist. Wenn Sie den Monitor aus- und wieder einschalten, kann es ein paar Minuten dauern, bis angeschlossene Peripheriegeräte wieder normal funktionieren.**

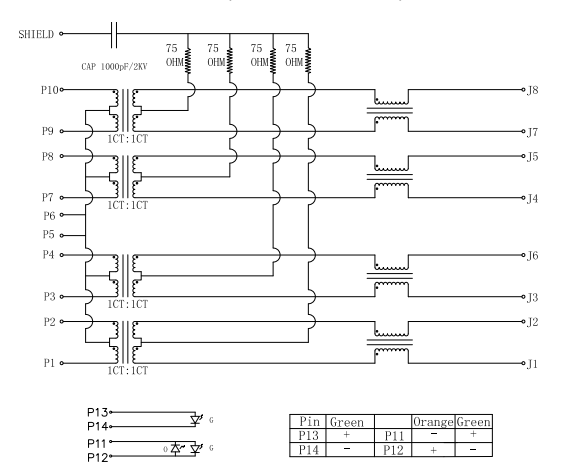

#### <span id="page-28-0"></span>**RJ45 Anschluss (nur U2422HE)**

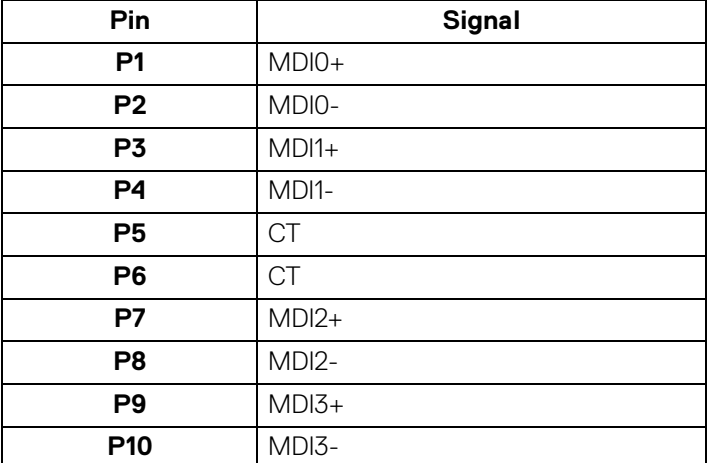

DELI

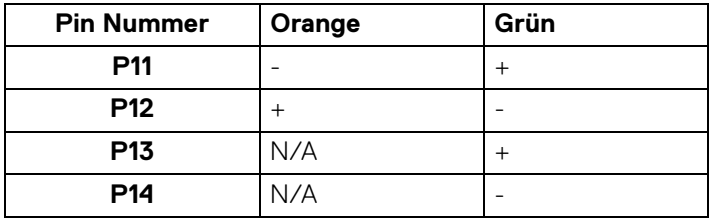

#### **Treiberinstallation**

Installieren Sie den für Ihr System verfügbaren Realtek USB GBE Ethernet Controller-Treiber. Dieser steht auf<www.dell.com/support> unter der Rubrik "Treiber und Download" zum Download bereit.

Die maximale Datenrate im Netzwerk (RJ45) über USB-C beträgt 1000 Mbps.

**HINWEIS: Dieser LAN-Anschluss ist 1000Base-T IEEE 802.3az konform, unterstützt MAC-Adresse (auf dem Modelletikett aufgedruckt) Passthru (MAPT), Wake-on-LAN (WOL) aus dem Standbymodus (nur S3) und UEFI\* PXE Boot Funktion. [UEFI PXE Boot wird auf Dell Desktop PCs (außer OptiPlex 7090/3090 Ultra Desktop) nicht unterstützt]. Diese 3 Funktionen hängen von den BIOS Einstellungen und der Version des Betriebssystems ab. Die Funktionalität kann bei PCs, die nicht von Dell stammen, variieren.**

\*UEFI steht für Unified Extensible Firmware Interface.

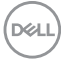

#### **RJ45 Anschluss LED Status**

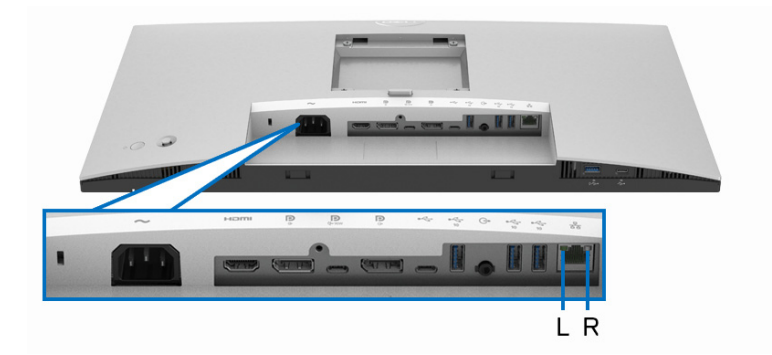

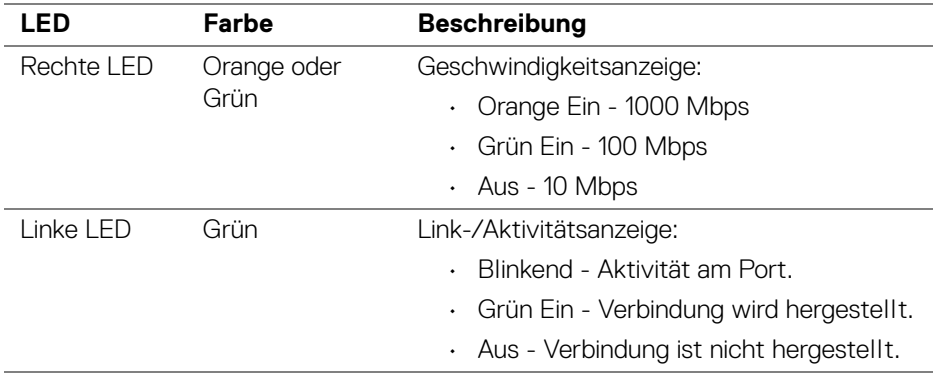

#### **HINWEIS: Das RJ45 Kabel gehört nicht zum Lieferumfang.**

## <span id="page-30-0"></span>**LCD-Monitorqualität und Hinweise zu Pixeln**

Bei der Herstellung von LCD-Monitoren ist es keine Seltenheit, dass einzelne Bildpunkte (Pixel) nicht oder dauerhaft leuchten. Solche Abweichungen sind gewöhnlich kaum sichtbar und wirken sich nicht negativ auf Anzeigequalität und Nutzbarkeit aus. Weitere Informationen zu Dell-Monitor Qualität und Pixel finden Sie auf <http://www.dell.com/pixelguidelines>.

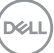

## <span id="page-31-0"></span>**Hinweise zur Wartung**

#### <span id="page-31-1"></span>**Monitor reinigen**

**VORSICHT: Lesen und befolgen Sie die** [Sicherheitshinweise](#page-99-5)**, bevor Sie den Monitor reinigen.**

#### **ACHTUNG: Trennen Sie das Monitornetzkabel von der Stromversorgung, bevor Sie den Monitor reinigen.**

Beim Auspacken, Reinigen und beim allgemeinen Umgang mit dem Monitor halten Sie sich am besten an die nachstehenden Hinweise:

- Befeuchten Sie zur Reinigung Ihres antistatischen Monitors ein weiches, sauberes Tuch leicht mit Wasser. Verwenden Sie nach Möglichkeit spezielle, für die antistatische Beschichtung geeignete Bildschirmreinigungstücher oder -lösungen. Verwenden Sie kein Benzin, keine Verdünnungsmittel, kein Ammoniak, keine Scheuermittel und keine Druckluft.
- Verwenden Sie zur Reinigung des Monitors lediglich ein weiches, leicht angefeuchtetes Tuch. Verwenden Sie keinerlei Reinigungsmittel, da einige Reinigungsmittel einen milchigen Schleier auf dem Monitor hinterlassen können.
- Falls Ihnen beim Auspacken Ihres Monitors ein weißes Pulver auffallen sollte, wischen Sie es einfach mit einem Tuch ab.
- Gehen Sie sorgfältig mit Ihrem Monitor um: Schwarze Monitore weisen schneller weiße Kratzspuren als helle Monitore auf.
- Um die optimale Bildqualität Ihres Monitors zu erhalten, nutzen Sie einen Bildschirmschoner mit bewegten Motiven und schalten Ihren Monitor aus, wenn Sie ihn nicht gebrauchen.

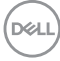

## <span id="page-32-0"></span>**Monitor einrichten**

### <span id="page-32-1"></span>**Ständer anbringen**

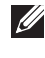

**HINWEIS: Der Ständer wird im Werk bei der Auslieferung nicht montiert.**

**HINWEIS: Die folgenden Anweisungen beziehen sich nur auf die Anbringung des Ständers, der mit Ihrem Monitor geliefert wurde. Wenn Sie einen Ständer anbringen, den Sie von einer anderen Quelle gekauft haben, folgen Sie den Anweisungen, die mit dem Ständer geliefert wurden.**

So bringen Sie den Ständer an:

- **1.** Folgen Sie den Anweisungen auf den Laschen des Kartons, um den Ständer von der oberen Polsterung zu entfernen, durch die er gesichert wird.
- **2.** Entfernen Sie den Ständer und den Sockel vom Verpackungspolster.

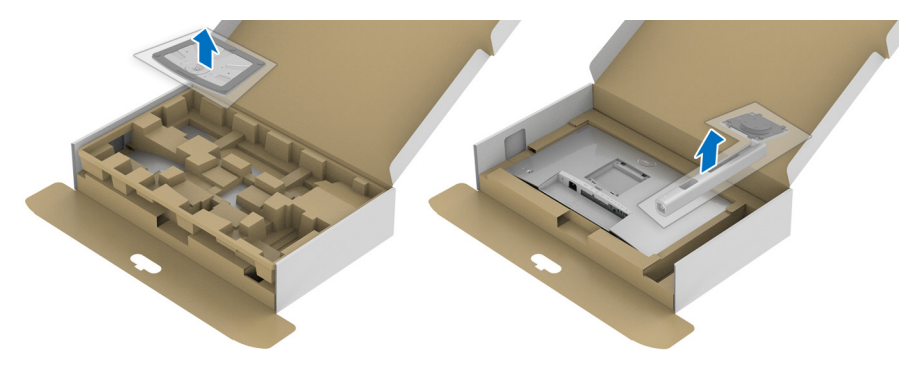

- **3.** Setzen Sie die Teile des Sockels vollständig in die Aussparungen am Ständer ein.
- **4.** Heben Sie den Schraubring an und drehen Sie die Schraube im Uhrzeigersinn.

$$
\text{PELL}
$$

**5.** Setzen Sie den Schraubring nach dem Festziehen der Schraube flach in die Aussparung ein.

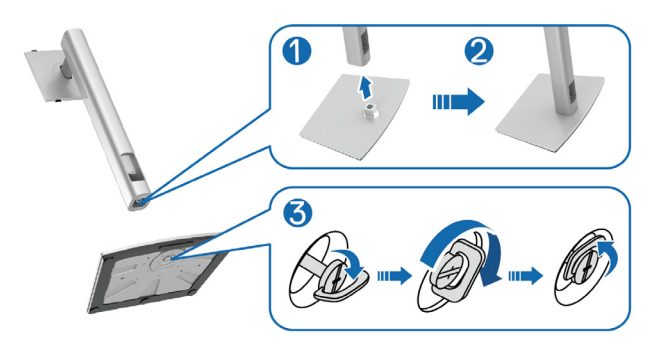

**6.** Heben Sie die Abdeckung wie gezeigt hoch, um auf den VESA Bereich für das Zusammensetzen des Ständers zuzugreifen.

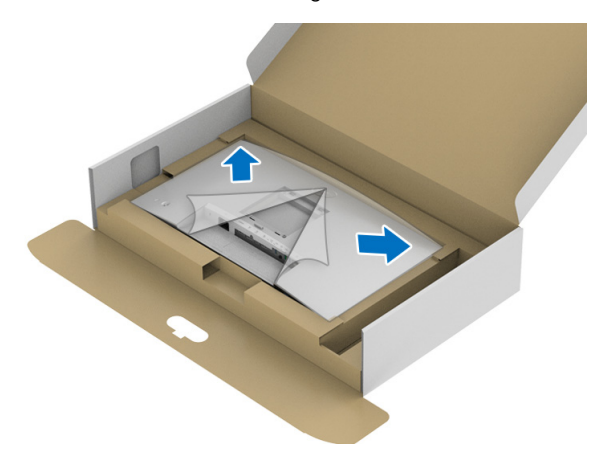

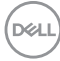

- **7.** Befestigen Sie den Ständer am Monitor.
	- **a.** Passen Sie die Vertiefung an der Rückseite des Monitors in die beiden Nasen am Oberteil des Ständers ein.
	- **b.** Drücken Sie den Ständer an, bis er einrastet.

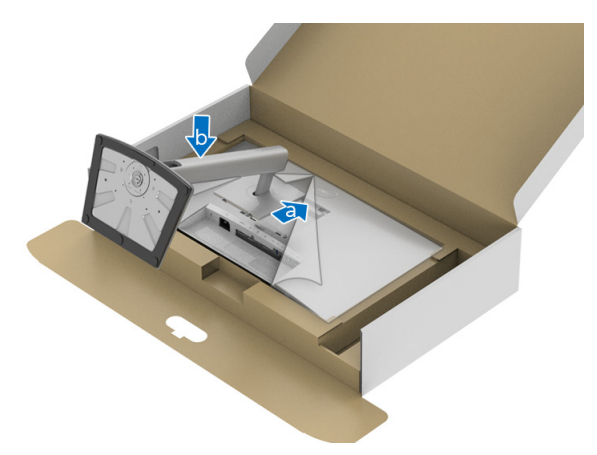

**8.** Stellen Sie den Monitor aufrecht.

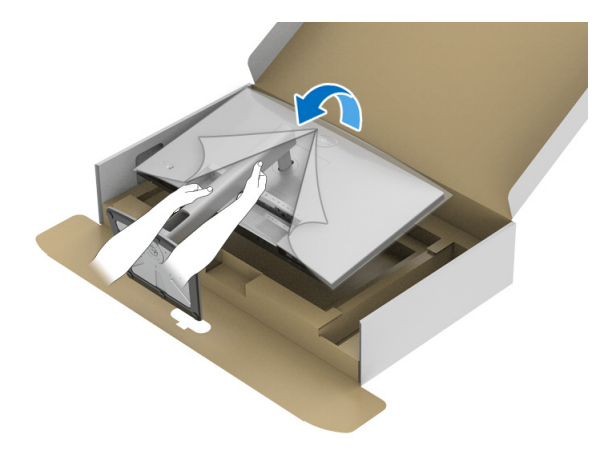

**HINWEIS: Heben Sie den Monitor vorsichtig an, um ein Abrutschen oder Herunterfallen zu vermeiden.**

**9.** Entfernen Sie die Abdeckung vom Monitor.

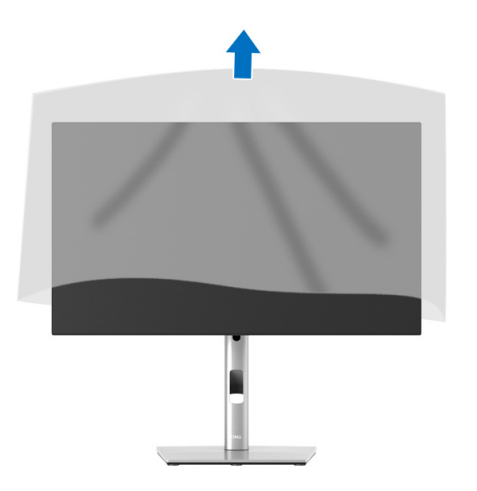

### <span id="page-35-0"></span>**Kabel verlegen**

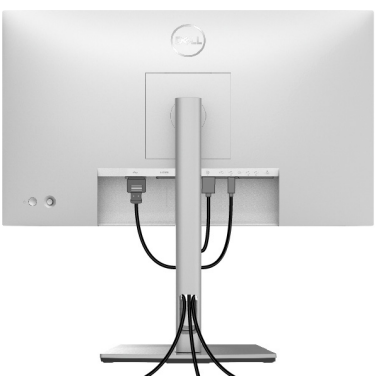

Nachdem Sie sämtliche erforderlichen Kabelverbindungen an Monitor und Computer hergestellt haben (siehe [Monitor anschließen](#page-36-0)), führen Sie die Kabel wie oben gezeigt ordentlich durch den Kabelschacht.

Wenn Ihr Kabel den PC nicht erreichen kann, können Sie es direkt an den PC anschließen, ohne es durch den Schacht am Monitorständer zu führen.

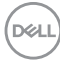
# **Monitor anschließen**

- **ACHTUNG: Bevor Sie die in diesem Abschnitt beschriebenen Schritte ausführen, lesen und befolgen Sie bitte die** [Sicherheitshinweise](#page-99-0)**.**
- **HINWEIS: Dell Monitore sind so konzipiert, dass sie optimal mit den von Dell gelieferten Kabeln zusammenarbeiten. Dell übernimmt keine Garantie für die Videoqualität und die Leistung bei Verwendung von Kabeln anderer Hersteller.**

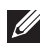

**HINWEIS: Führen Sie die Kabel durch die Kabelführungsöffnung, bevor Sie sie anschließen.**

**HINWEIS: Schließen Sie nicht alle Kabel gleichzeitig an den Computer an.**

**HINWEIS: Die Abbildungen in dieser Anleitung dienen lediglich der Veranschaulichung. Das tatsächliche Aussehen kann etwas abweichen.**

So schließen Sie Ihren Monitor an einen Computer an:

- **1.** Schalten Sie den Computer aus, trennen Sie das Netzkabel.
- **2.** Schließen Sie das DisplayPort, HDMI oder USB-C Kabel des Monitors an Ihren Computer an.

# **DisplayPort (DisplayPort auf DisplayPort) Kabel anschließen**

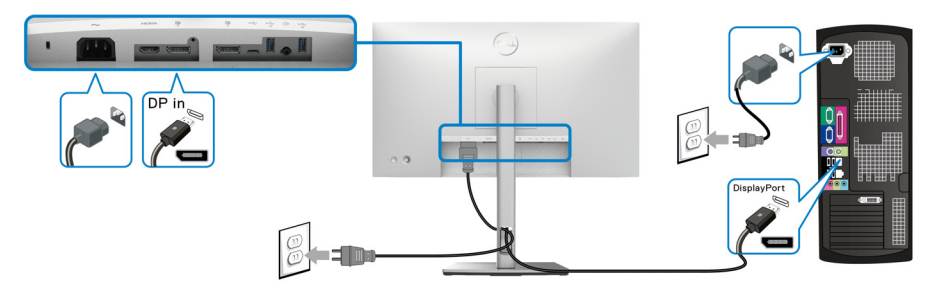

- **HINWEIS: Die werkseitige Standardeinstellung ist DP1.4 (DP1.2 wird unterstützt). Wenn der Monitor nach dem Anschluss des DisplayPort Kabels keine Inhalte anzeigt, folgen Sie den unten stehenden Schritten, um die Einstellungen auf DP1.1 zu ändern:**
	- Drücken Sie den Joystick, um den Menüstarter zu starten.
	- Drücken Sie den Joystick zur Auswahl von Eingabe-Quelle
	- Drücken Sie den Joystick, um DP  $\blacksquare$  zu markieren.

DØLI

- Halten Sie den Joystick ca. 10 Sekunden lang gedrückt, bis die DisplayPort Konfigurationsmeldung angezeigt wird.
- Drücken Sie den Joystick zur Auswahl von **Ja** und drücken Sie anschließend auf den Joystick, um die Änderungen zu speichern.

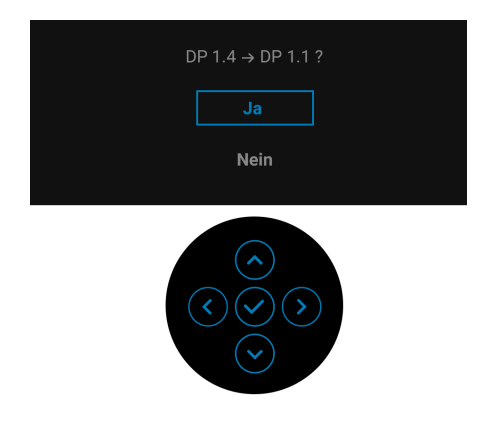

Wiederholen Sie die obigen Schritte, um die DisplayPort Formateinstellungen ggf. zu ändern.

### **HDMI-Kabel anschließen**

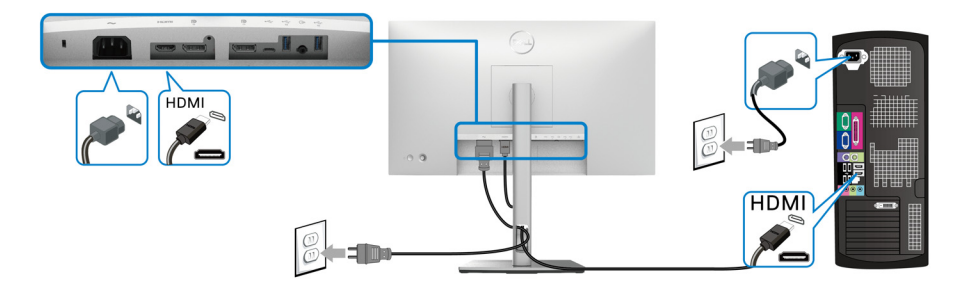

**HINWEIS: Die werkseitige Standardeinstellung ist HDMI 1.4.**

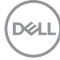

### **USB-C Kabel anschließen (Nur U2422HE)**

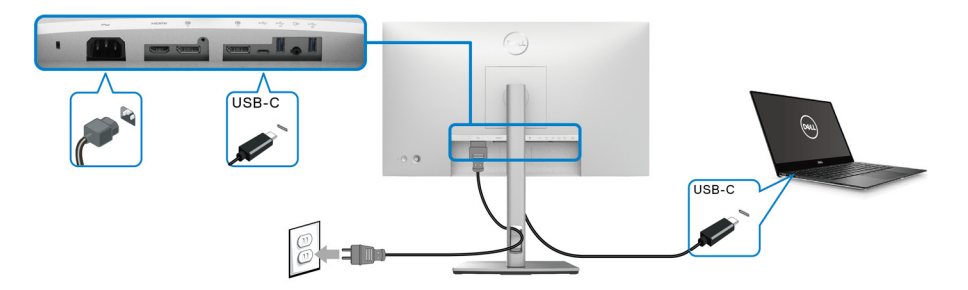

### **HINWEIS: Verwenden Sie nur das mit dem Monitor gelieferte USB-C Kabel.**

- Dieser Anschluss  $\mathbb{P}_{\text{new}}$  unterstützt DisplayPort Wechselmodus (nur DP 1.4 Standard).
- Der kompatible USB-C Anschluss für die Stromversorgung (PD Version 3.0) bietet bis zu 90 W Leistung.
- Falls Ihr Notebook mehr als 90 W Leistung für den Betrieb benötigt und der Akku leer ist, könnte er sich über den USB PD Anschluss dieses Monitors nicht einschalten oder aufladen lassen.

### <span id="page-38-0"></span>**Anschluss des Monitors für DP MST-Funktion (Multi-Stream Transport)**

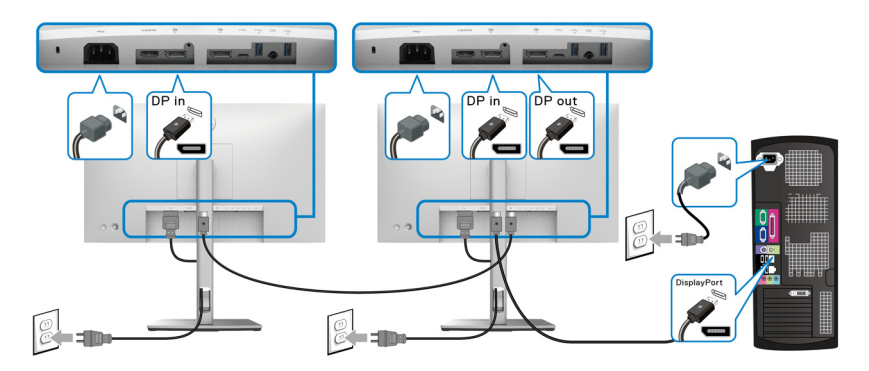

**HINWEIS: Dieser Monitor unterstützt die DP MST Funktion. Zur Nutzung dieser Funktion muss Ihre PC-Grafikkarte für mindestens DP1.2 mit MST-Option zertifiziert sein.**

**HINWEIS: Entfernen Sie den Gummistopfen, wenn Sie den DP Ausgangsanschluss verwenden .**

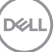

<span id="page-39-0"></span>**Anschluss des Monitors für USB-C Multi-Stream Transport (MST) Funktion (Nur U2422HE)**

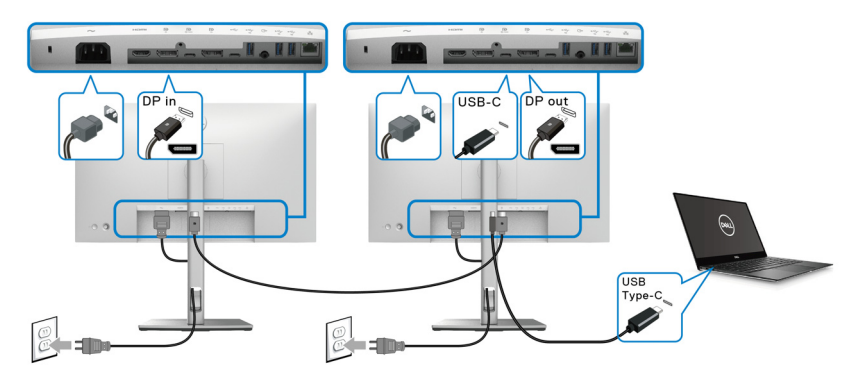

- **HINWEIS: Die maximale Anzahl der unterstützten Monitore über MST wird von der Bandbreite der USB-C Quelle bestimmt.**
- **HINWEIS: Entfernen Sie den Gummistopfen, wenn Sie den USB-C Upstream Anschluss verwenden ....**
- **HINWEIS: Entfernen Sie den Gummistopfen, wenn Sie den DP Ausgangsanschluss verwenden <b>D**.

**Anschluss des Monitors für RJ45 Kabel (optional) (Nur U2422HE)**

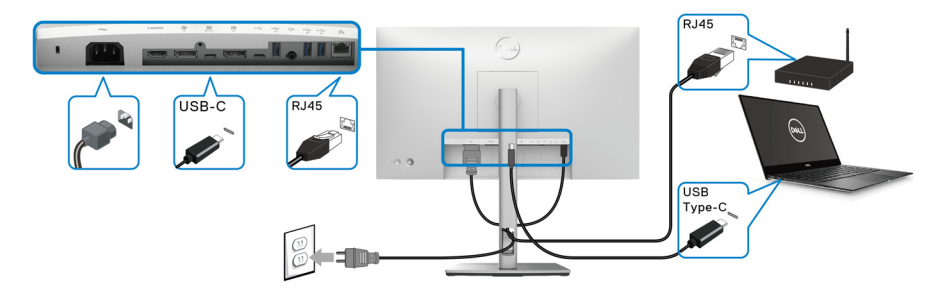

**HINWEIS: Das RJ45 Kabel gehört nicht zum Lieferumfang.**

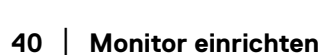

DELL

### **Anschluss des USB-C auf USB-A Kabels**

**HINWEIS: Um Datenbeschädigungen oder Verluste zu vermeiden, stellen Sie vor dem Trennen des USB-C Upstream Anschlusses sicher, dass KEINE USB Speichergeräte vom Computer verwendet werden, der mit dem superschnellen USB 10 Gbps (USB 3.2 Gen2) Type-A Downstream Anschluss des Monitors verbunden ist**  $\frac{1}{2}$ **.** 

Nachdem Sie das DisplayPort/HDMI Kabel angeschlossen haben, führen Sie zum Abschluss der Monitoreinrichtung bitte die nachstehenden Schritte zum Anschluss des USB-C auf USB-A Kabels an den Computer aus:

- **1.** Anschluss des Computers: Verbinden Sie den USB-C Upstream Anschluss mit dem USB-C Ende des Kabels (Kabel im Lieferumfang enthalten).
- **2.** Verbinden Sie das USB-A Ende des Kabels mit einem geeigneten USB-Anschluss an Ihrem Computer.

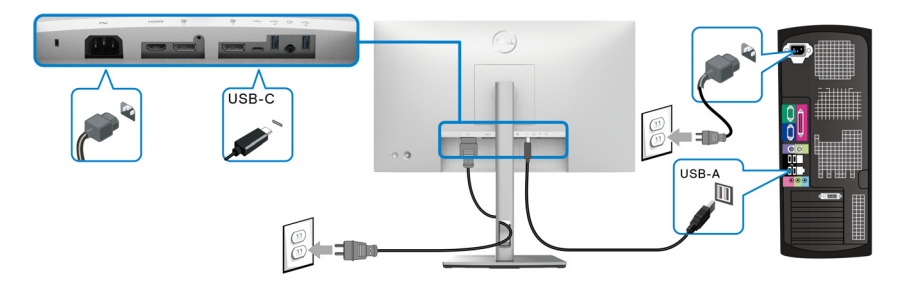

- **HINWEIS: Platzieren Sie den Desktop PC auf der linken Seite des Monitors (bei Betrachtung von vorne), um einen einfachen Anschluss des USB-C auf USB-A Kabels zu gewährleisten. Verwenden Sie den Kabelschlitz am Monitorständer nicht, wenn die Länge des Kabels dies nicht zulässt.**
	- **3.** Schließen Sie die USB Peripheriegeräte an die superschnellen USB 10 Gbps (USB 3.2 Gen2) Downstream-Ports  $\stackrel{\bullet\bullet}{\bullet}$  am Monitor an.

**4.** Schließen Sie die Netzkabel des Computers und Monitors an eine Steckdose in der Nähe an.

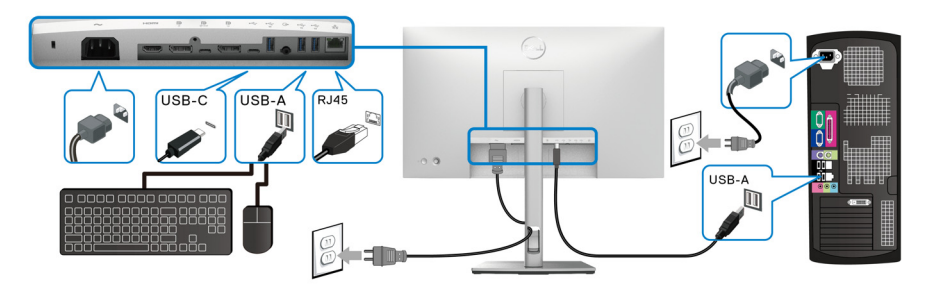

- **5.** Schalten Sie Monitor und Computer ein. Falls Ihr Monitor ein Bild anzeigt, ist die Installation abgeschlossen. Falls kein Bild angezeigt wird, lesen Sie bitte unter [Allgemeine Probleme](#page-91-0).
- **6.** Zur Kabelführung nutzen Sie den Kabelhalter am Monitorfuß.
- **HINWEIS: Die USB-Verbindung bietet in diesem Szenario nur USB-Datenübertragung.**
	- **VORSICHT: Die Abbildungen in dieser Anleitung dienen lediglich der Veranschaulichung. Das tatsächliche Aussehen kann etwas abweichen.**

# **Dell Power Button Sync (DPBS) (Nur U2422HE)**

Der U2422HE Monitor ist mit der Dell Power Button Sync (DPBS) Funktion ausgestattet, die es Ihnen ermöglicht, den Energiestatus des PC Systems über den Netzschalter des Monitors zu steuern. Diese Funktion ist mit der Dell Optiplex 7090/3090 Ultra Plattform kompatibel und wird nur über die USB-C Schnittstelle unterstützt.

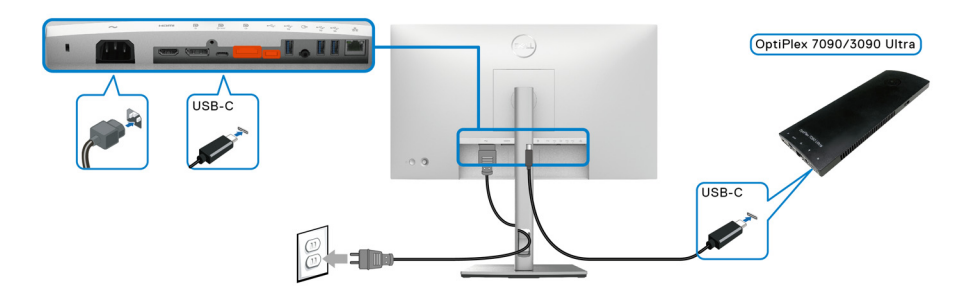

DØLI

Führen Sie zunächst die folgenden Schritte für die Dell Optiplex 7090/3090 Ultra Plattform in der **Systemsteuerung** aus, um sicherzustellen, dass die DPBS Funktion aktiviert ist.

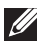

**// HINWEIS: DPBS unterstützt nur den Anschluss mit dem "P. Symbol.** 

• Rufen Sie **Systemsteuerung** auf.

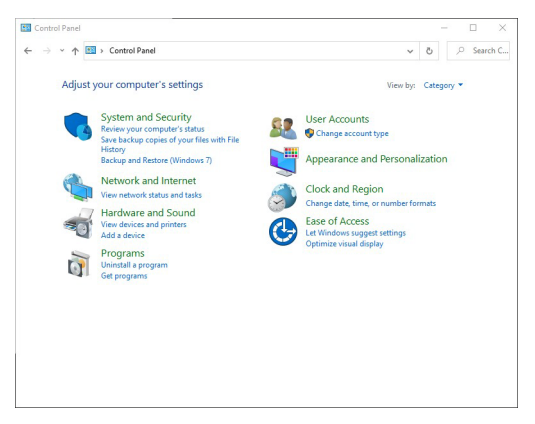

• Wählen Sie **Hardware und Sound**, gefolgt von **Energieoptionen**.

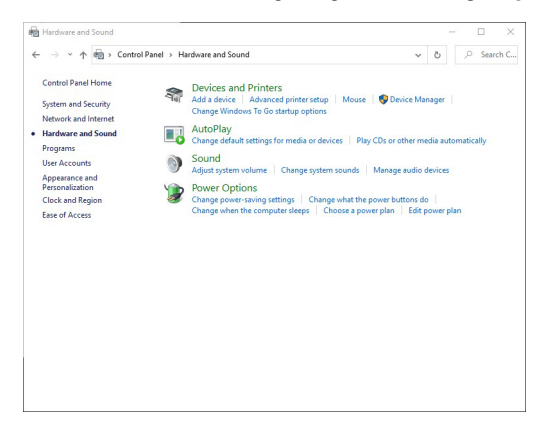

**D**&LL

• Rufen Sie **Systemeinstellungen** auf.

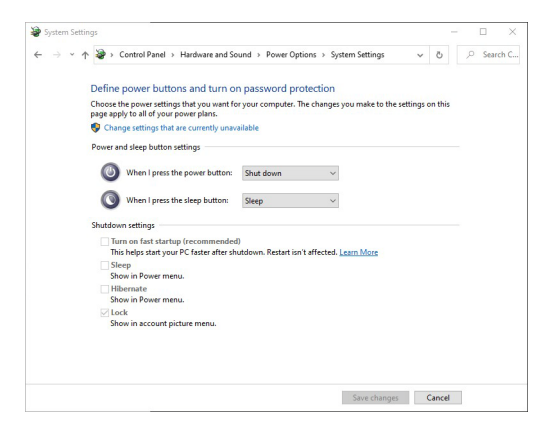

• Im Dropdown-Menü von **Beim Drücken des Netzschalters** stehen einige Optionen zur Auswahl, z.B. **Nichts unternehmen/Energie sparen/ Ruhezustand/Herunterfahren**. Sie können **Energie sparen/ Ruhezustand/Herunterfahren** auswählen.

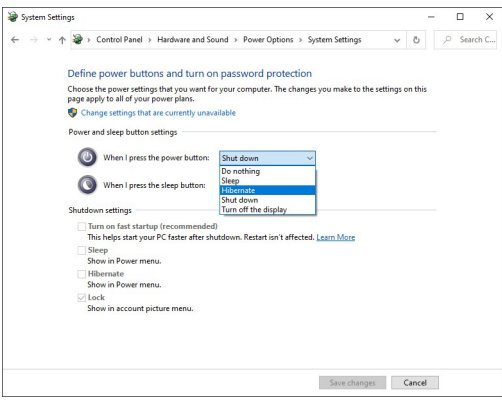

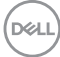

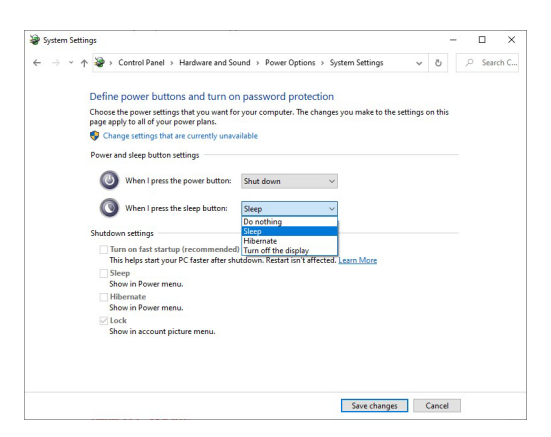

**HINWEIS: Wählen Sie nicht "Nichts unternehmen", da sonst der Netzschalter des Monitors nicht mit dem Betriebsstatus des PC-Systems synchronisiert werden kann.**

**Erstmaliges Anschließen des Monitors für DPBS**

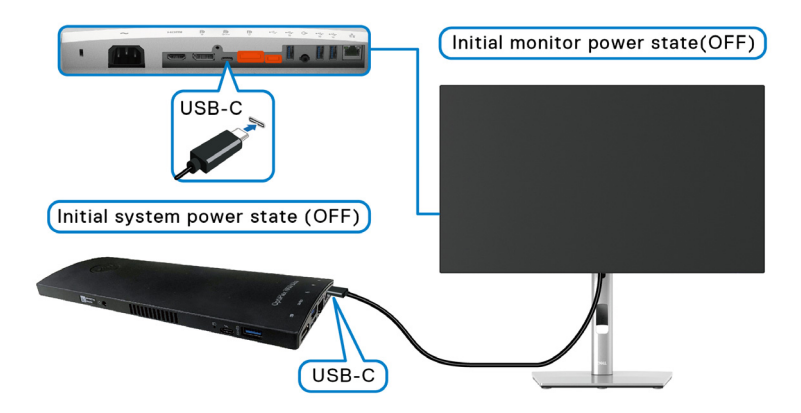

Führen Sie bitte die folgenden Schritte aus, wenn Sie die DPBS Funktion zum ersten Mal einrichten:

- **1.** Stellen Sie sicher, dass sowohl der PC als auch der Monitor ausgeschaltet sind.
- **2.** Drücken Sie auf die Ein/Aus-Taste des Monitors, um den Monitor EIN zu schalten.
- **3.** Verbinden Sie das USB-C Kabel vom PC mit dem Monitor.

DØLI

- **4.** Sowohl der Monitor als auch der PC werden kurzzeitig EIN geschaltet. Warten Sie einen Moment (ca. 6 Sekunden) und sowohl der PC als auch der Monitor werden AUS geschaltet.
- **5.** Drücken Sie die Netztaste des Monitors oder des PCs. Sowohl der PC als auch der Monitor schalten sich daraufhin EIN. Jetzt ist der Betriebsstatus des PC-Systems mit dem Netzschalter des Monitors synchronisiert.
- **HINWEIS: Wenn der Monitor und der PC beim ersten Mal beide ausgeschaltet sind, wird empfohlen, zuerst den Monitor EIN zu schalten und dann das USB-C Kabel vom PC an den Monitor anzuschließen.**
- **HINWEIS: Sie können die Optiplex 7090/3090 Ultra Plattform über ihre DC-Buchse des Netzteils mit Strom versorgen. Alternativ können Sie die Optiplex 7090/3090 Ultra Plattform über das USB-C Kabel des Monitors via Power Delivery (PD) mit Strom versorgen; bitte stellen Sie**  USB-C Aufladung **→ 90W im An im Aus Modus.**

### **DPBS Funktion verwenden**

Wenn Sie das USB-C Kabel anschließen, ist der Monitor/PC Status wie folgt:

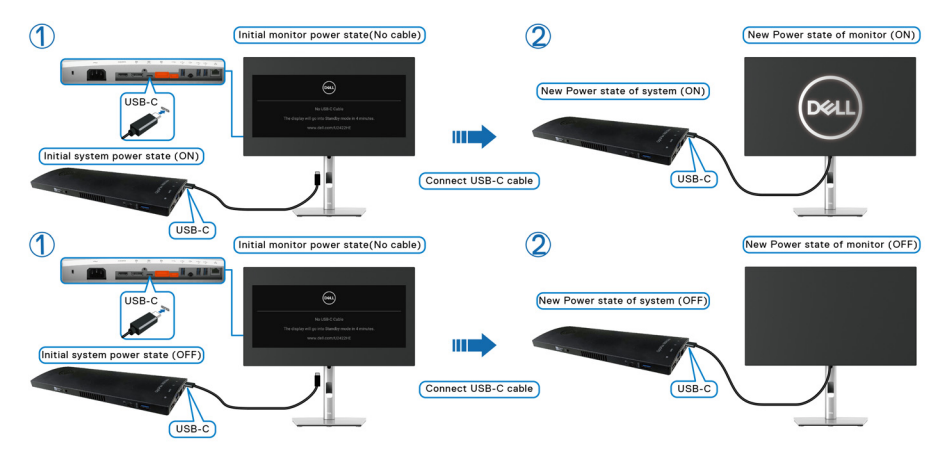

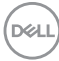

Wenn Sie den Netzschalter des Monitors oder des PCs drücken, ist der Monitor/PC Status wie folgt:

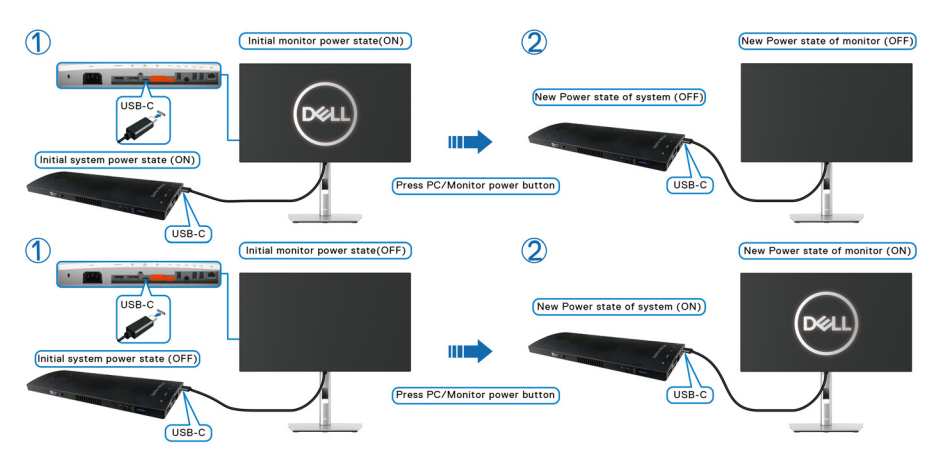

• Wenn sowohl der Monitor als auch der PC EIN geschaltet sind, **halten Sie die Netztaste des Monitors 4 Sekunden lang gedrückt**; auf dem Bildschirm wird die Frage gestellt, ob Sie den PC herunterfahren möchten.

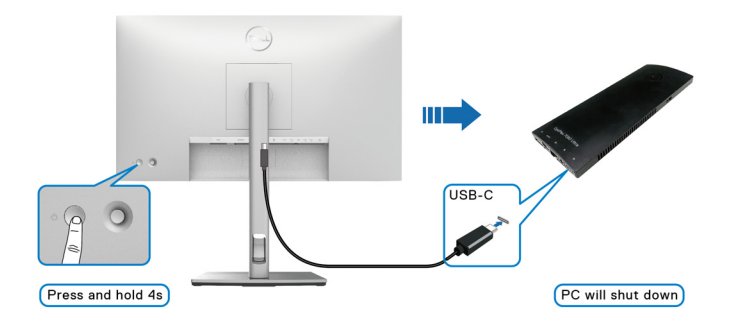

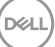

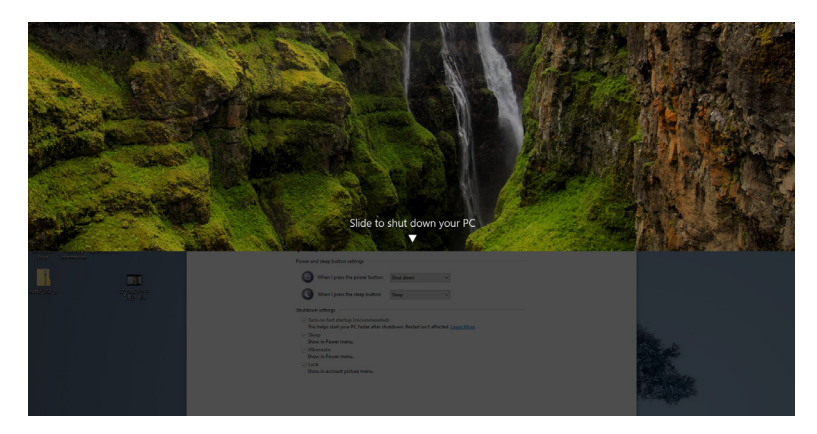

• Wenn sowohl der Monitor als auch der PC EIN geschaltet sind, **halten Sie die Netztaste des Monitors 10 Sekunden lang gedrückt**; der PC wird dann heruntergefahren.

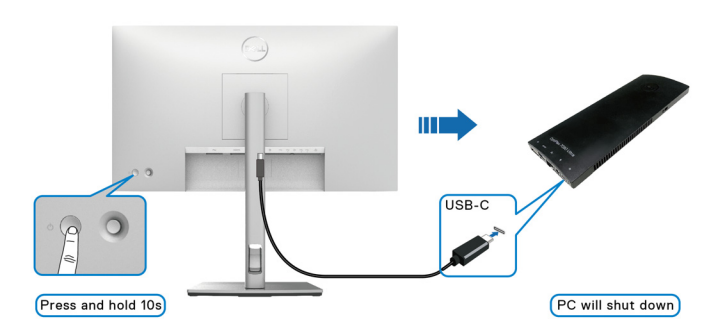

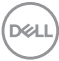

### **Anschluss des Monitors für USB-C Multi-Stream Transport (MST) Funktion**

Ein PC ist an zwei Monitore angeschlossen, die sich in einem anfänglich AUS geschalteten Zustand befinden, und der Betriebsstatus des PC Systems ist mit dem Netzschalter von Monitor 1 synchronisiert. Wenn Sie den Netzschalter von Monitor 1 oder PC drücken, werden sowohl Monitor 1 als auch der PC EIN geschaltet. Monitor 2 bleibt derweil AUS geschaltet. Sie müssen die Netztaste an Monitor 2 manuell drücken, um ihn EIN zu schalten.

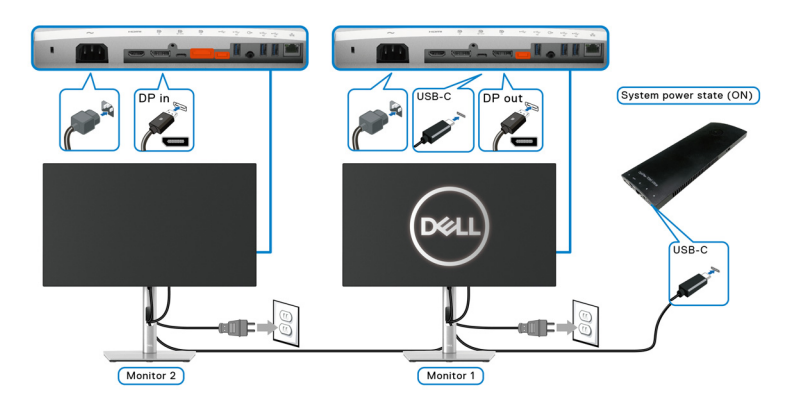

Ein PC ist an zwei Monitore angeschlossen, die sich in einem anfänglich EIN geschalteten Zustand befinden, und der Betriebsstatus des PC Systems ist mit dem Netzschalter von Monitor 1 synchronisiert. Wenn Sie den Netzschalter von Monitor 1 oder PC drücken, werden sowohl Monitor 1 als auch der PC AUS geschaltet. Monitor 2 wird derweil in den Standbymodus versetzt. Sie müssen die Netztaste an Monitor 2 manuell drücken, um ihn AUS zu schalten.

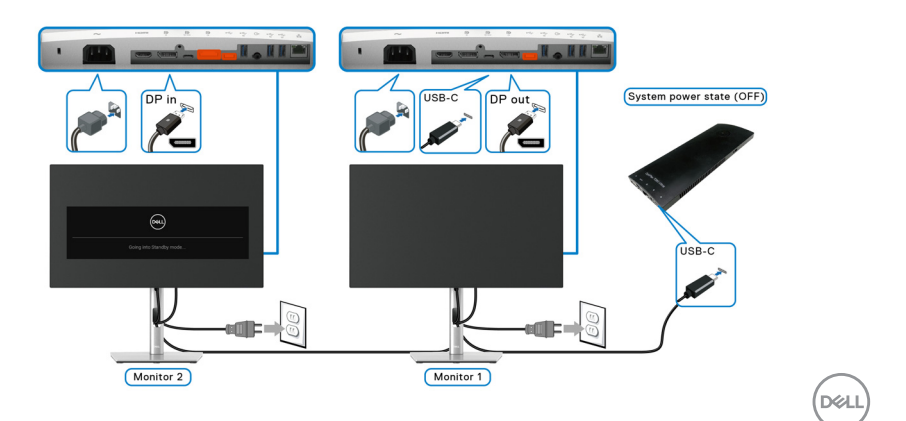

### **Anschluss des Monitors für USB-C**

Die Dell Optiplex 7090 Ultra Plattform verfügt über zwei USB-C Anschlüsse, so dass sich sowohl Monitor 1 als auch Monitor 2 mit dem PC synchronisieren können.

Wenn sich der PC und die beiden Monitore in einem anfänglich EIN geschalteten Zustand befinden, werden durch Drücken der Netztaste an Monitor 1 oder Monitor 2 der PC, Monitor 1 und Monitor 2 AUS geschaltet.

HINWEIS: DPBS unterstützt nur den Anschluss mit P. Symbol.

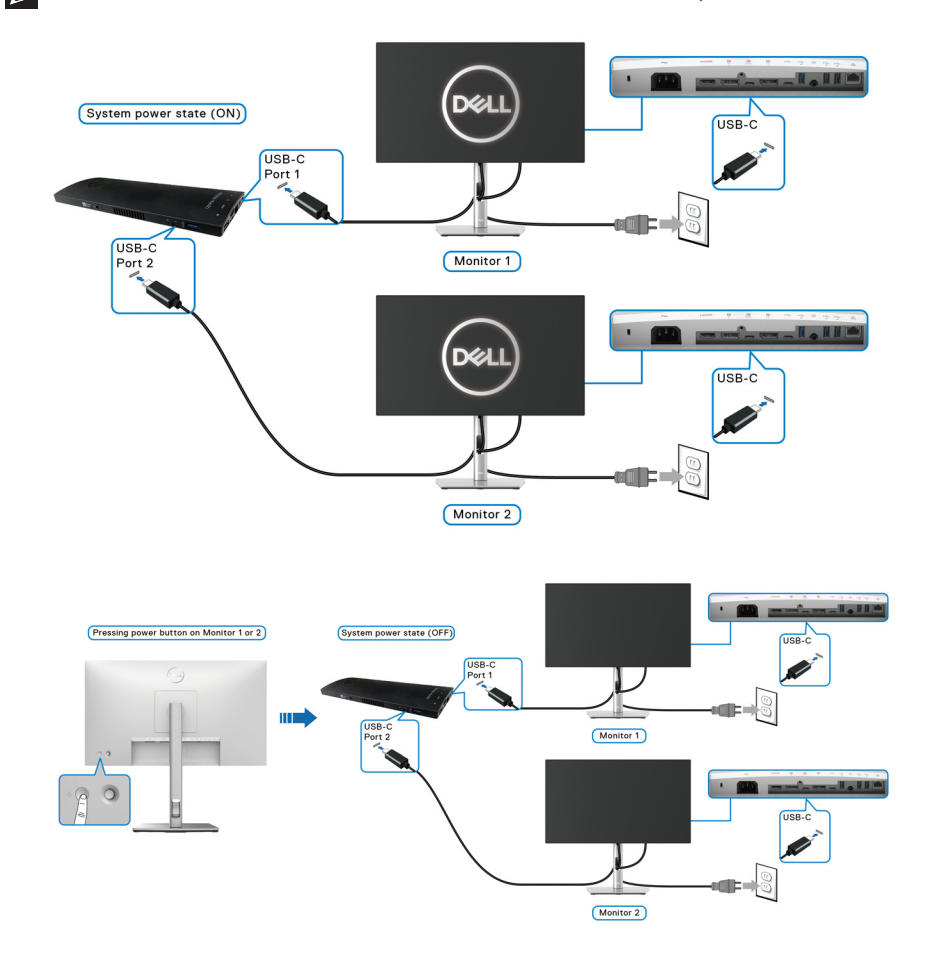

Stellen Sie sicher, dass **USB-C Aufladung 90W** auf **An im Aus Modus** gestellt ist. Wenn sich der PC und die beiden Monitore in einem anfänglich AUS geschalteten Zustand befinden, werden durch Drücken der Netztaste an Monitor 1 oder Monitor 2 der PC, Monitor 1 und Monitor 2 EIN geschaltet.

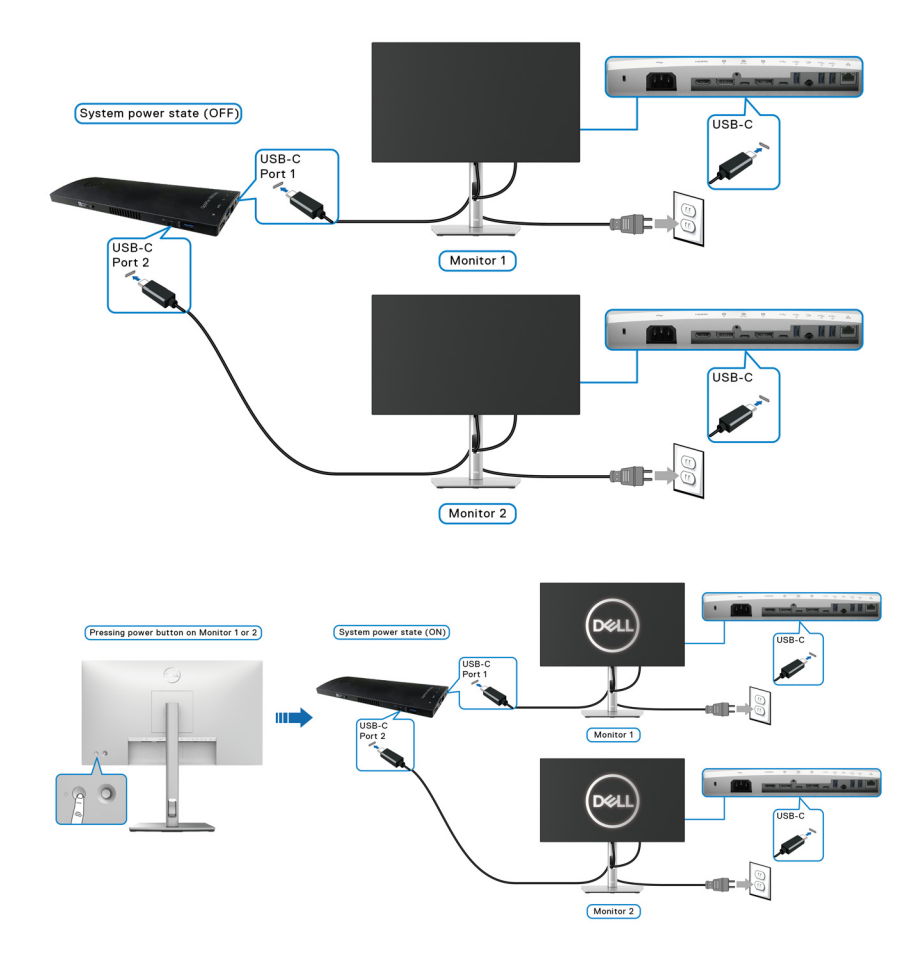

# **Kippen, Schwenken und Höhenverstellung**

**HINWEIS: Die folgenden Anweisungen beziehen sich nur auf die Anbringung des Ständers, der mit Ihrem Monitor geliefert wurde. Wenn Sie einen Ständer anbringen, den Sie von einer anderen Quelle gekauft haben, folgen Sie den Anweisungen, die mit dem Ständer geliefert wurden.**

### **Kippen, Schwenken**

Ist der Ständer am Monitor befestigt, können Sie diesen neigen und drehen, um den bestmöglichen Ansichtswinkel einzustellen.

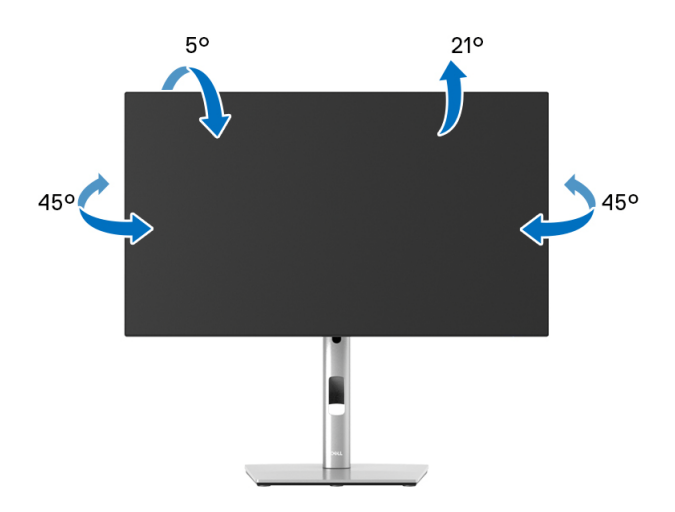

**HINWEIS: Der Ständer wird im Werk bei der Auslieferung nicht montiert.**

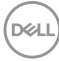

<span id="page-52-0"></span>**Höhenverstellung**

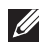

**HINWEIS: Der Ständer kann um bis zu 150 mm nach oben ausgezogen werden. Die nachstehende Abbildung zeigt, wie Sie den Fuß ausziehen können.**

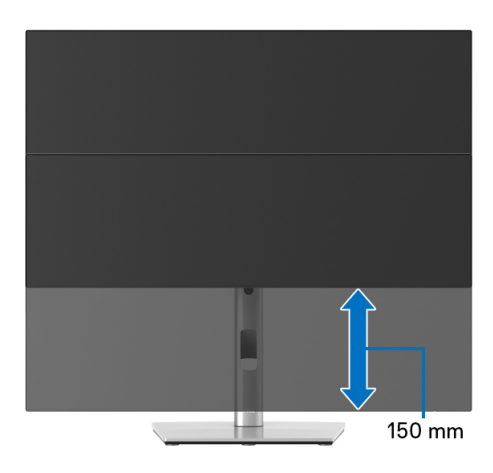

# **Monitor drehen**

Bevor Sie den Monitor drehen, sollte der Monitor komplett vertikal ausgezogen ([Höhenverstellung](#page-52-0)) und geneigt sein, damit der untere Rand des Monitors nicht an der Aufstellfläche anschlägt.

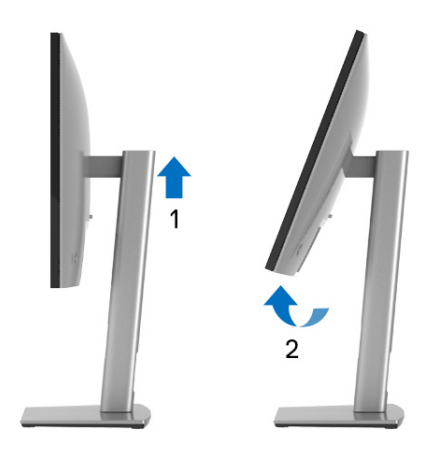

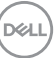

### **Im Uhrzeigersinn drehen**

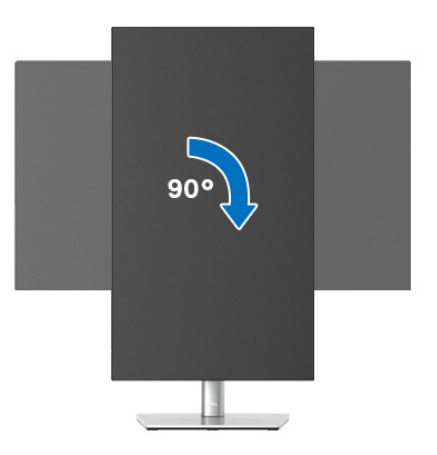

### **Entgegen dem Uhrzeigersinn drehen**

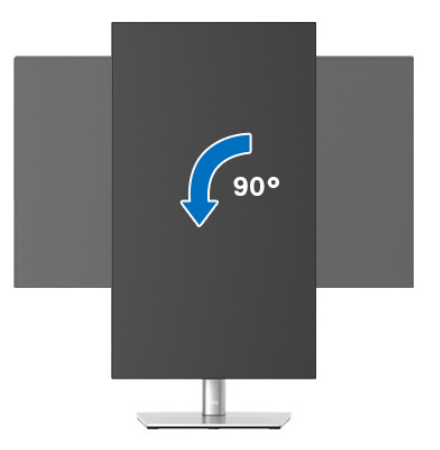

**HINWEIS: Um die Anzeige-Rotierung-Funktion (Querformat/ Hochformat) mit Ihrem Dell-Computer nutzen zu können, benötigen Sie einen aktualisierten Grafikkartentreiber, der nicht mit dem Monitor geliefert wird. Zum Herunterladen des Grafikkartentreibers besuchen Sie**<www.dell.com/support> **und schauen im Download Bereich unter Videotreiber nach den neuesten Treiberaktualisierungen.**

**HINWEIS: Im Hochformat-Anzeigemodus kann die Leistung von Grafik-intensiven Anwendungen (z.B. 3D-Spielen) nachlassen.**

DELL

# **Anzeigerotation-Einstellungen Ihres Systems anpassen**

Nachdem Sie Ihren Monitor gedreht haben, müssen Sie die Anzeigerotation-Einstellungen Ihres Systems mit den folgenden Schritten anpassen.

**HINWEIS: Wenn Sie den Monitor nicht mit einem Dell-Computer verwenden, müssen Sie die Grafiktreiber-Webseite oder die Webseite Ihres Computerherstellers besuchen, um Informationen über das Ändern der Anzeigerotation-Einstellungen Betriebssystems zu erhalten.**

So stellen Sie die Anzeigerotation ein:

- **1.** Klicken Sie mit der rechten Maustaste auf den Desktop und wählen Sie **Eigenschaften**.
- **2.** Wählen Sie das Register **Einstellungen** und klicken Sie auf **Erweitert**.
- **3.** Wenn Sie eine ATI-Grafikkarte verwenden, wählen Sie das Register **Drehung** und stellen die gewünschte Ausrichtung ein.
- **4.** Falls Sie eine nVidia-Grafikkarte verwenden, klicken Sie auf das Register **nVidia**, wählen in der linken Spalte **NVRotate** und anschließend die gewünschte Ausrichtung.
- **5.** Sofern Sie eine Intel®-Grafikkarte verwenden, wählen Sie das Grafikregister **Intel**, klicken auf **Grafikeigenschafen**, wählen das Register **Drehung** und stellen die gewünschte Ausrichtung ein.
- **HINWEIS: Falls die Drehoption nicht verfügbar ist oder nicht korrekt funktioniert, besuchen Sie bitte** <www.dell.com/support> **und laden den aktuellsten Treiber für Ihre Grafikkarte herunter.**

**HINWEIS: Sie können auch die** [Drehung](#page-68-0) **Funktion auf Ihrem OSD nutzen, um Ihre Anzeige zu drehen.**

DØL

# <span id="page-55-0"></span>**Monitorständer abnehmen**

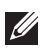

**HINWEIS: Damit der LCD Bildschirm beim Abnehmen des Ständers nicht verkratzt wird, achten Sie darauf, dass der Monitor auf einen sauberen Untergrund gelegt wird.**

**HINWEIS: Die folgenden Anweisungen beziehen sich nur auf die Anbringung des Ständers, der mit Ihrem Monitor geliefert wurde. Wenn Sie einen Ständer anbringen, den Sie von einer anderen Quelle gekauft haben, folgen Sie den Anweisungen, die mit dem Ständer geliefert wurden.**

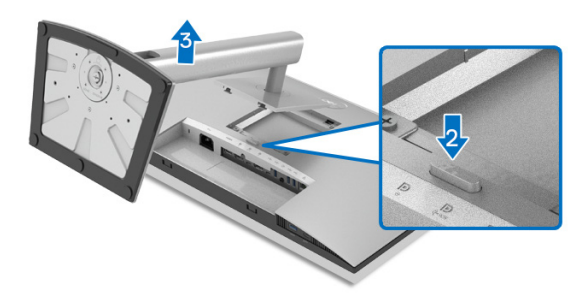

So nehmen Sie den Ständer ab:

- **1.** Legen Sie den Monitor auf ein weiches Tuch oder Kissen.
- **2.** Halten Sie die Ständer Entriegelungstaste gedrückt.
- **3.** Heben Sie den Ständer vom Monitor ab.

# **VESA Wandmontage (optional)**

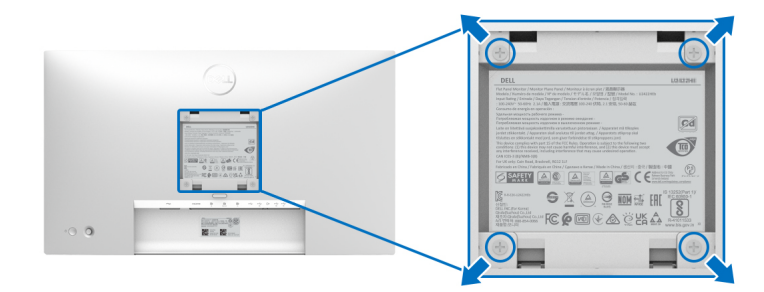

(Schraubenabmessung: M4 x 10 mm).

Lesen Sie die mit der VESA-kompatiblen Montageausrüstung für die Wand gelieferte Anleitung.

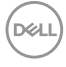

- **1.** Legen Sie den Monitor auf ein weiches Tuch oder Kissen auf einem stabilen, ebenen Arbeitstisch.
- **2.** Den Ständer entfernen. (Siehe [Monitorständer abnehmen](#page-55-0))
- **3.** Die vier Schrauben, mit denen die Plastikabdeckung befestigt wird, mit einem Kreuzschlitzschraubenzieher entfernen.
- **4.** Den Befestigungsbügel der Wandmontageausrüstung am Monitor befestigen.
- **5.** Befestigen Sie den Monitor an der Wand. Weitere Informationen finden Sie in der Dokumentation, die mit dem Wandmontagesatz geliefert wurde.
- **HINWEIS: Nur zur Verwendung mit UL- oder CSA- oder GS-gelisteter Wandhalterung mit einem Mindestgewicht oder einer Mindesttragfähigkeit von 14,08 kg (für U2422H/U2422HX) oder 15,84 kg (für U2422HE).**

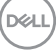

# **Monitor bedienen**

# **Monitor einschalten**

Drücken Sie auf die Ein/Aus-Taste, um den Monitor einzuschalten.

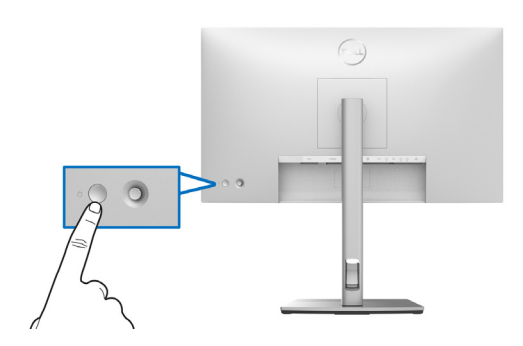

# **Verwendung der Joystick Steuerung**

Gehen Sie wie folgt vor, um die OSD-Einstellungen mithilfe der Joystick Steuerung an der Rückseite des Monitors zu ändern:

- **1.** Drücken Sie die Joystick Taste, um den OSD Menüstarter zu starten.
- **2.** Bewegen Sie den Joystick nach **oben**/**unten**/**links**/**rechts**, um zwischen den OSD-Menüoptionen zu wechseln.

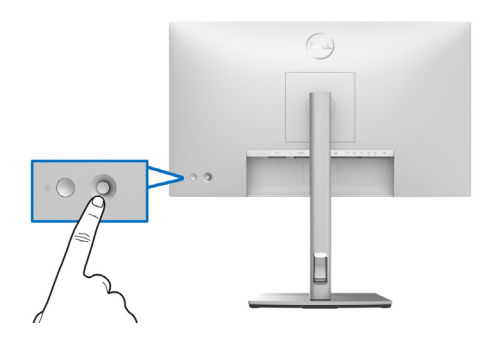

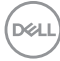

### **Joystick Funktionen**

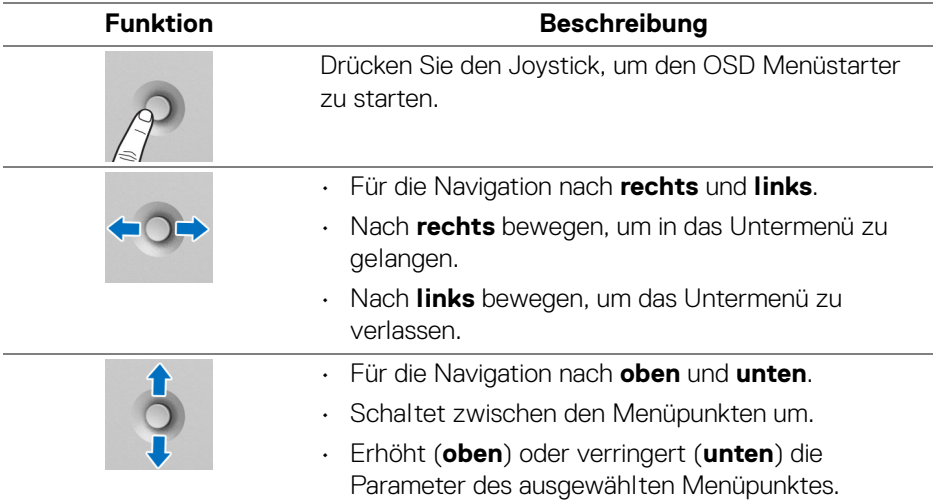

# **Verwendung des Hauptmenüs**

### **Verwendung des Menüstarters**

Drücken Sie den Joystick, um den OSD Menüstarter zu starten.

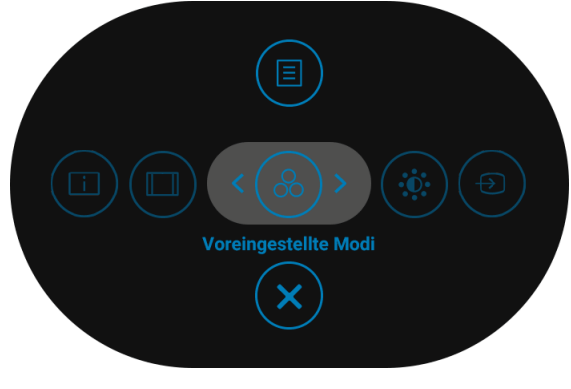

### **Menüstarter**

DELI

Die folgende Tabelle beschreibt die Menüstarter Funktionen:

### **Menüstarter Details**

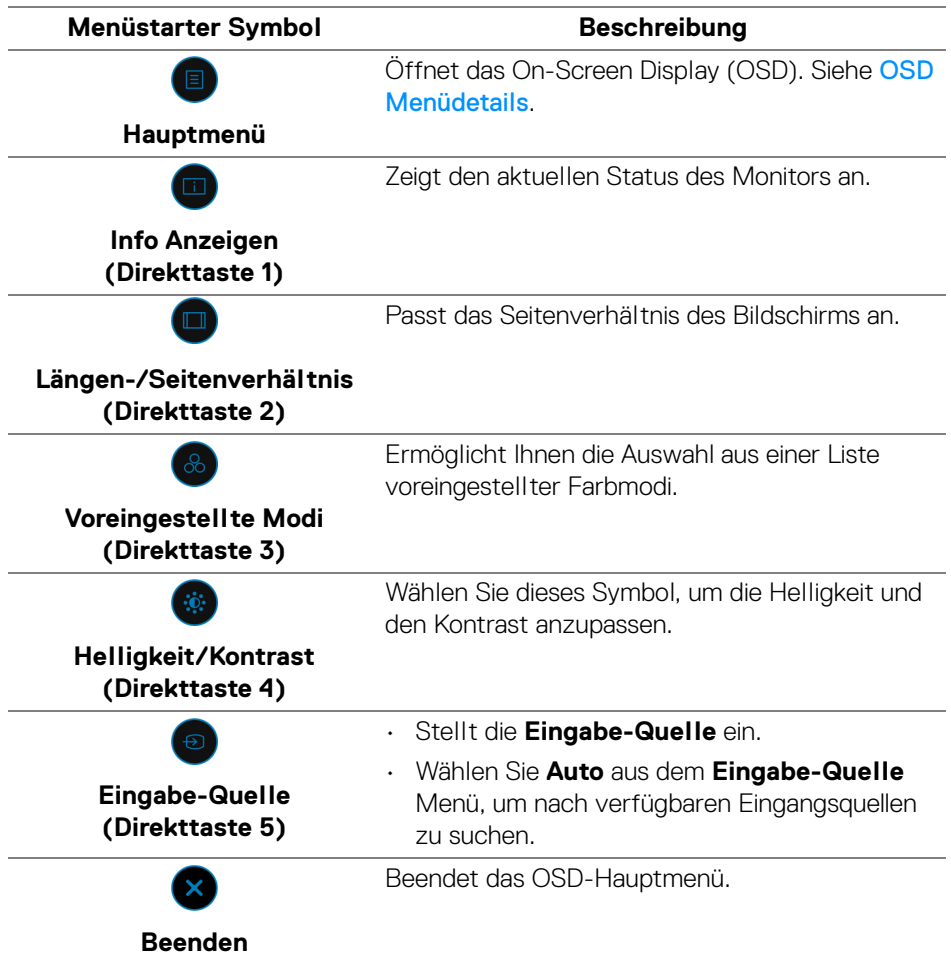

**HINWEIS: Sie können Ihre bevorzugten Direkttasten einstellen. Siehe**  [Individualisieren](#page-70-0) **für weitere Einzelheiten.**

D&LL)

## <span id="page-60-0"></span>**OSD Menüdetails**

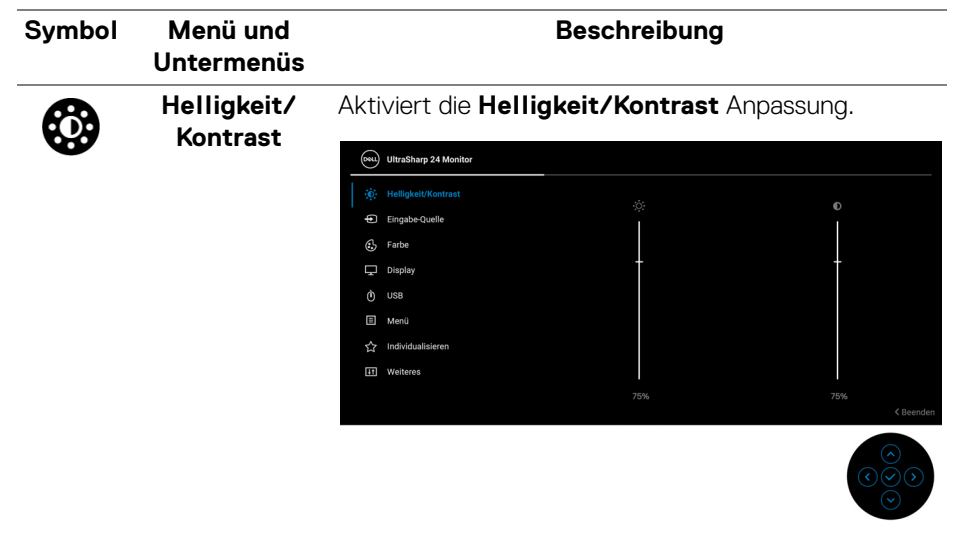

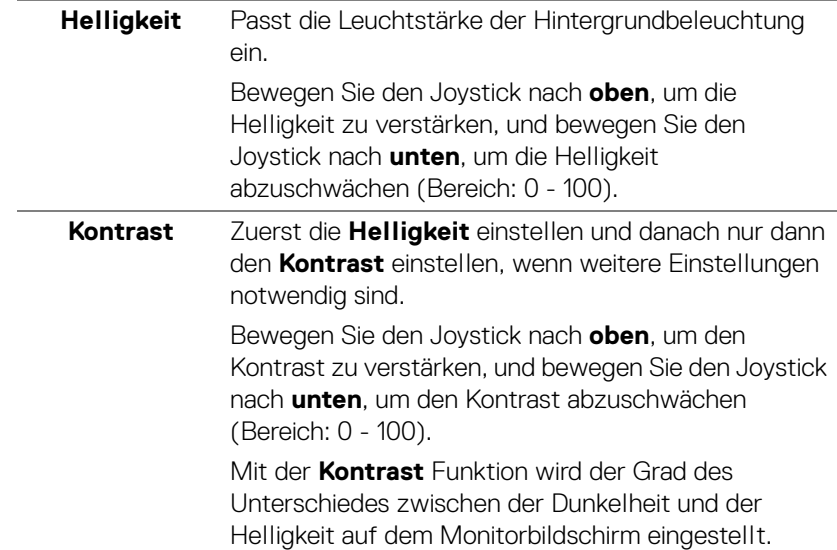

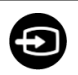

**Eingabe-Quelle** Wählt zwischen unterschiedlichen Videosignalquellen aus, die an den Monitor angeschlossen sein können. Für U2422H/U2422HX:

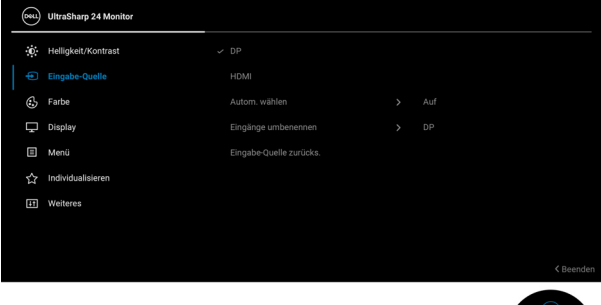

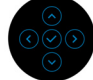

### Für U2422HE:

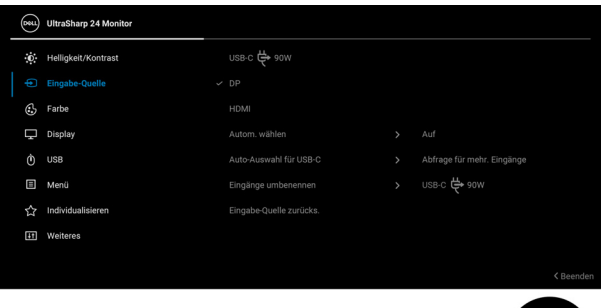

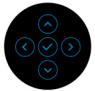

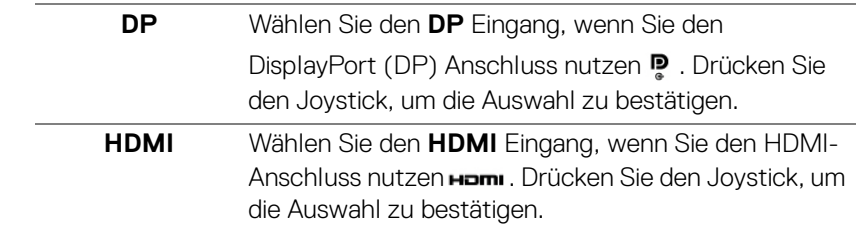

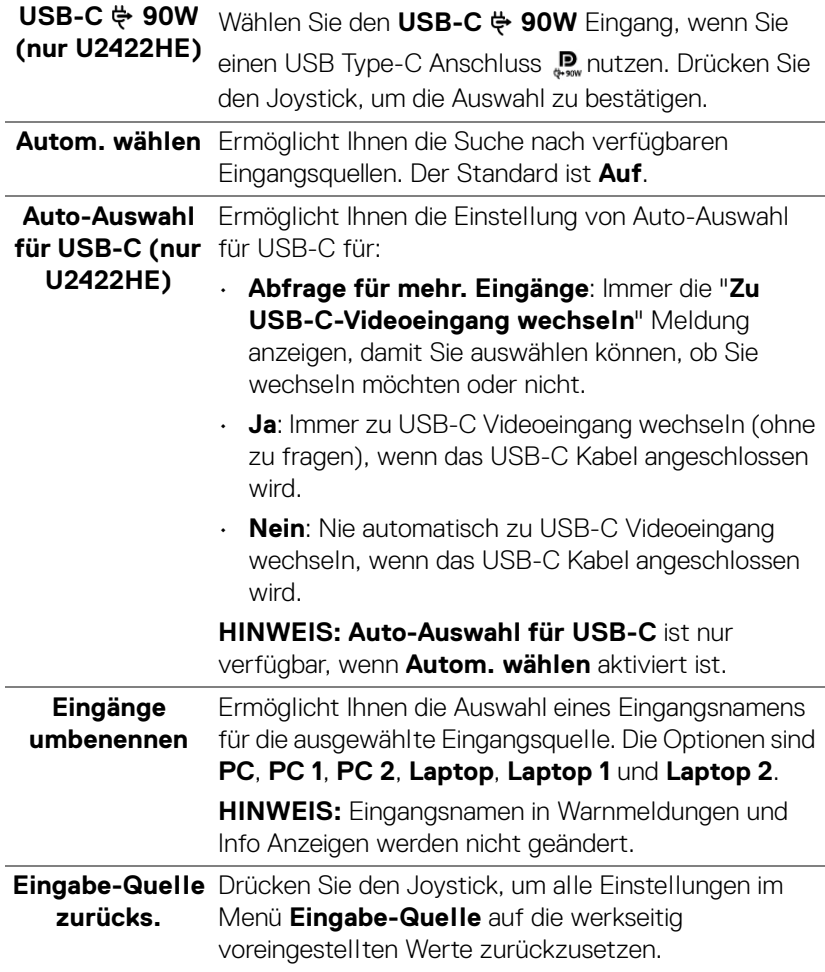

 $($ DELL

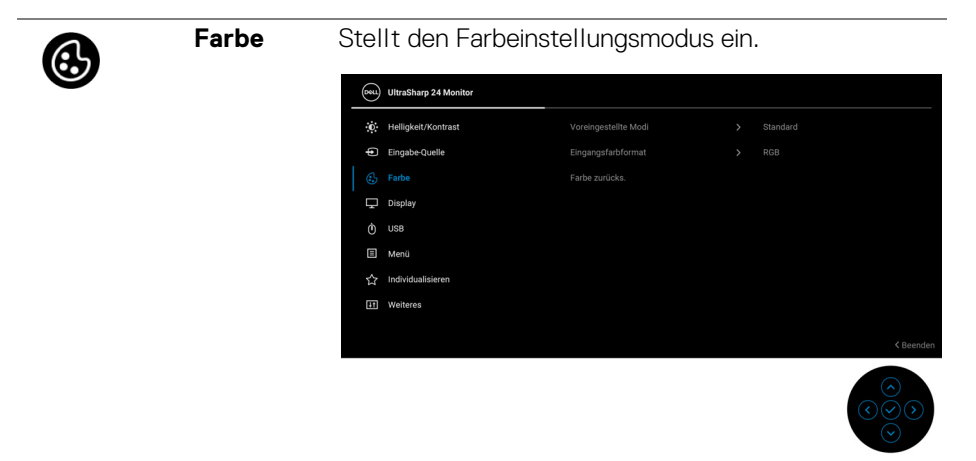

**Voreingestellte**  Ermöglicht Ihnen die Auswahl aus einer Liste **Modi** voreingestellter Farbmodi.

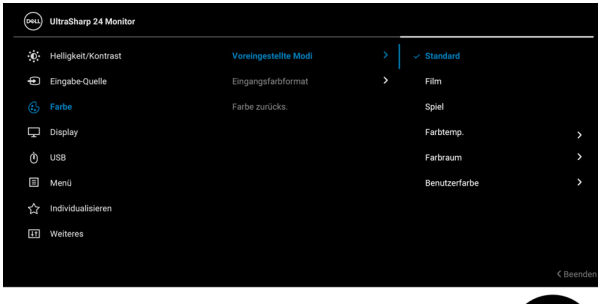

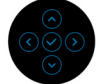

- **Standard**: Lädt die Standard-Farbeinstellungen des Monitors. Dies ist der voreingestellte Standardmodus.
- **Film**: Zum Laden der idealen Farbeinstellungen für Filme.
- **Spiel**: Zum Laden der idealen Farbeinstellungen für die meisten Gaming-Anwendungen.

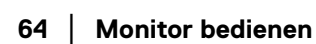

**D**&LL

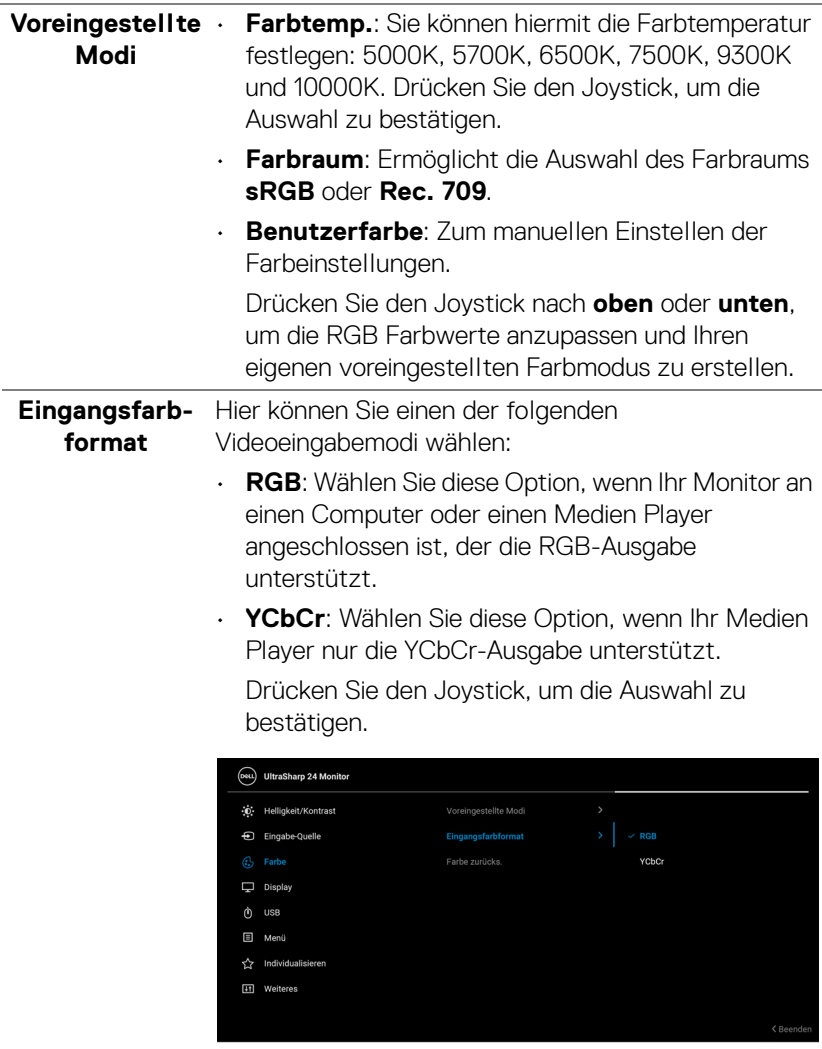

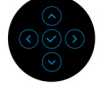

 $($ DELL

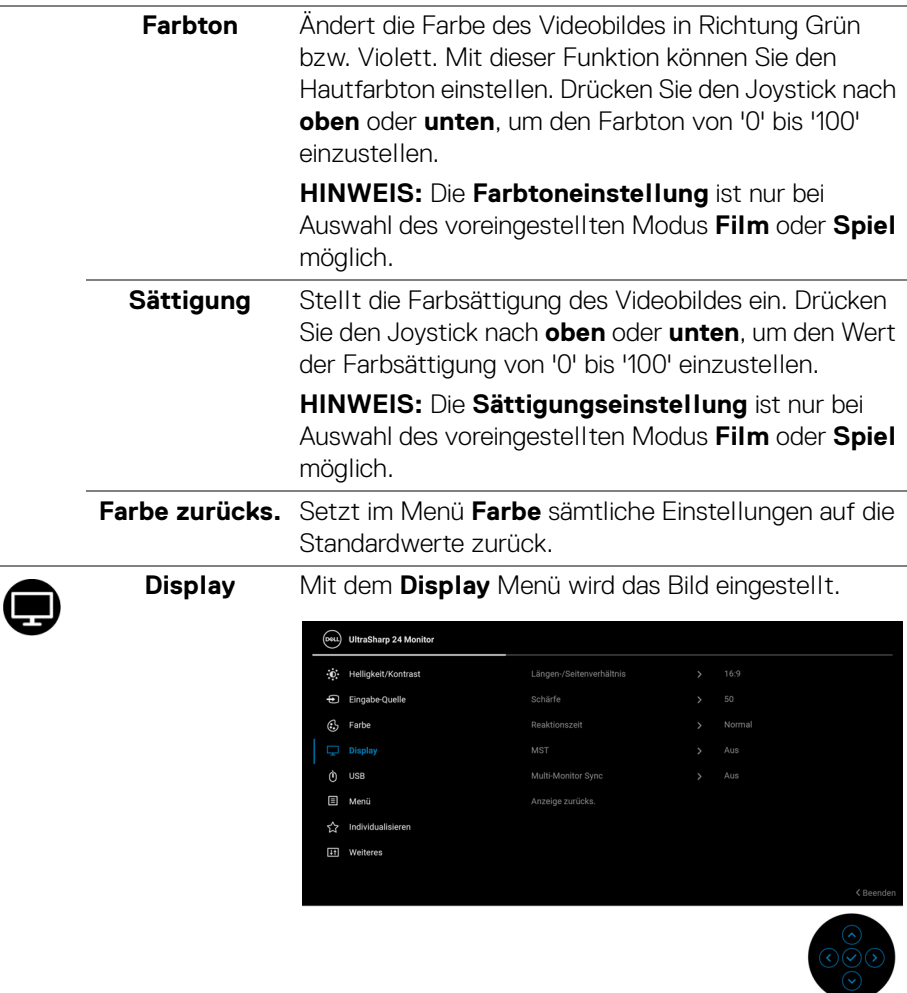

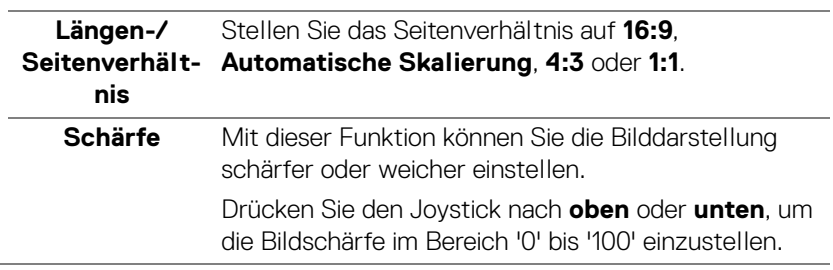

 $\int$ DELL

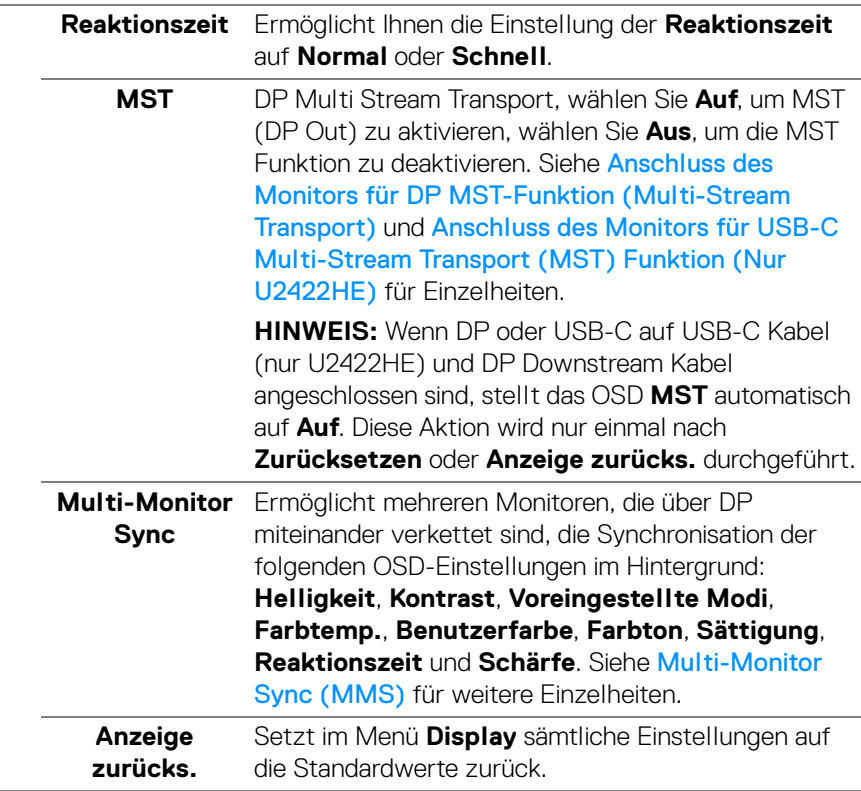

**DELL** 

### **USB (nur U2422HE)**

 $\mathbf{\hat{O}}$ 

Ermöglicht Ihnen die Zuweisung des USB Upstream Anschlusses für die Eingangssignale (DP, HDMI). Der USB Downstream Port des Monitors kann von den aktuellen Eingangssignalen verwendet werden, wenn ein Computer an einer der beiden Upstream-Ports angeschlossen wird. Wenn Sie nur einen Upstream-Port nutzen, wird der verbundene Upstream-Port aktiv sein.

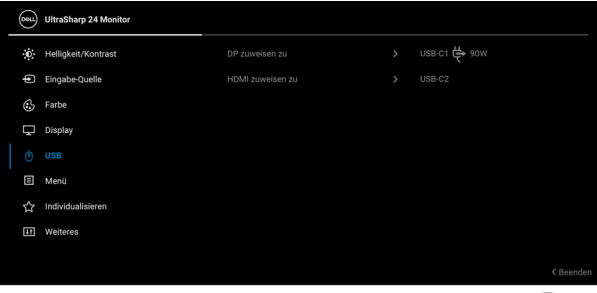

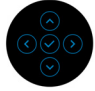

**HINWEIS:** Um Schäden oder Verlust von Daten zu vermeiden, stellen Sie vor der Änderung von USB Upstream-Ports sicher, dass keine USB Speichergeräte vom Computer verwendet werden, der an den USB Downstream-Port des Monitors angeschlossen ist.

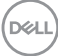

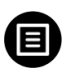

**Menü** Diese Option auswählen, um die Einstellungen der OSD, wie z. B. Sprache der OSD, die Zeitdauer der Anzeige des Menüs auf dem Bildschirm usw., vorzunehmen.

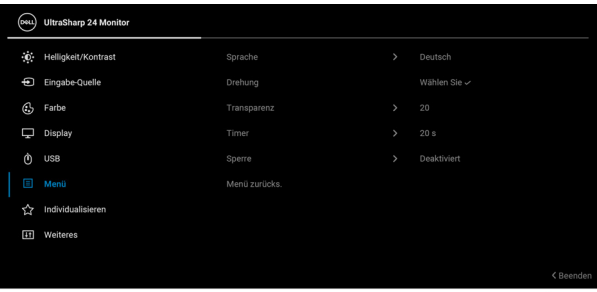

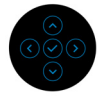

<span id="page-68-0"></span>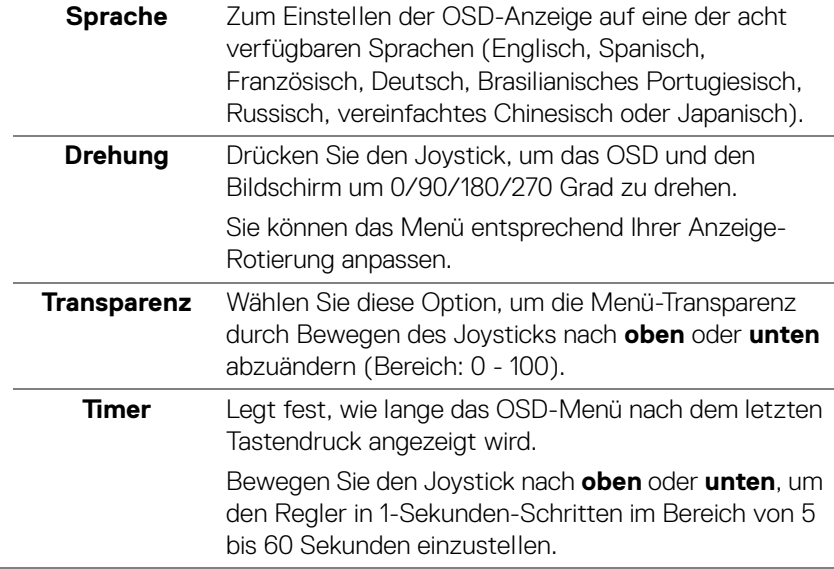

**Sperre** Wenn die Steuertasten am Monitor gesperrt sind, können Sie verhindern, dass Personen auf die Bedienelemente zugreifen. Es verhindert auch eine versehentliche Aktivierung bei mehreren Monitoren nebeneinander.

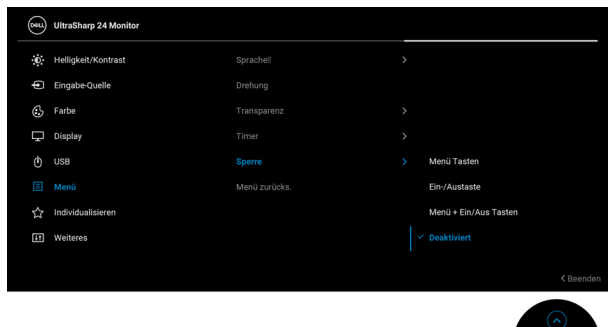

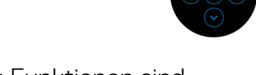

- **Menü Tasten**: Alle Joystick Funktionen sind gesperrt und für den Benutzer nicht zugänglich.
- **Ein-/Austaste**: Nur die **Ein-/Austaste** ist gesperrt und für den Benutzer nicht zugänglich.
- **Menü + Ein/Aus Tasten**: Die Joystick & die **Ein-/ Austaste** ist gesperrt und für den Benutzer nicht zugänglich.

Die Standardeinstellung ist **Deaktiviert**.

Alternative Sperrmethode [für Menü-/ Funktionstasten]: Sie können den Joystick auch 4 Sekunden lang nach **oben** oder **unten** oder **links** oder **rechts** drücken, um die Sperroptionen einzustellen.

**HINWEIS:** Wenn Sie die Taste(n) entsperren möchten, halten Sie den Joystick 4 Sekunden lang nach **oben** oder **unten** oder **links** oder **rechts** gedrückt.

### **Menü zurücks.** Setzt im **Menü** sämtliche Einstellungen auf die Standardwerte zurück.

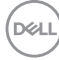

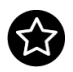

**ren**

### <span id="page-70-0"></span>**Individualisie-**Für U2422H/U2422HX:

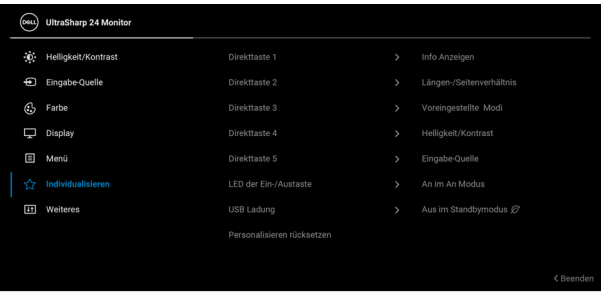

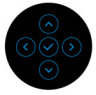

# Für U2422HE:

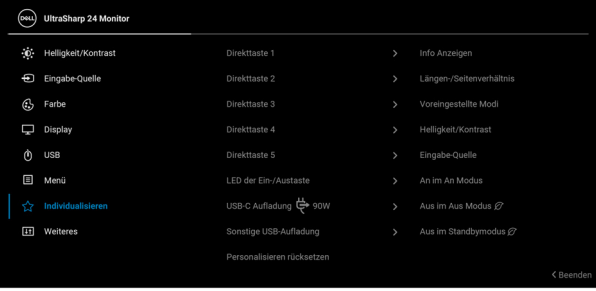

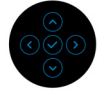

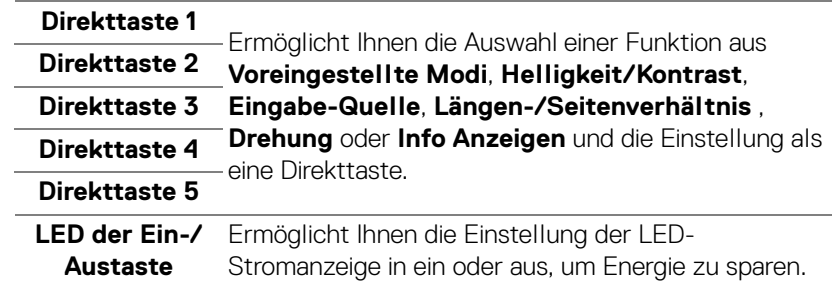

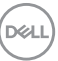

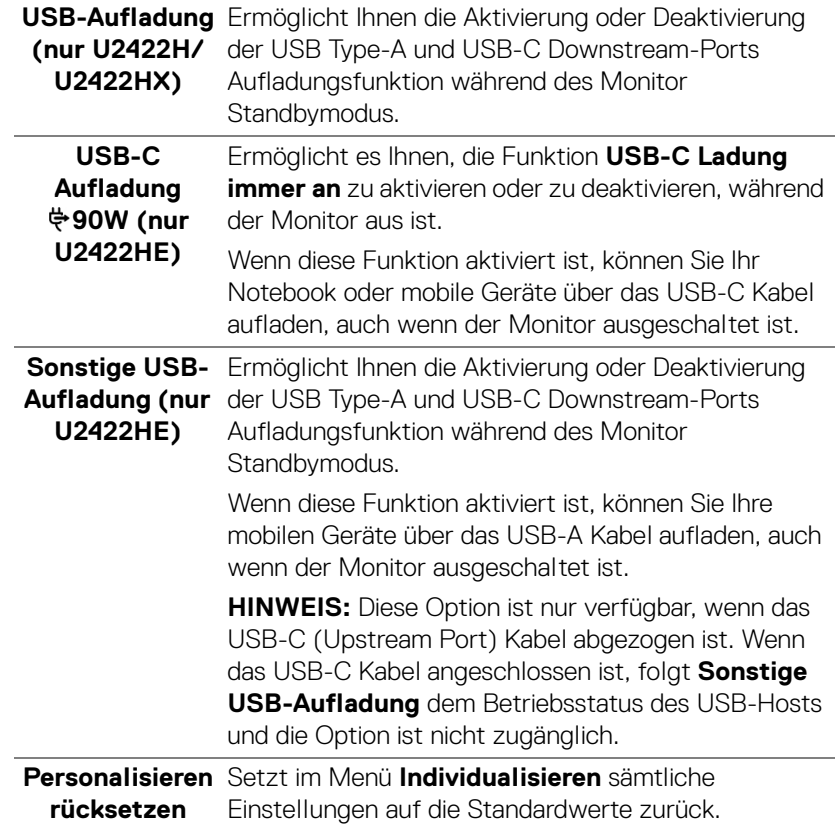

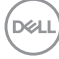
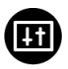

**Weiteres** Wählen Sie diese Option zum Anpassen der OSD-Einstellungen, z.B. **DDC/CI**, **LCD-Konditionierung**, usw.

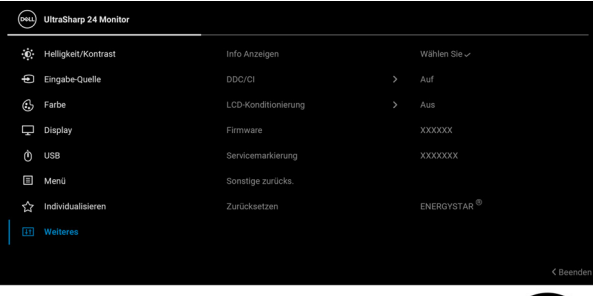

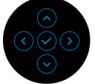

#### **Info Anzeigen** Drücken Sie auf den Joystick, um die aktuellen Einstellungen des Monitors anzuzeigen.

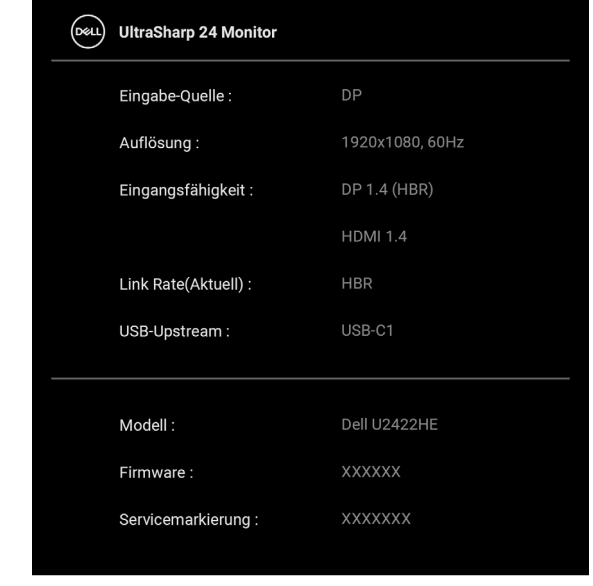

DØL

**DDC/CI DDC/CI** (Anzeigedatenkanal/Kommando-Schnittstelle) ermöglicht die Einstellbarkeit der Parametern Ihres Monitors (Helligkeit, Farbausgleich usw.) über die Software in Ihrem Computer. Diese Funktion kann durch Auswählen von **Aus** deaktiviert werden. Aktivieren Sie diese Funktion für die besten Resultate sowie für die optimale Leistung Ihres Monitors.

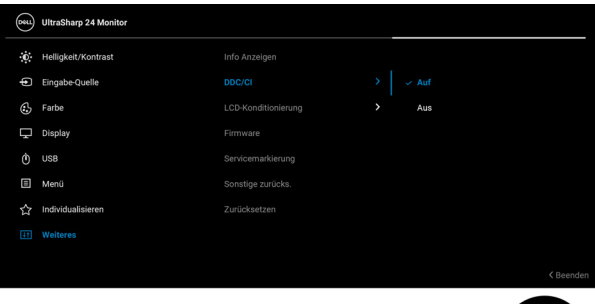

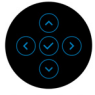

**LCD-Konditionierung** Zeitdauer, die das Programm zum Durchführen Zum Reduzieren von geringen Bildverzerrungen. Die benötigt, hängt vom Grad der Bildaufbewahrung ab. Diese Funktion kann durch Auswählen von **Auf** aktiviert werden.

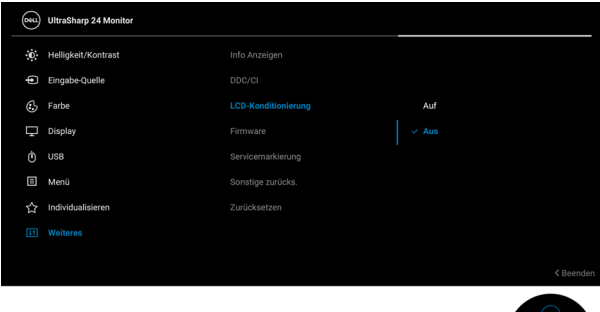

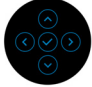

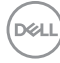

<span id="page-74-0"></span>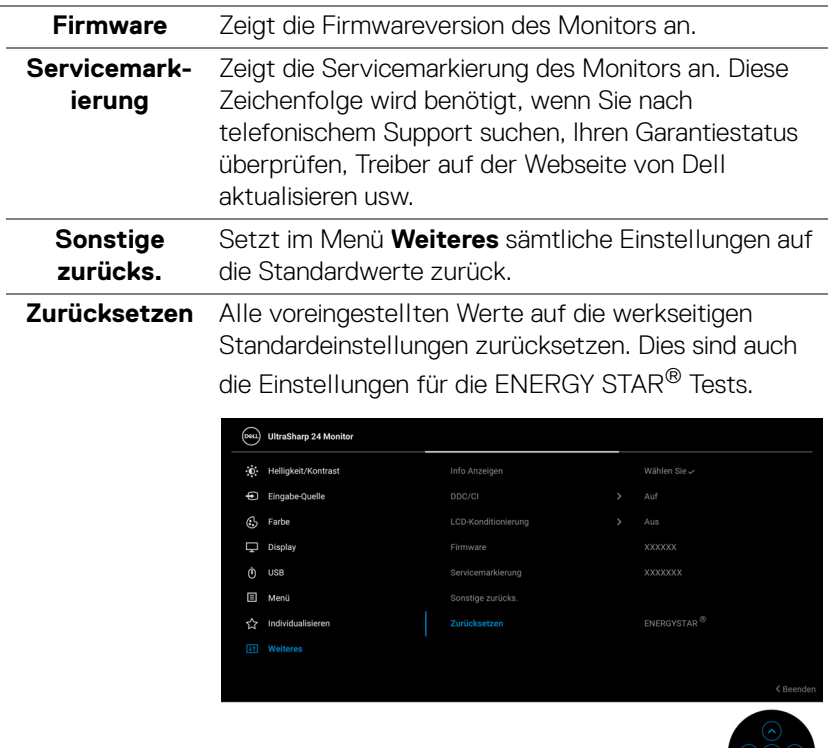

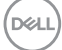

 $\frac{1}{\sqrt{2}}$ 

## **OSD Meldungen**

#### **Erstmalige Einrichtung**

Wenn **Zurücksetzen** ausgewählt ist, wird die folgende Meldung angezeigt:

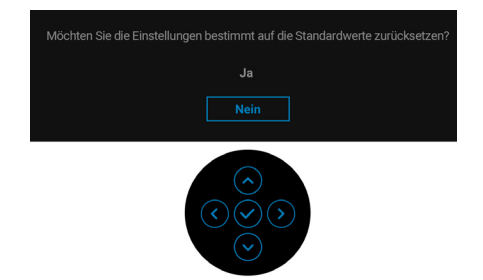

Wenn **Ja** ausgewählt ist, wird die folgende Meldung angezeigt. Für U2422H/U2422HX:

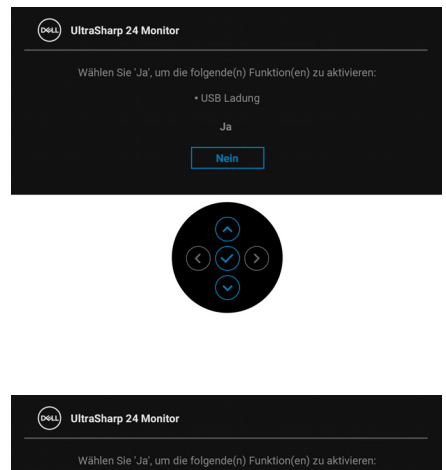

Für U2422HE:

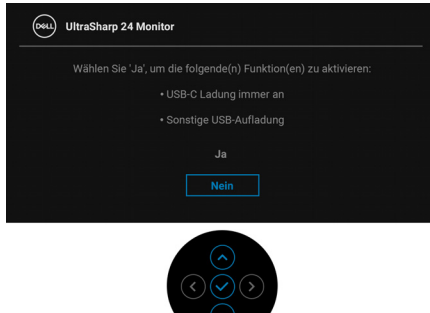

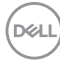

#### **OSD-Warnmeldungen**

Wenn der Monitor eine bestimmte Auflösung nicht unterstützt, wird die folgende Meldung angezeigt:

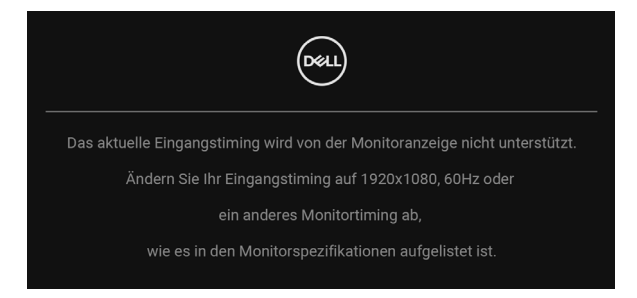

Das bedeutet, dass sich der Monitor nicht richtig auf das Signal einstellen kann, das er vom Computer empfängt. In den [Technische Daten des Monitors](#page-16-0) finden Sie die von Ihrem Monitor unterstützten Horizontal- und Vertikalfrequenzen. Empfohlener Modus ist 1920 x 1080.

#### **HINWEIS: Die Meldung könnte je nach angeschlossenem Eingangssignal leicht unterschiedlich sein.**

Die folgende Meldung wird angezeigt, bevor die **DDC/CI** Funktion deaktiviert wird:

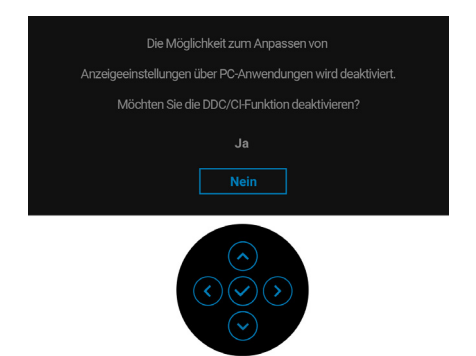

DØ

Wenn Sie die **Helligkeit** zum ersten Mal einstellen, erscheint die folgende Meldung:

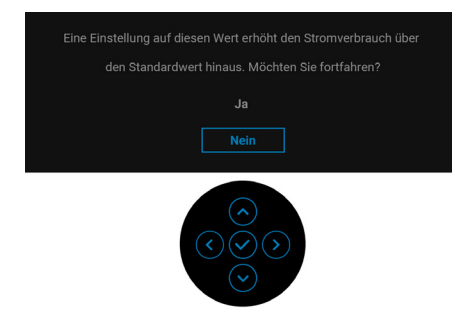

#### **HINWEIS: Wenn Ja ausgewählt ist, erscheint die Meldung beim nächsten Mal nicht, wenn Sie beabsichtigen, die Helligkeit zu ändern.**

Wenn Sie die Standardeinstellung der Energiesparfunktionen zum ersten Mal ändern, wie z.B. **USB-C Ladung 90W (nur U2422HE)**, **Sonstige USB-Aufladung (nur U2422HE)** oder **USB-Aufladung (nur U2422H/U2422HX)**, wird die folgende Meldung angezeigt:

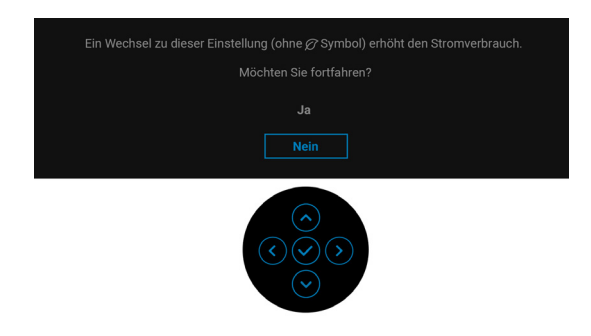

**HINWEIS: Wenn Sie für eine der oben genannten Funktionen Ja wählen, wird die Meldung beim nächsten Mal nicht mehr angezeigt, wenn Sie beabsichtigen, die Einstellungen dieser Funktionen zu ändern. Wenn Sie eine Werksrückstellung durchführen, wird die Meldung erneut angezeigt.**

Die folgende Meldung wird angezeigt, bevor **Sperre**-Funktion deaktiviert wird:

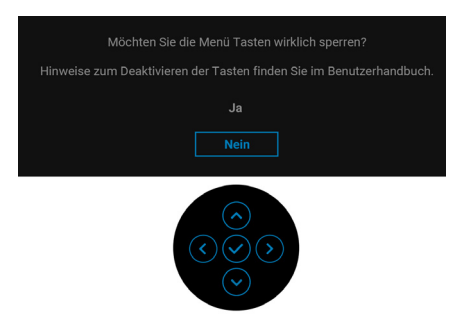

#### **HINWEIS: Die Meldung könnte je nach ausgewählten Einstellungen leicht unterschiedlich sein.**

Die folgende Meldung erscheint, wenn der Monitor in den Standbymodus wechselt:

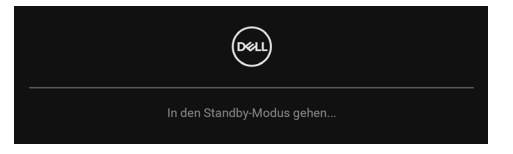

Durch Aktivieren des Computers und Aufwecken des Monitors erhalten Sie wieder Zugriff auf das [OSD](#page-58-0).

#### **HINWEIS: Die Meldung könnte je nach angeschlossenem Eingangssignal leicht unterschiedlich sein.**

Das OSD kann nur im Normalbetriebsmodus funktionieren. Wenn Sie im Standbymodus eine andere Taste als die **Ein-/Austaste** drücken, erscheint je nach gewähltem Eingang die folgende Meldung:

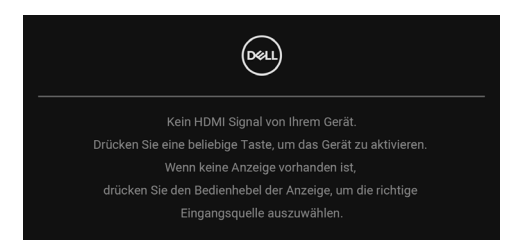

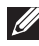

**HINWEIS: Die Meldung könnte je nach angeschlossenem Eingangssignal leicht unterschiedlich sein.**

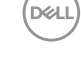

Aktivieren Sie den Computer, damit der Monitor auf das [OSD](#page-58-0) zugreifen kann.

#### **HINWEIS: Die Meldung könnte je nach angeschlossenem Eingangssignal leicht unterschiedlich sein.**

Wenn der USB-C (nur U2422HE), DisplayPort, oder HDMI-Eingang ausgewählt ist, aber das entsprechende Kabel nicht angeschlossen ist, wird das nachstehend gezeigte Dialogfeld eingeblendet.

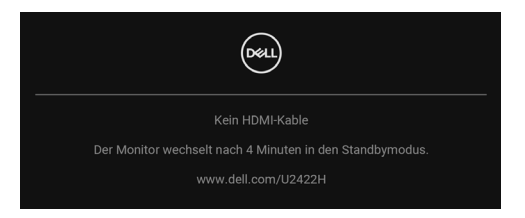

#### **HINWEIS: Die Meldung könnte je nach angeschlossenem Eingangssignal leicht unterschiedlich sein.**

Wenn der Monitor am U2422HE über den DP/HDMI-Eingang angeschlossen ist und ein USB-C Kabel an ein Notebook angeschlossen ist, das den DP Wechselmodus unterstützt, erscheint, falls [Auto-Auswahl für USB-C \(nur U2422HE\)](#page-62-0) aktiviert ist, die folgende Meldung:

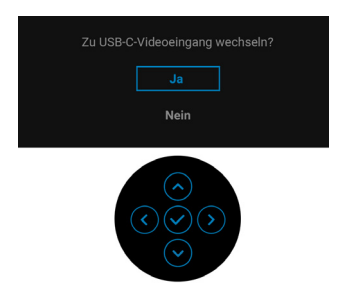

Unter [Problemlösung](#page-87-0) finden Sie weitere Informationen.

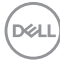

### **KVM-Switch einstellen (Nur U2422HE)**

Der integrierte KVM-Switch ermöglicht es Ihnen, bis zu 2 Computer über eine einzige Tastatur und Maus zu steuern, die an den Monitor angeschlossen sind.

**a.** Wenn **HDMI** + **USB-C2** an Computer 1 und **DP** + **USB-C1 90W** an Computer 2 angeschlossen wird:

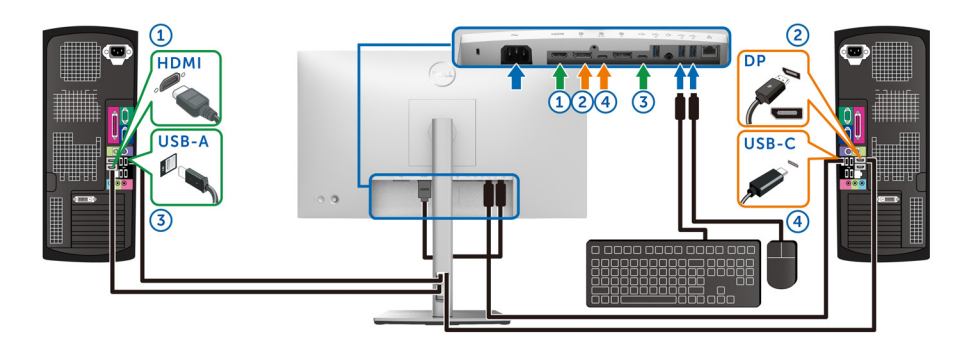

**HINWEIS: Die USB Type-C Verbindung unterstützt gegenwärtig nur Datenübertragung.**

Stellen Sie sicher, dass **USB** für **HDMI** zu **USB-C2** und **DP** zu **USB-C1 90W** zugewiesen ist.

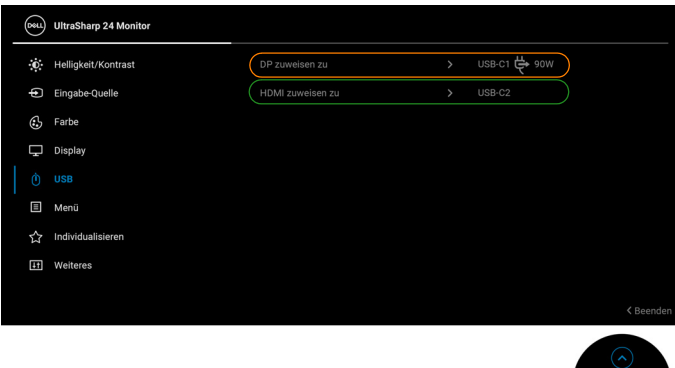

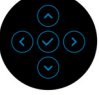

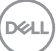

**b.** Wenn **HDMI** + **USB-C2** an Computer 1 und **USB-C**  $\overset{4}{\leftrightarrow}$  90W an Computer 2 angeschlossen wird:

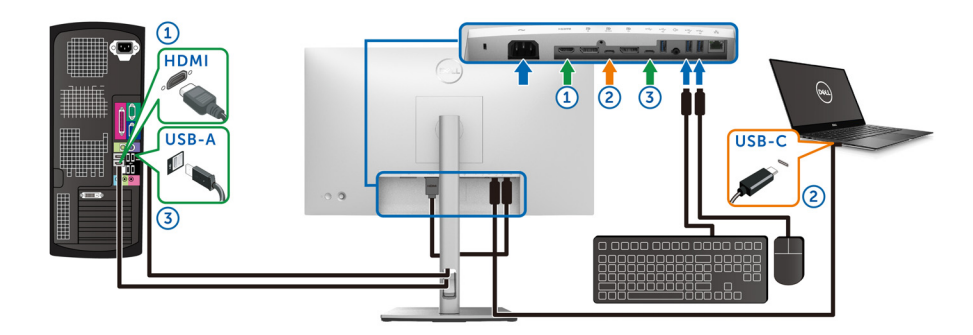

### **HINWEIS: Die USB-C Verbindung unterstützt gegenwärtig Video- und Datenübertragung.**

Stellen Sie sicher, dass **USB** für **HDMI** zu **USB-C2** zugewiesen ist.

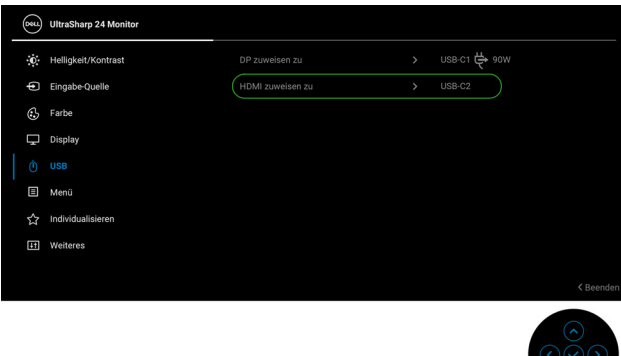

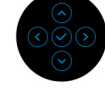

**HINWEIS: Da der USB-C Port Den DisplayPort Wechselmodus unterstützt, ist es nicht erforderlich, USB für USB-C 90W einzustellen.**

**HINWEIS: Wenn Sie eine Verbindung zu verschiedenen Videoeingangsquellen herstellen, die oben nicht gezeigt werden, befolgen Sie die gleiche Vorgehensweise, um die richtigen Einstellungen für USB vorzunehmen, um die Anschlüsse zu verbinden.**

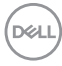

## **Auto KVM einstellen (Nur U2422HE)**

Sie können die folgende Anleitung nutzen, um Auto KVM für Ihren Monitor einzurichten:

**1.** Stellen Sie sicher, dass **Autom. wählen** auf **Auf** und **Auto-Auswahl für USB-C 90W** auf **Ja** eingestellt ist.

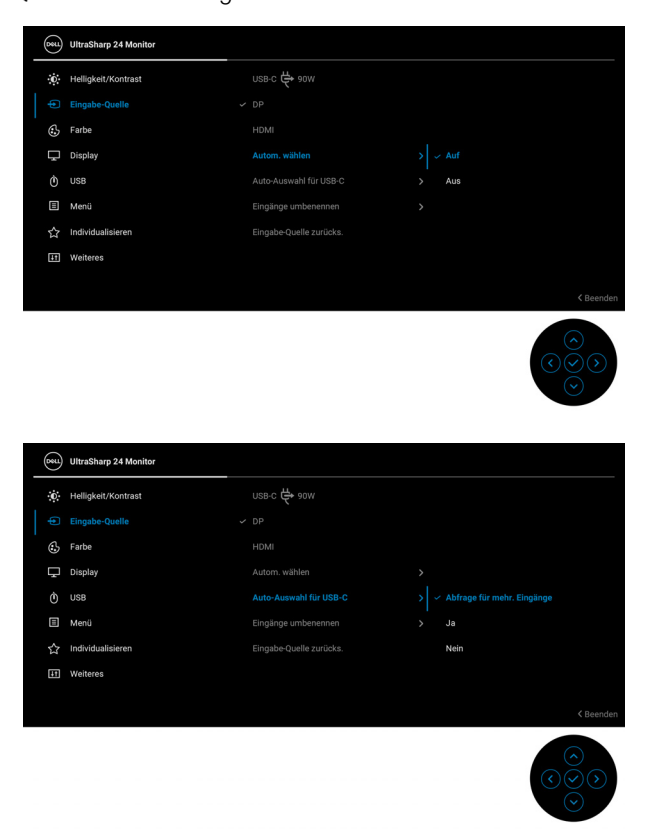

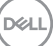

**2.** Stellen Sie sicher, dass die USB-Anschlüsse und die Videoeingänge entsprechend gekoppelt sind.

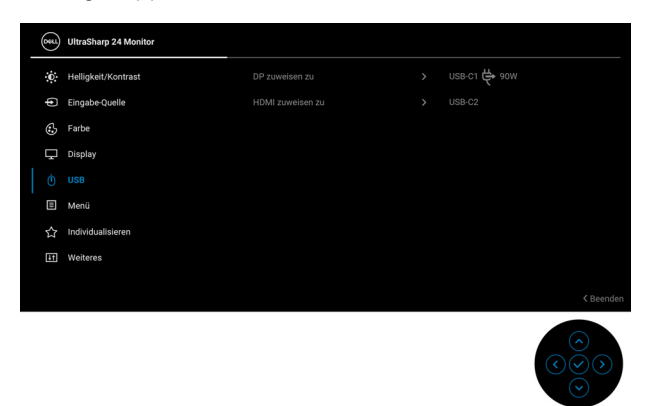

#### **<del>MINWEIS: Für den USB-C ♦ 90W Anschluss sind keine weiteren</del> Einstellungen erforderlich.**

### **Maximale Auflösung einstellen**

So stellen Sie die maximale Monitorauflösung ein:

Unter Windows® 7, Windows® 8 und Windows® 8.1:

- **1.** Wählen Sie unter Windows® 8 und Windows® 8.1 die Desktop Kachel zum Wechsel auf den klassischen Desktop.
- **2.** Klicken Sie mit der rechten Maustaste auf den Desktop und klicken Sie auf **Bildschirmauflösung**.
- **3.** Klicken Sie in der Dropdownliste auf die **Bildschirmauflösung** und wählen Sie **1920 x 1080**.
- **4.** Klicken Sie auf **OK**.

Unter Windows® 10:

- **1.** Klicken Sie mit der rechten Maustaste auf den Desktop und klicken Sie auf **Anzeigeeinstellungen**.
- **2.** Klicken Sie auf **Erweiterte Anzeigeeinstellungen**.
- **3.** Klicken Sie in der Dropdownliste auf **Auflösung** und wählen Sie **1920 x 1080**.
- **4.** Klicken Sie auf **Anwenden**.

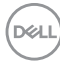

Wenn 1920 x 1080 nicht als Option angezeigt wird, müssen Sie eventuell Ihren Grafiktreiber aktualisieren. Führen Sie die folgenden Schritte aus – je nach Computermodell:

Falls Sie einen Dell Desktop-PC oder tragbaren Computer besitzen:

• Besuchen Sie<http://www.dell.com/support>, geben Sie Ihre Servicekennung ein und laden den aktuellsten Treiber für Ihre Grafikkarte herunter.

Wenn Sie keinen Dell-Computer (tragbar oder Desktop) verwenden:

- Besuchen Sie die Kundendienst-Webseite Ihres Computerherstellers und laden Sie den aktuellsten Grafiktreiber herunter.
- Besuchen Sie die Webseite Ihres Grafikkartenherstellers und laden Sie den aktuellsten Grafikkartentreiber herunter.

### **Multi-Monitor Sync (MMS)**

Mit Multi-Monitor Sync können mehrere Monitore, die über DisplayPort verkettet sind, eine vordefinierte Gruppe von OSD-Einstellungen im Hintergrund synchronisieren.

Eine OSD-Option, **Multi-Monitor Sync**, im Anzeige Menü ermöglicht es dem Benutzer, die Synchronisation zu aktivieren/deaktivieren.

### **HINWEIS: MMS unterstützt keinen HDMI-Anschluss.**

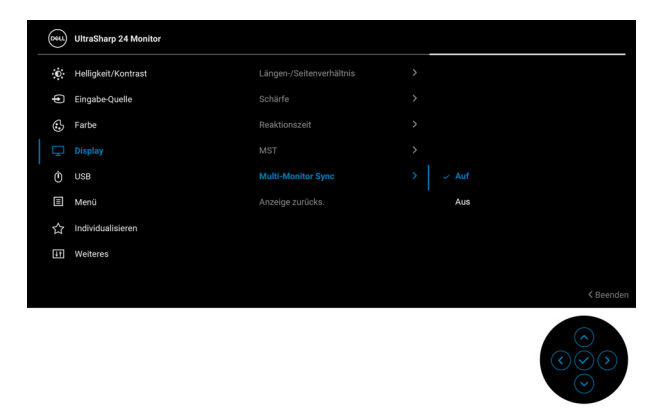

DØL

Wenn Monitor 1 MST zum ersten Mal auf **Auf** gesetzt wird (z.B. beim Anschluss von Monitor 2), wird MMS auf **Auf** gestellt.

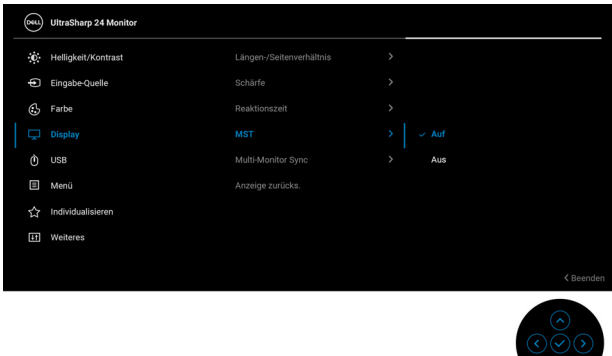

**HINWEIS: Die folgenden OSD-Einstellungen werden synchronisiert: Helligkeit, Kontrast, Voreingestellte Modi, Farbtemp., Benutzerfarbe (RGB Verstärkung), Farbton (Film, Spiel Modus), Sättigung (Film, Spiel Modus), Reaktionszeit und Schärfe.**

#### **Multi-Monitor Sync (MMS) einstellen**

Beim erstmaligen Einschalten oder Anschließen eines neuen Monitors beginnt die Synchronisation der Benutzereinstellungen nur, wenn MMS **Auf** geschaltet ist. Alle Monitore sollten die Einstellungen von Monitor 1 synchronisieren.

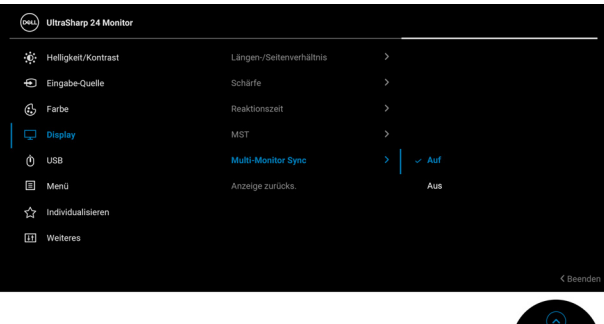

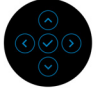

DEL

Nach der ersten Synchronisation wird die nachfolgende Synchronisation durch Änderungen an der vordefinierten Gruppe von OSD-Einstellungen von einem beliebigen Node in der Kette gesteuert. Jeder Node kann die Änderungen downstream und upstream initiieren.

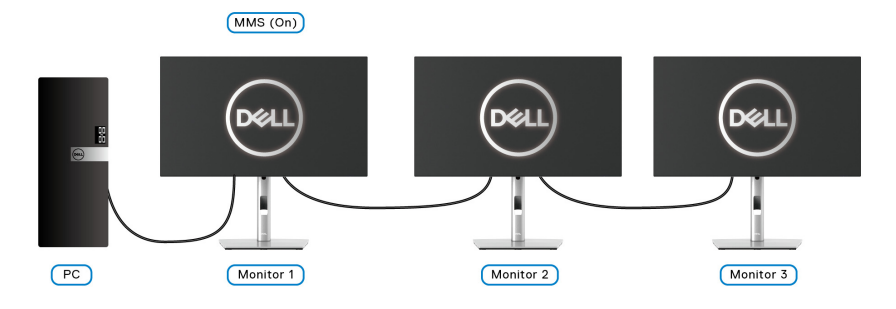

DELI

# <span id="page-87-0"></span>**Problemlösung**

**ACHTUNG: Bevor Sie die in diesem Abschnitt beschriebenen Schritte ausführen, lesen und befolgen Sie bitte die** [Sicherheitshinweise](#page-99-0)**.**

### **Selbsttest**

Ihr Monitor verfügt über eine Selbsttestfunktion, mit der Sie überprüfen können, ob der Monitor ordnungsgemäß funktioniert. Wenn Monitor und Computer ordnungsgemäß miteinander verbunden sind, der Monitorbildschirm jedoch leer bleibt, führen Sie bitte wie folgt den Monitor-Selbsttest aus:

- **1.** Schalten Sie sowohl Computer als auch Monitor aus.
- **2.** Trennen Sie das Videokabel von der Rückseite des Computers.
- **3.** Schalten Sie den Monitor ein.

Das schwebende Dialogfenster wird auf schwarzem Hintergrund angezeigt, wenn der Monitor kein Videosignal erkennt, aber sonst ordnungsgemäß funktioniert. Im Selbsttestmodus leuchtet die Betriebsanzeige-LED weiterhin weiß. Außerdem läuft je nach gewählter Eingangsquelle eines der beiden nachstehend dargestellten Dialogfelder über den Bildschirm.

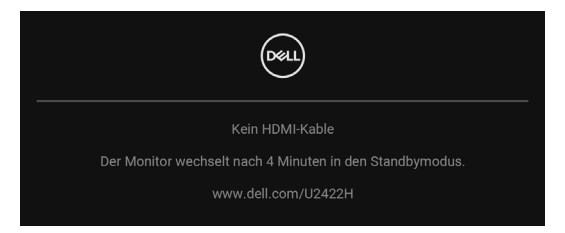

#### **HINWEIS: Die Meldung könnte je nach angeschlossenem Eingangssignal leicht unterschiedlich sein.**

- **4.** Diese Anzeige erscheint auch im Normalbetrieb, wenn das Videokabel getrennt oder beschädigt ist.
- **5.** Schalten Sie den Monitor aus und schließen Sie das Videokabel neu an; schalten Sie anschließend sowohl den Computer als auch den Monitor wieder ein.

Falls Ihr Monitorbildschirm nach den obigen Schritten immer noch leer bleibt, überprüfen Sie bitte Ihre Videokarte und den Computer; Ihr Monitor funktioniert einwandfrei.

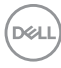

### **Menü Sperren/Entsperren und Selbstdiagnose**

#### **Sperren der Netz- und Joystick-Tasten**

Sie können die Joystick- und die Netztaste sperren, um den Zugriff auf das OSD-Menü zu verhindern und/oder den Monitor auszuschalten.

Zum Sperren der Tasten:

**1.** Drücken Sie den Joystick 4 Sekunden lang nach **oben**, **unten**, **links** oder **rechts**, bis ein Einblendmenü erscheint.

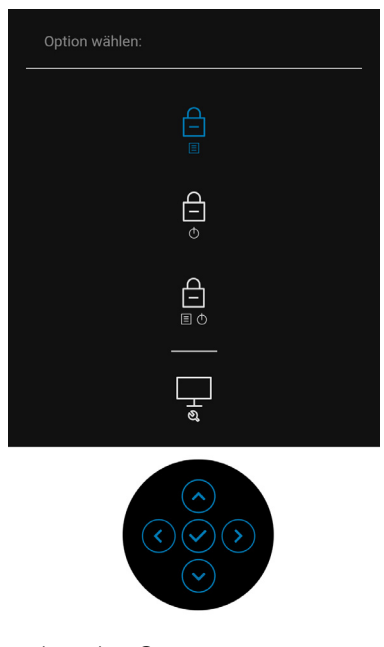

- **2.** Wählen Sie eine der folgenden Optionen:
	- **Menü Tasten**: Alle Joystick Funktionen sind gesperrt und für den Benutzer nicht zugänglich.
	- **Ein-/Austaste**: Nur die **Ein-/Austaste** ist gesperrt und für den Benutzer nicht zugänglich.
	- **Menü + Ein/Aus Tasten**: Die Joystick & die **Ein-/Austaste** ist gesperrt und für den Benutzer nicht zugänglich.

Wenn Sie die Taste(n) entsperren möchten, halten Sie den Joystick 4 Sekunden lang nach **oben**, **unten**, **links** oder **rechts** gedrückt. Wählen Sie das **Entsperren** Symbol, um die Taste(n) zu entsperren.

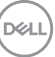

#### **Selbstdiagnose**

Ihr Monitor ist mit einem integrierten Selbstdiagnose-Werkzeug ausgestattet, das Ihnen bei der Diagnose von Problemen mit dem Monitor oder mit Computer und Grafikkarte helfen kann.

So starten Sie die Selbstdiagnose:

- **1.** Überzeugen Sie sich davon, dass der Bildschirm sauber ist (kein Staub auf dem Bildschirm).
- **2.** Drücken Sie den Joystick 4 Sekunden lang nach **oben**, **unten**, **links** oder **rechts**, bis ein Einblendmenü erscheint.

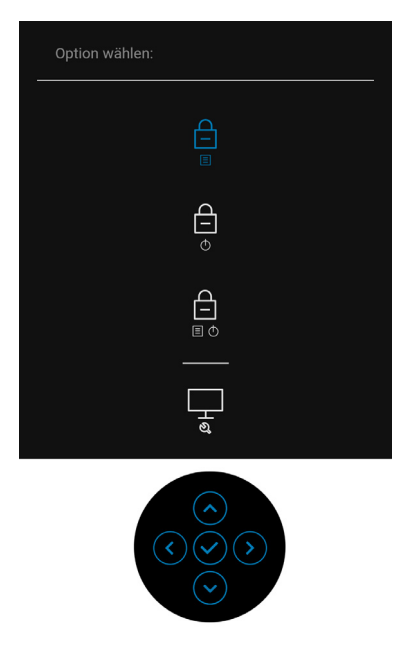

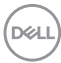

**3.** Drücken Sie auf den Joystick, um das Diagnose Symbol zu markieren und drücken Sie anschließend auf den Joystick, woraufhin ein grauer Bildschirm erscheint.

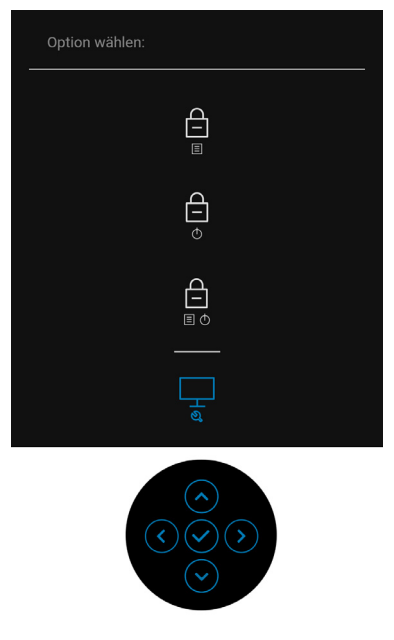

- **4.** Untersuchen Sie das Bild aufmerksam auf Unregelmäßigkeiten.
- **5.** Drücken Sie den Joystick nach **oben**. Der Bildschirm wird nun in rot angezeigt.
- **6.** Untersuchen Sie das Bild auf Auffälligkeiten.
- **7.** Wiederholen Sie die Schritte 5 und 6; das Bild wird der Reihe nach in grün, blau, schwarz, weiß und mit Text angezeigt.

Nach der Anzeige des Bildschirms mit Text ist der Test abgeschlossen. Drücken Sie den Joystick erneut nach **oben**, um das Menü zu verlassen.

## **USB-C Ladung immer an (Nur U2422HE)**

Mit dem Monitor können Sie Ihr Notebook oder Ihre mobilen Geräte über das USB-C Kabel aufladen, auch wenn der Monitor ausgeschaltet ist. Unter [USB-C](#page-71-0)  [Aufladung 90W \(nur U2422HE\)](#page-71-0) finden Sie weitere Informationen.

### **Monitor-Firmware aktualisieren**

Sie können Ihre aktuelle [Firmware](#page-74-0)version unter Firmware überprüfen. Wenn dies nicht verfügbar ist, besuchen Sie die Dell Download Support Seite für das neueste Anwendungsinstallationsprogramm (**Monitor Firmware Update Utility.exe**) und lesen Sie die Bedienungsanleitung zur Firmware Aktualisierung: [www.dell.com/](www.dell.com/U2422H) [U2422H](www.dell.com/U2422H),<www.dell.com/U2422HX> oder <www.dell.com/U2422HE>.

### **Allgemeine Probleme**

In der folgenden Tabelle finden Sie grundlegende Informationen zu allgemeinen Monitorproblemen und zu möglichen Lösungen:

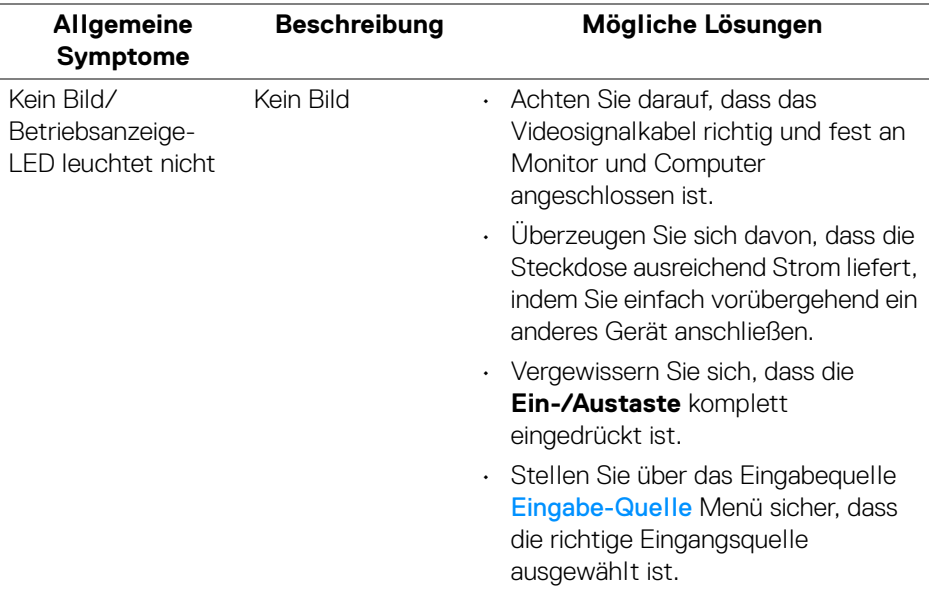

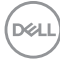

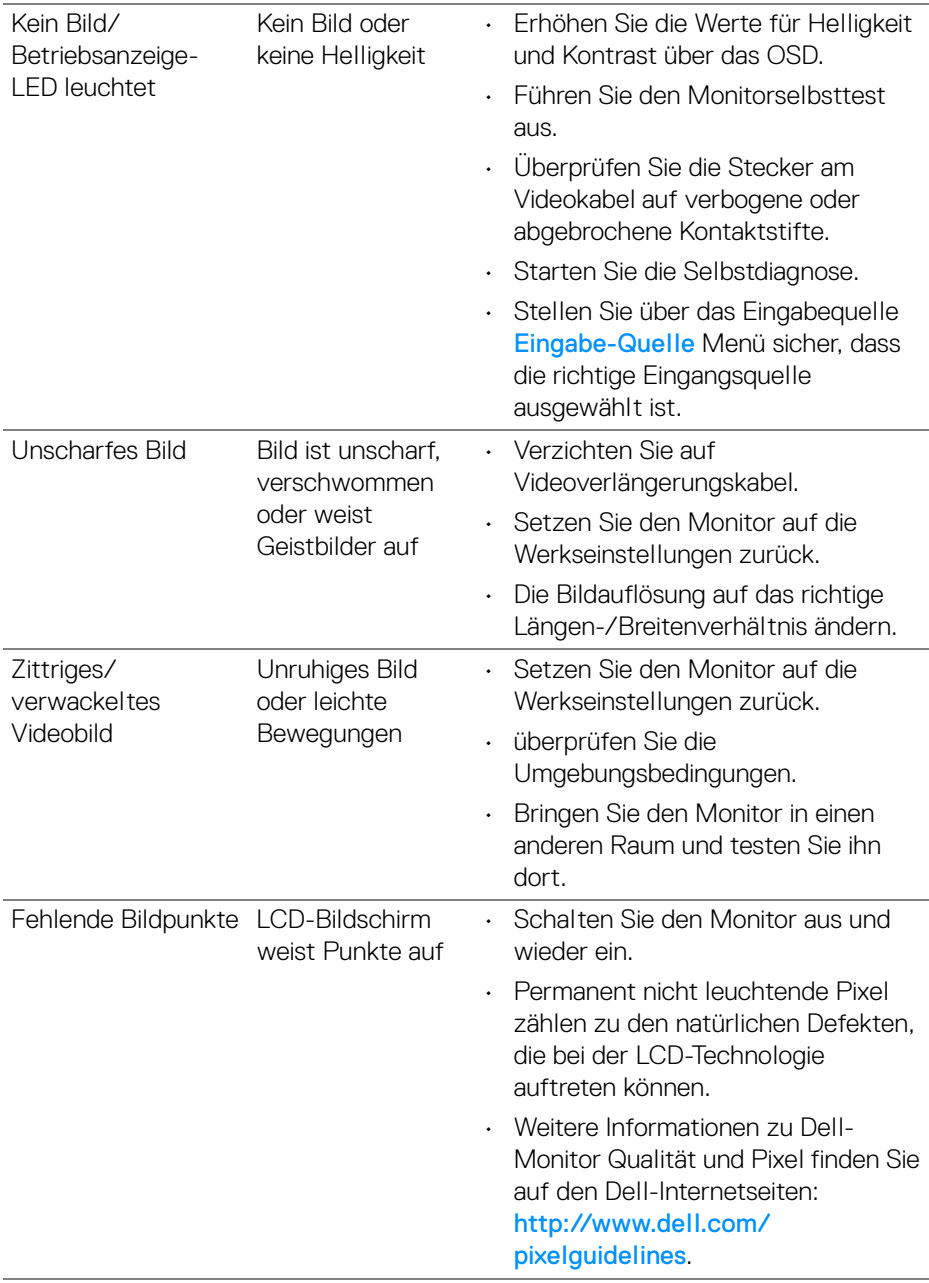

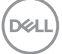

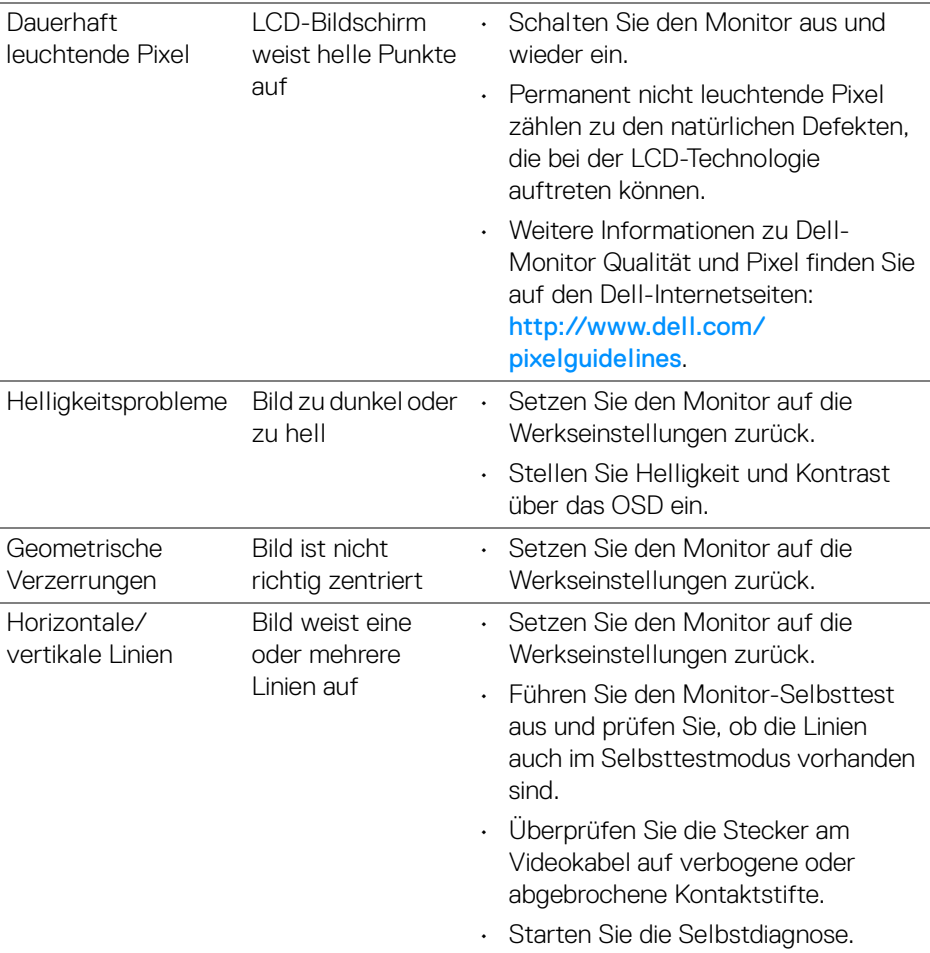

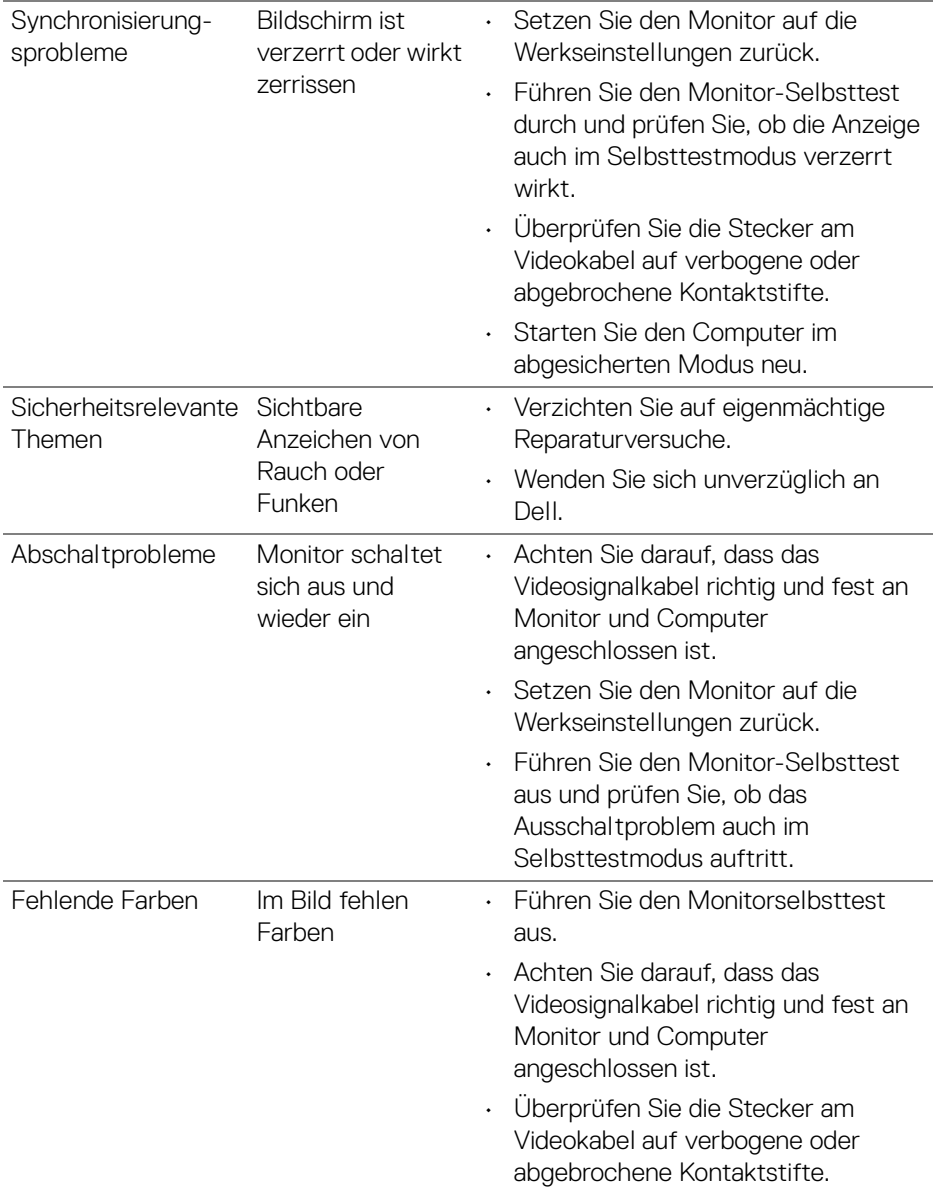

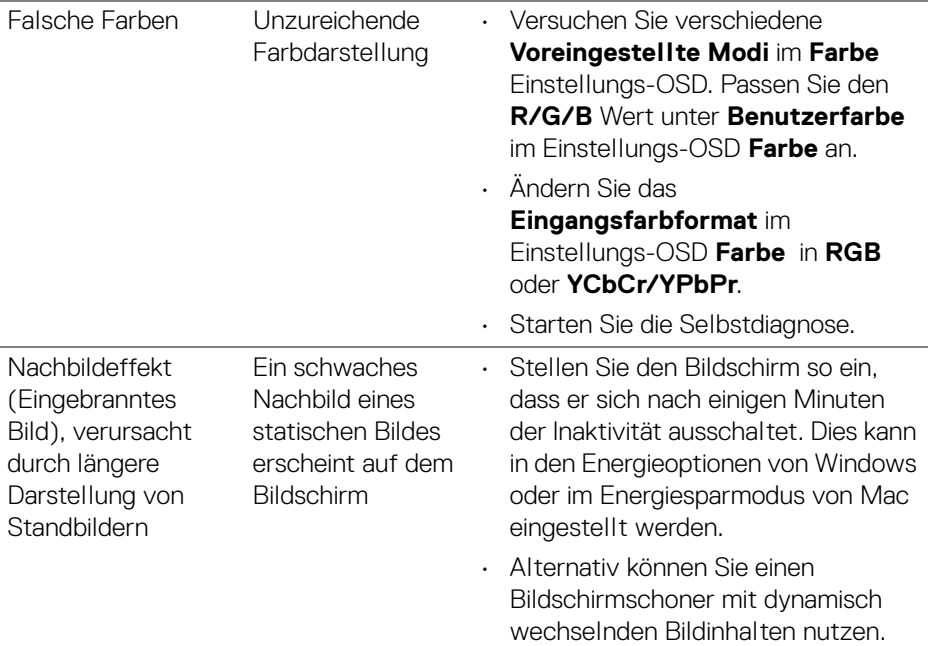

### **Produktspezifische Probleme**

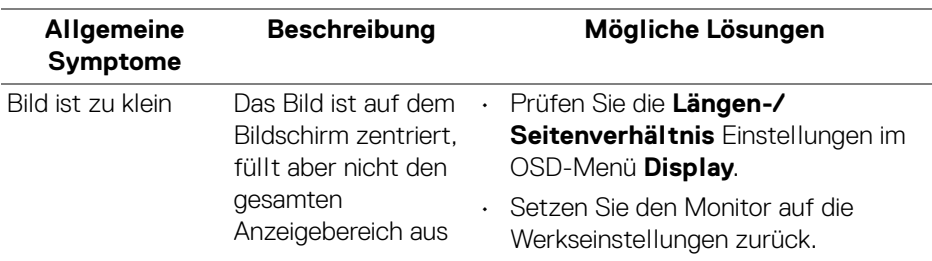

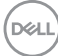

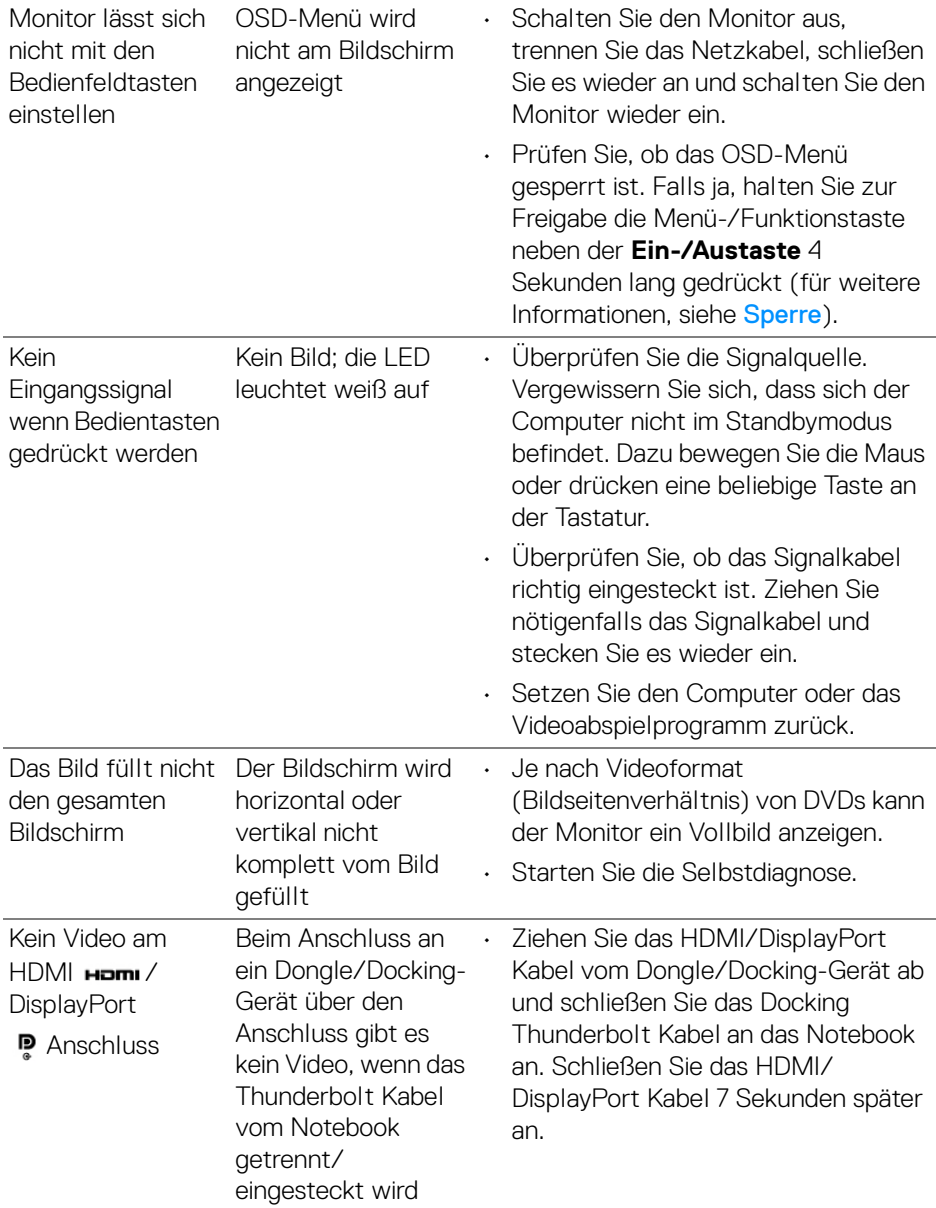

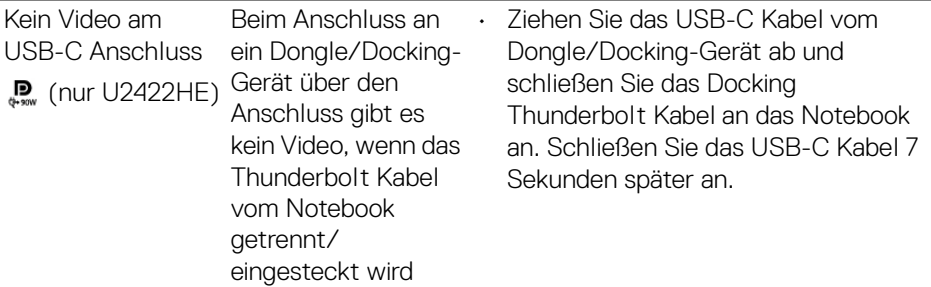

### **Universal Serial Bus (USB) spezifische Probleme**

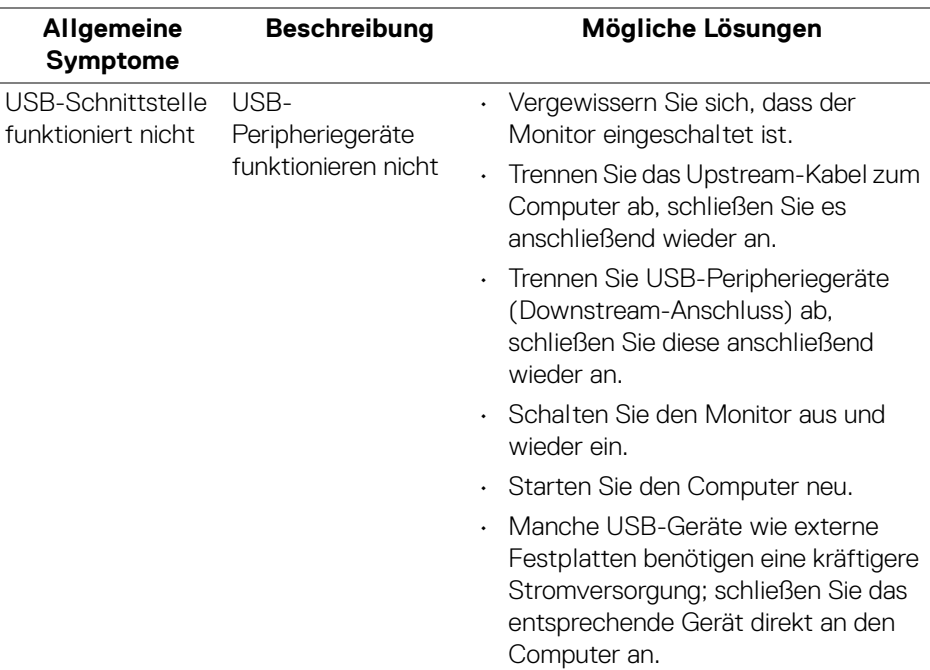

 $(\overline{DCL}$ 

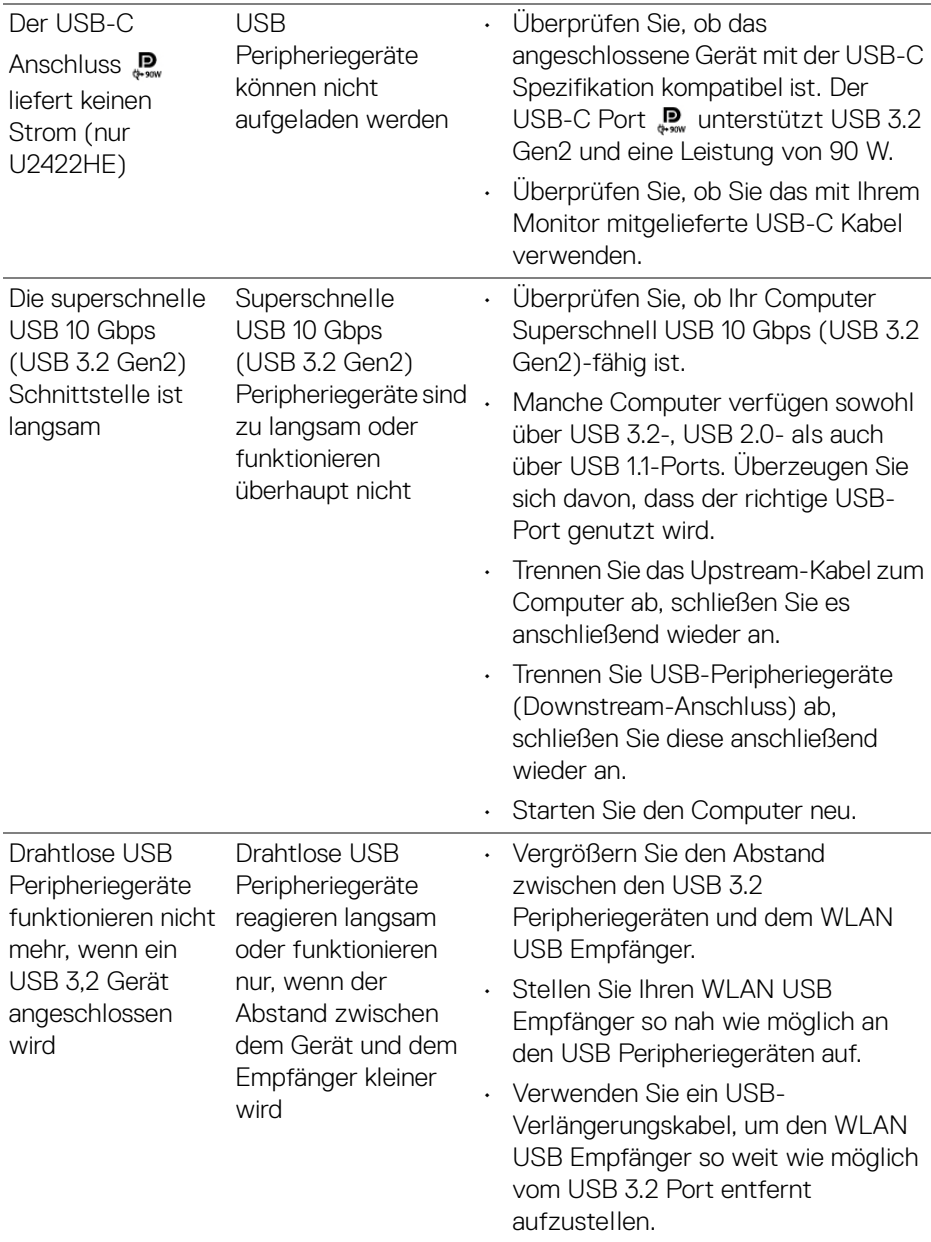

(dell

# **Anhang**

#### <span id="page-99-0"></span>**ACHTUNG: Sicherheitshinweise**

**ACHTUNG: Die Verwendung von anderen als in dieser Dokumentation angegebenen Bedienelementen, Anpassungen oder Verfahren kann zu Schock-, elektrischen und/oder mechanischen Gefahren führen.**

Weitere Informationen über Sicherheitshinweise finden unter Sicherheit, Umweltschutz und Bestimmungen (SERI).

### **FCC-Erklärungen (nur für die USA) und weitere rechtliche Informationen**

Lesen Sie bitte die Webseite über rechtliche Konformität unter [www.dell.com/](www.dell.com/regulatory_compliance) regulatory compliance für die FCC-Erklärungen und weitere rechtliche Informationen.

### **Kontakt zu Dell**

Kunden in den Vereinigten Staaten wählen die Nummer 800-WWW-DELL (800- 999-3355).

**HINWEIS: Haben Sie keine aktive Internetverbindung, können Sie Kontaktinformationen auf Ihrem Kaufbeleg, dem Verpackungsbeleg, der Rechnung oder im Dell-Produktkatalog finden.**

**Dell bietet mehrere Online und auf Telefon basierende Support- und Service-Optionen. Die Verfügbarkeit ist je nach Land und Produkt unterschiedlich, so dass einige Service-Optionen in Ihrer Region eventuell nicht verfügbar sind.**

- Online technische Hilfe —<www.dell.com/support/monitors>
- Kontakt zu Dell —<www.dell.com/contactdell>

### **EU Produktdatenbank für Energielabel und Produktinformationsblatt**

U2422H:<https://eprel.ec.europa.eu/qr/414164> U2422H WOST:<https://eprel.ec.europa.eu/qr/419925> U2422HE:<https://eprel.ec.europa.eu/qr/414161>

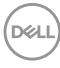